# Анализатор мощности **UMG 96-PQ-L**

(начиная с версии встроенного ПО 1.0 - индекса аппаратного обеспечения 1)

# Руководство пользователя и технические характеристики

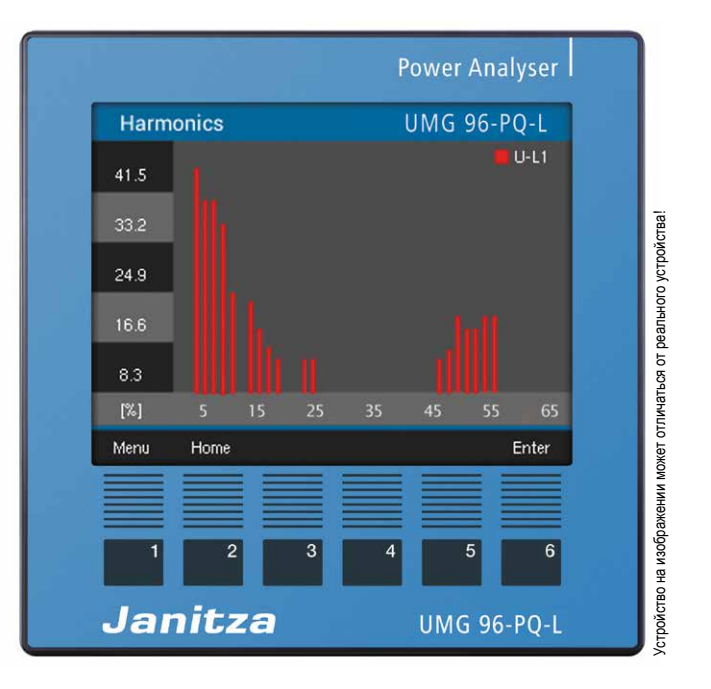

ww.janitza.de Janitza electron<br>Manitza electron<br>Vor dem Polstü<br>D-35633 Lahna<br>Эл. почта: info<br>Эл. почта: info

Janitza electronics GmbH Vor dem Polstück 6 D-35633 Lahnau (Германия) Тел. службы поддержки: +49 6441 9642-22 Эл. почта: info@janitza.de

Janitza®

UMG 96-PQ-L (начиная с версии встроенного ПО 1.0 / индекса аппаратного обеспечения 1)

Измерительный прибор для регистрации величин при измерении электроэнергии № документа: 2.061.079.2.c

Версия: 08/2021 Изначально документ составлен на немецком языке

# Мы сохраняем за собой право на технические изменения

Наша документация составлена с максимальной добросовестностью, ее содержание соответствует современному уровню информированности. Однако мы указываем на то, что обновление данного документа может не всегда выполняться одновременно с техническим усовершенствованием наших изделий. Сведения и спецификации могут изменяться в любое время.

Информацию о текущей версии можно найти на сайте *www.janitza.de.*

# ОГЛАВЛЕНИЕ

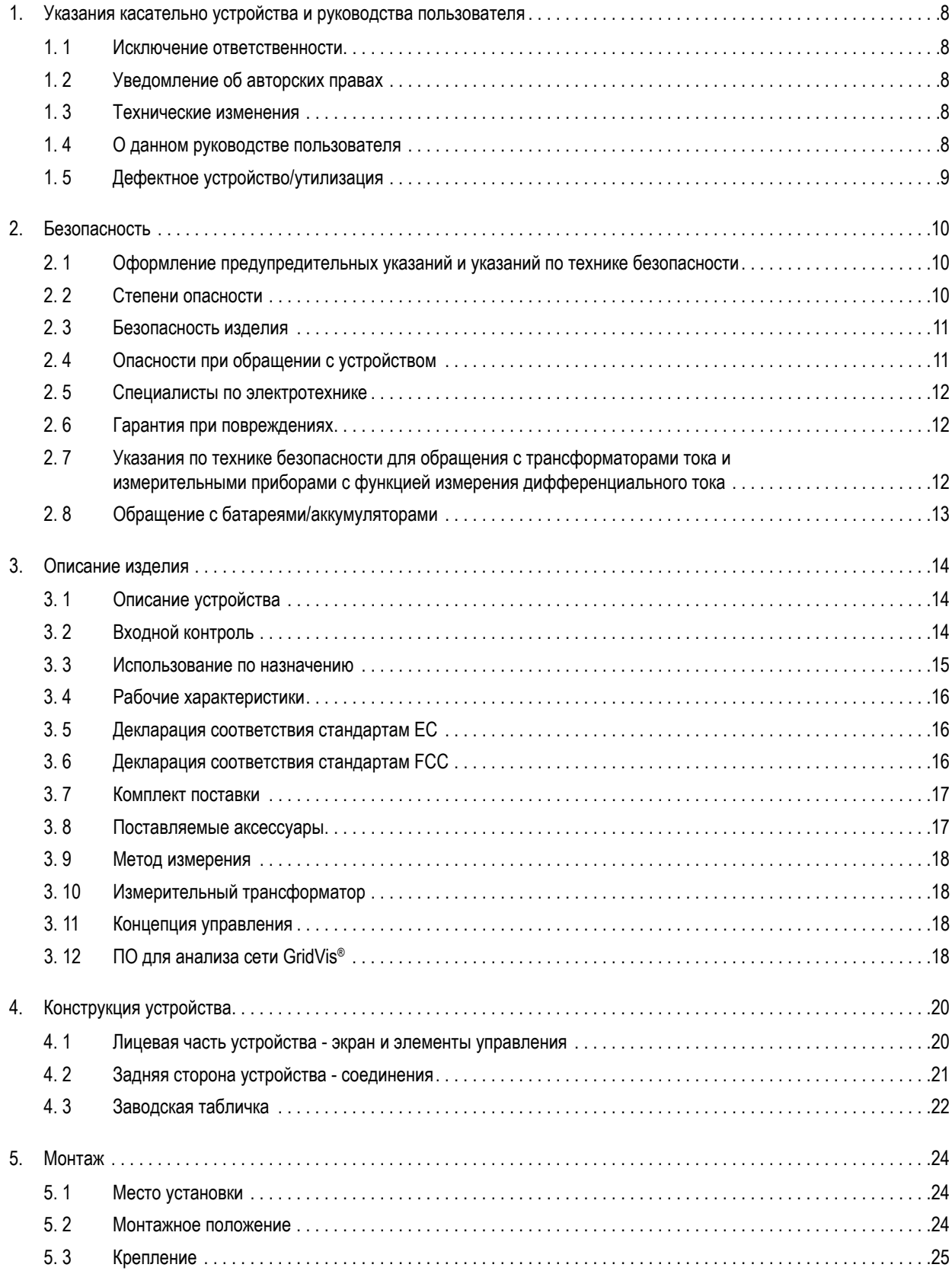

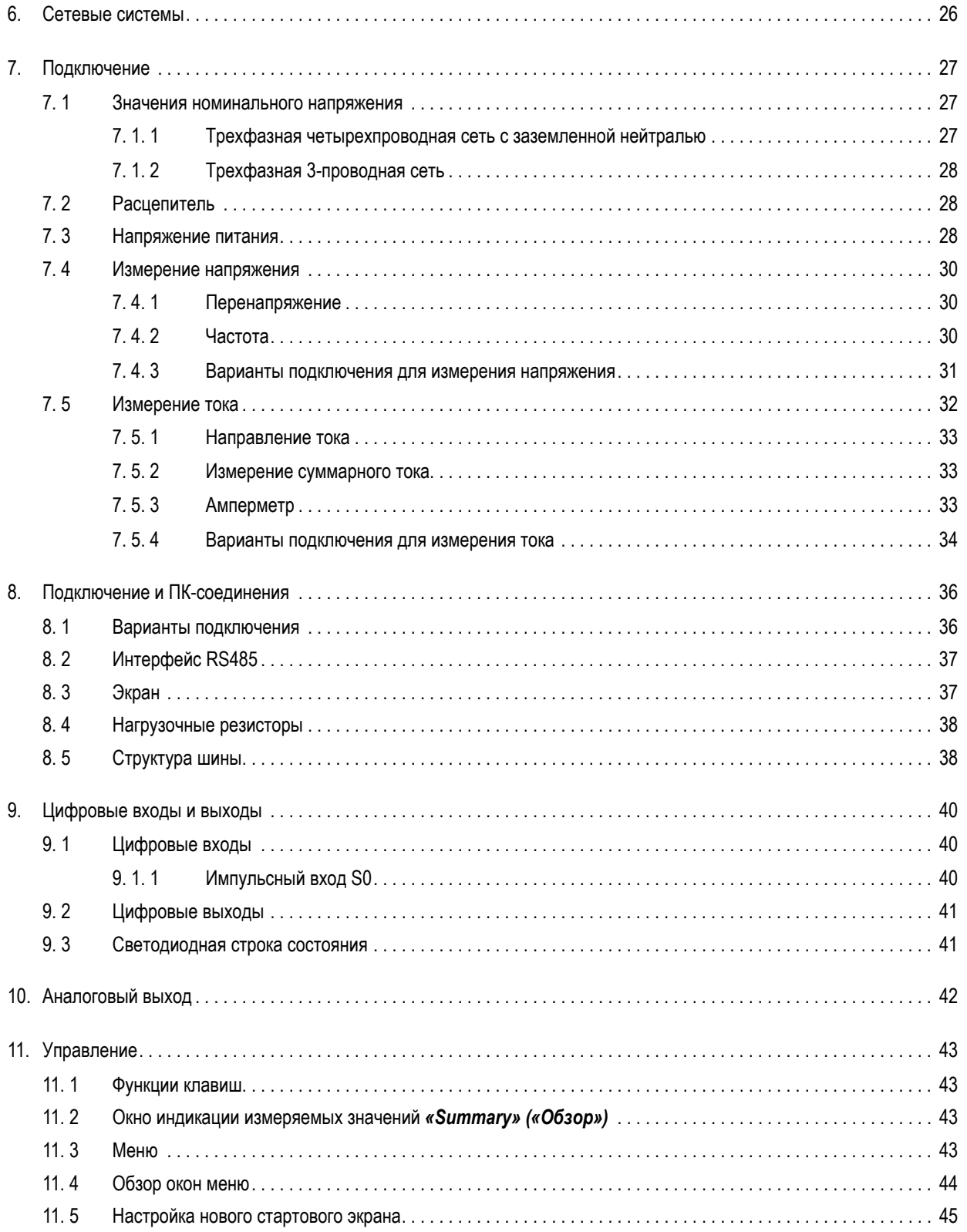

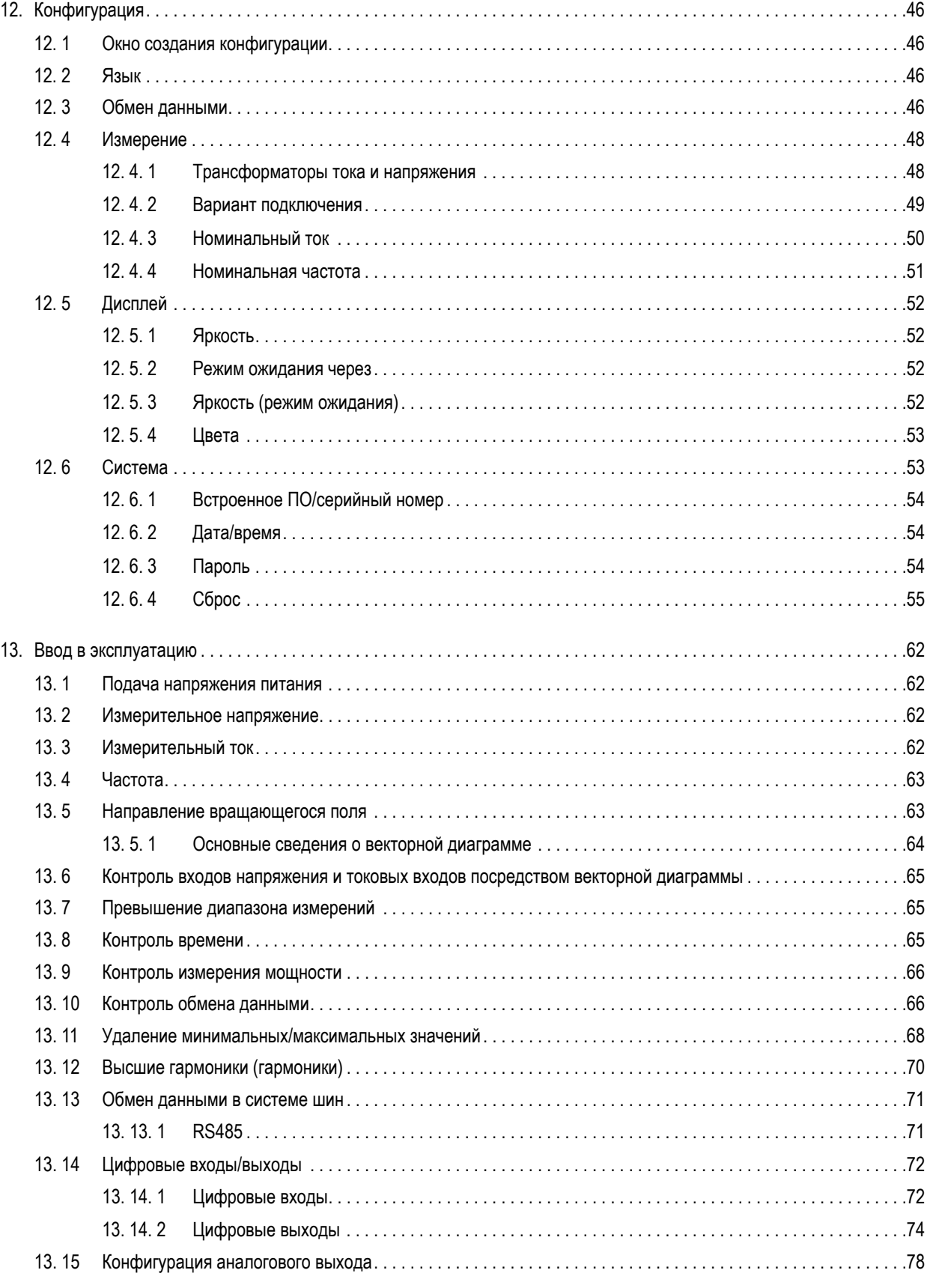

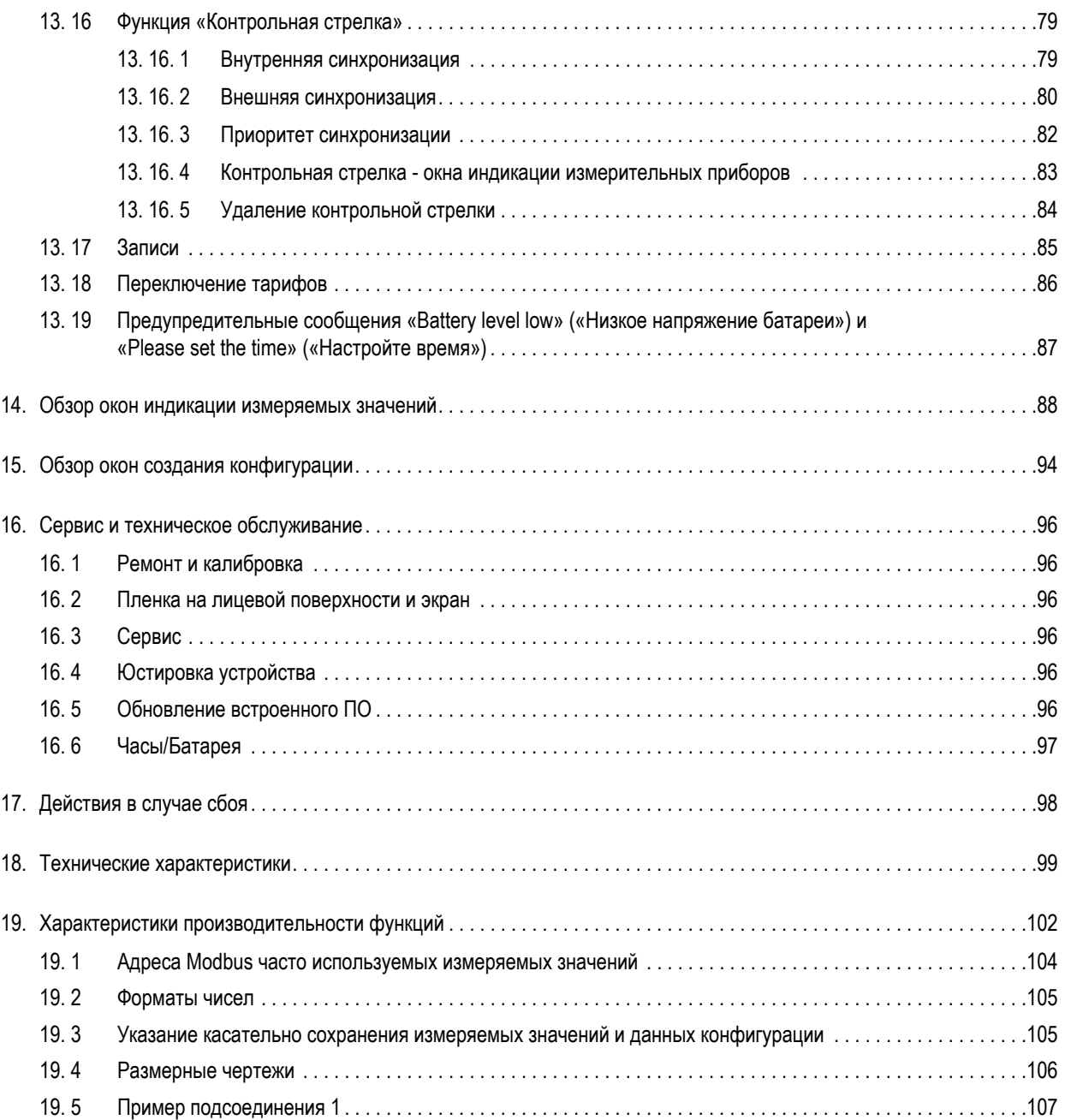

## <span id="page-7-0"></span>**1. Указания касательно устройства и руководства пользователя**

#### **1.1 Исключение ответственности**

Соблюдение предписаний в документации с информацией об использовании устройств является обязательным условием безопасной эксплуатации и обеспечения указанных рабочих характеристик, а также соответствующих свойств изделия.

Компания Janitza electronics GmbH не несет ответственности за ущерб здоровью, материальный или имущественный ущерб, возникший по причине несоблюдения указаний в документации с информацией об использовании.

Позаботьтесь о том, чтобы ваша документация с информацией об использовании хранилась в легкодоступном месте и была пригодной для чтения.

#### **1.2 Уведомление об авторских правах**

© 2020 - Janitza electronics GmbH - Lahnau. Все права сохранены.

Запрещены любое (также частичное) тиражирование, редактирование, распространение и прочие способы обработки.

Все бренды и связанные с ними права принадлежат соответствующим владельцам этих прав.

#### **1.3 Технические изменения**

- · Убедитесь в том, что ваше устройство соответствует руководству пользователя.
- · Настоящее руководство пользователя относится к устройству UMG 96-PQ-L. В руководстве указаны особые случаи его применения, а также отличия.
- · Сначала следует прочесть и понять относящуюся к изделию документацию с информацией об использовании.
- · Храните прилагаемую к изделию документацию с информацией об использовании в доступном месте в течение всего срока службы и при необходимости передавайте ее следующим пользователям.
- · Ознакомьтесь с информацией об изменениях изделия и связанной с этим корректировкой прилагаемой к изделию документации с информацией об использовании на сайте www.janitza.de.
- · Настоящее руководство также относится к устройствам с отличающейся лицевой частью.

#### **1.4 О данном руководстве пользователя**

Если у вас есть вопросы, пожелания или предложения по улучшению руководства пользователя, отправьте нам электронное письмо по адресу info@janitza.de.

# *ИНФОРМАЦИЯ*

В настоящем руководстве пользователя описывается устройство UMG PQ-L и содержится информация о его эксплуатации.

Наряду с указаниями в данном руководстве пользователя также следует соблюдать указания в дополнительной документации с информацией об использовании вашего устройства, такой как:

- · руководство по подключению
- · краткое руководство «ПО GridVis®»
- · приложение «Указания по технике безопасности».

При необходимости также соблюдайте указания в документации с информацией об использовании модулей расширения, такой как:

- · руководства пользователя
- · руководства по подключению.

Кроме того, **ПО GridVis**® имеет онлайн-справку и модули для электронного обучения.

# *ИНФОРМАЦИЯ*

В своей документации с информацией об использовании мы ношении пола смысле! Мы всегда обращаемся к женщинам, мужчинам и лицам другого пола. Мы отказались от различий с целью облегчения чтения текстов. Мы просим вашего понимания в связи с такими упрощениями.

### <span id="page-8-0"></span>**1.5 Дефектное устройство/утилизация**

Перед отправкой **дефектных устройств, модулей или компонентов** обратно производителю для проверки:

- · Свяжитесь со службой поддержки производителя.
- · Отправляйте устройства, модули или компоненты в комплекте с аксессуарами.
- · При этом учитывайте условия транспортировки.

# *ИНФОРМАЦИЯ*

Отправляйте дефектные или поврежденные устройства обратно в компанию Janitza electronics GmbH, соблюдая правила транспортировки грузов, перевозимых по воздуху и автомобильным транспортом (в комплекте с аксессуарами). Соблюдайте особые предписания для устройств с установленными батареями или аккумуляторами!

Не следует пытаться самостоятельно открывать или ремонтировать устройство (компонент), так как при этом вы теряете право на гарантийное обслуживание!

При **утилизации** устройства соблюдайте национальные предписания! Утилизируйте отдельные компоненты в зависимости от свойств и действующих в конкретной стране предписаний, например, как

- · электронный лом,
- · батареи и аккумуляторы,
- · пластмассы,
- · металлы.

При необходимости поручите выполнение отправки на слом сертифицированному предприятию по утилизации отходов.

Сведения о сервисе и техническом обслуживании устройства можно найти в разделе "16. Сервис и техническое [обслуживание" на стр. 94.](#page-93-1)

## <span id="page-9-0"></span>**2. Безопасность**

Раздел «Безопасность» содержит указания, которые нужно соблюдать для собственной безопасности и предотвращения материального ущерба.

### **2.1 Оформление предупредительных указаний и указаний по технике безопасности**

Приведенные ниже предупредительные указания

- · можно найти во всем документе
- · можно найти на самом устройстве
- · указывают на потенциальные риски и опасности
- · подтверждают информацию, которая поясняет или упрощает процедуры.

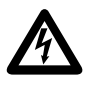

Дополнительный символ на самом устройстве указывает на опасность поражения электрическим током, которое может привести к тяжелым травмам или летальному исходу.

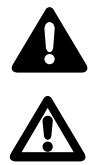

Общий предупредительный символ служит для привлечения внимания к возможным опасностям травмирования. Соблюдайте все приведенные под этим символом указания во избежание возможного травмирования или даже летального исхода.

#### **2.2 Степени опасности**

Предупредительные указания и указания по технике безопасности обозначены предупредительным символом, а различные степени опасности оформляются следующим образом:

# **ОПАСНО**

Предупреждает о непосредственно угрожающей опасности получения тяжелых травм/летального исхода в случае несоблюдения указаний.

## **А ПРЕДУПРЕЖДЕНИЕ**

Предупреждает о возможно опасной ситуации, которая в случае несоблюдения указаний может привести к тяжелым травмам или летальному исходу.

## **А ОСТОРОЖНО**

Предупреждает о непосредственно опасной ситуации, которая в случае несоблюдения указаний может привести к незначительным травмам или травмам средней степени тяжести.

## *ВНИМАНИЕ*

Предупреждает о непосредственно опасной ситуации, которая в случае несоблюдения указаний может привести к материальному или экологическому ущербу.

## *ИНФОРМАЦИЯ*

Указывает на процессы, при которых **отсутствует** опасность травмирования людей или материального ущерба.

#### <span id="page-10-0"></span> $2.3$ Безопасность изделия

Устройство соответствует современному уровню развития техники и признанным правилам техники безопасности. Несмотря на это, возможно возникновение опасностей.

Соблюдайте предписания по технике безопасности и предупредительные указания. В случае несоблюдения указаний возможны причинение вреда людям и/или повреждения изделия.

Любые запрещенные манипуляции или применение устройства,

- выходящее за определенные рамки эксплуатации с учетом механических, электрических или иных характеристик, могут привести к причинению вреда людям и/или повреждениям изделия.
- означают «неправильное применение» и/или «халатность» в соответствии с гарантией на изделие и тем самым исключают гарантию покрытия возможного, связанного с этим ущерба.

Перед подключением, эксплуатацией, техническим обслуживанием и использованием данного устройства необходимо прочесть и понять руководство пользователя.

Устройство разрешено эксплуатировать только в безупречном состоянии с соблюдением указаний в настоящем руководстве пользователя и прилагаемой документации с информацией об использовании. Отправляйте дефектные устройства обратно производителю с учетом условий транспортировки.

Храните руководство пользователя в течение всего срока службы устройства. Руководство всегда должно быть под рукой для поиска необходимых сведений.

При использовании устройства дополнительно соблюдайте касающиеся вашей установки правовые предписания и предписания по технике безопасности для соответствующего случая применения.

#### $2.4$ Опасности при обращении с устройством

Во время эксплуатации электрических устройств определенные компоненты этих устройств обязательно находятся под опасным напряжением. Поэтому неправильные действия могут привести к тяжелым травмам и материальному ущербу.

При обращении с нашими устройствами обязательно соблюдайте следующие указания:

· Запрещено превышать указанные в руководстве пользователя и на заводской табличке предельные значения. Это следует также учитывать при проверке и вводе в эксплуатацию!

Соблюдайте указания по технике безопасности и предупредительные указания во всей документации с информацией об использовании, относящейся к соответствующим устройствам!

# **44 ПРЕДУПРЕЖДЕНИЕ**

#### Опасность травмирования по причине наличия электрического напряжения!

Возможны тяжелые травмы или летальный исход! Поэтому соблюдайте следующие указания:

- Перед началом работы со своей установкой обесточьте ее! Предохраните от повторного включения! Убедитесь в отсутствии напряжения! Заземлите и замкните накоротко! Закройте или отгородите соседние компоненты, находящиеся под напряжением!
- Следите за тем, чтобы установка проверялась на наличие опасного напряжения и в случае необходимости отключалась также при управлении и поиске неисправностей (в частности, при использовании устройств для монтажа на DIN-рейке)!
- При работах с электрооборудованием используйте спецодежду и средства защиты согласно действующим директивам!
- Перед выполнением соединений заземлите устройство/компонент, подсоединив заземляющий кабель к элементу для подсоединения защитного проводника при наличии такового!
- Запрещено прикасаться к проводам без изоляции, находящимся под напряжением! Установите концевые зажимы на одножильные проводники!
- Опасное напряжение может возникать на всех элементах схемы, соединенных с системой электропитания.
- Используйте для защиты своих линий, кабелей и устройств подходящий линейный защитный автомат/ предохранитель!
- Запрещено отключать и демонтировать предохранительные приспособления, а также выполнять манипуля-ЦИИ С НИМИ.
- Даже после отсоединения от источника напряжения питания в устройстве или компоненте может присутствовать опасное напряжение (конденсаторный накопитель).
- Запрещено эксплуатировать техническое оборудование с разомкнутыми цепями трансформатора тока.
- Соединяйте только клеммы с винтовым зажимом с аналогичным числом контактов и аналогичной конструкшией!
- Запрещено превышать указанные в руководстве пользо вателя и на заводской табличке предельные значения. Это следует также учитывать при проверке и вводе в эксплуатацию.
- Соблюдайте указания по технике безопасности и предупредительные указания в документации, которая относится к устройствам и их компонентам!

#### <span id="page-11-0"></span> $2.5$ Специалисты по электротехнике

Для предотвращения травмирования и материального ущерба к работе с устройствами, их компонентами, модулями, узлами, системами и токовыми цепями должны допускаться только специалисты по электротехнике, обладающие знаниями в следующих областях:

- · национальные и международные предписания по предотвращению несчастных случаев
- · стандарты техники безопасности
- · подключение, ввод в эксплуатацию, управление, отсоединение, заземление и маркировка электротехнического оборудования
- · требования к средствам индивидуальной защиты.

В соответствии с указаниями по технике безопасности во всей относящейся к устройству и его компонентам документации с информацией об использовании специалистами по электротехнике являются лица, которые могут подтвердить свою квалификацию электрика.

# А предупреждение

#### Предупреждение о запрещенных манипуляциях или использовании устройства либо его компонентов не по назначению!

Открытие, разборка или запрещенные манипуляции с устройством и его компонентами, выходящие за определенные рамки эксплуатации с учетом механических, электрических или иных характеристик, могут привести к материальному ущербу, травмам или летальному исходу.

- · К работе с устройствами и их компонентами, узлами, системами и токовыми цепями допускаются только специалисты по электротехнике!
- Всегда используйте свое устройство или свой компонент так, как описано в соответствующей документации.
- При наличии заметных повреждений отправьте устройство или компонент обратно производителю!

#### $2.6$ Гарантия при повреждениях

Любые запрещенные манипуляции или любое запрещенное применение устройства представляют собой случай «неправильного применения» и/или «халатности» в соответствии с гарантией на изделие и тем самым исключают гарантию покрытия возможного, связанного с этим ущерба. См. по этой теме раздел «3.3 Использование по назначению» на стр. 12.

 $2.7$ Указания по технике безопасности для обращения с трансформаторами тока и измерительными приборами с измерением дифференциального тока

# А ПРЕДУПРЕЖДЕНИЕ

Опасность травмирования токами большой силы и высоким электрическим напряжением на трансформаторах тока!

При использовании трансформаторов тока с разомкнутой вторичной обмоткой (высокие пики напряжения, опасные при прикосновении) возможны тяжелые травмы или летальный исход.

- Следует избегать эксплуатации трансформаторов тока с разомкнутыми цепями и замыкать накоротко ненагруженные трансформаторы!
- Перед тем как прервать подачу тока, замкните накоротко вторичные подключения трансформаторов тока. Установите контрольные переключатели, которые автоматически замыкают накоротко провода вторичной цепи трансформаторов тока, в положение «Проверка» (предварительно проверьте контрольные переключатели/закорачивающие переключатели)!
- Используйте исключительно трансформаторы тока с базовой изоляцией согласно IEC 61010-1:2010!
- Осторожно! Даже безопасные в разомкнутом состоянии трансформаторы тока могут быть опасными при прикосновении в случае эксплуатации с разомкнутыми цепями!
- Следите за тем, чтобы клеммы с винтовым зажимом для подсоединения трансформатора тока на устройстве были закреплены достаточным образом!
- Соблюдайте указания и предписания в документации к соответствующим трансформаторам тока!

# **AL** OCTOPOЖНО

Опасность травмирования или повреждения измерительного прибора по причине высоких измеряемых токов на соединениях трансформаторов тока! По причине высоких измеряемых токов температура на

соединениях трансформаторов тока может достигать 80 °С (176 °F).

- Используйте провода, которые рассчитаны на рабочую температуру минимум 80 °C (176 °F)!
- Даже после отключения электропитания трансформаторы тока могут оставаться горячими. Дождитесь остывания соединений трансформаторов тока и соединительных проводов перед прикосновением к ним!

# **АА** ПРЕДУПРЕЖДЕНИЕ

<span id="page-12-0"></span>**Опасность травмирования или повреждения измери тельного прибора при неправильном использовании!** Измерительные приборы с измерением дифференциаль ного тока при превышении предельных значений могут подавать предупредительные импульсы, которые служат исключительно для контроля дифференциальных токов или контроля сбоев. Использование прибора с функцией подачи предупредительных импульсов в качестве самостоятельно го устройства для защиты от электрических ударов может

привести к травмированию вплоть до летального исхода! · Запрещено применять устройства с измерением дифференциального тока в качестве самостоятельного защитного устройства. Выбирайте подходящие защит ные устройства для своей установки!

# **АА** ОСТОРОЖНО

**Опасность травмирования или повреждения изме рительного прибора/вашей установки в результате короткого замыкания!**

Недостаточная изоляция технического оборудования на из мерительном входе дифференциального тока относительно электрических цепей может привести к возникновению опасных при прикосновении напряжений на измеритель ном входе или повреждению вашего устройства/вашей

установки.<br>· Обеспечьте усиленную или двойную изоляцию относительно электрических цепей!

· Обеспечьте гальваническое разделение измерительных входов дифференциального тока!

#### **2.8 Обращение с батареями/аккумуляторами**

При использовании батареи в устройстве следует соблю дать следующие указания:

# **АМ** ОСТОРОЖНО

#### **Опасность травмирования в результате ожога/химиче ского ожога!**

При неправильном обращении с используемой в устрой -

- стве батареей возможны пожар или химические ожоги. · Заменяйте батарею только аналогичной батареей или батареей рекомендованного компанией Janitza типа! Соблюдайте полярность при установке батареи!
- Извлекайте батареи только с использованием ин-
- струментов из непроводящих материалов (например, пинцеты из пластмассы)!
- · Запрещено перезаряжать, разбирать батареи, нагре вать их до температуры выше 100 °C (212 °F) или сжигать!
- · Запрещено утилизировать батареи с бытовыми отхода ми! Соблюдайте предписания по утилизации в соответ ствующей документации на устройство!
- · Храните батареи в недоступном для детей и животных месте!
- · В случае повреждений отправляйте устройства с впаян ной батареей обратно производителю с учетом условий транспортировки!

#### <span id="page-13-0"></span> $\overline{3}$ Описание изделия

#### $3.1$ Описание устройства

Измерительный прибор представляет собой многофункциональный сетевой анализатор, который предназначен для следующего:

- · измерения и расчеты электрических величин, таких как напряжение, ток, мощность, энергия, высшие гармоники, в электропроводке здания, распределительных щитах, силовых выключателях и шинных распределителях
- · измерения значений напряжения и тока из одной сети
- измерения в низковольтных сетях с номинальным напряжением провода относительно земли до 417 В и импульсным напряжением категории перенапряжения III
- измерения в сетях среднего напряжения и высоковольтных сетях посредством трансформаторов тока и напряжения. Измерения в сетях среднего напряжения и высоковольтных сетях выполняются, как правило, посредством трансформаторов тока и напряжения!
- измерение тока посредством внешних трансформаторов тока ../1 А или ../5 А
- установка в стационарных распределительных шкафах или распределительных щитках для малоамперных цепей в любом монтажном положении
- · использование в жилых и промышленных зонах
- расширение объема функций при помощи дополнительных модулей контроля утечки тока (объем функций указан в руководстве пользователя соответствующих модулей).

Результаты измерений отображаются на экране измерительного прибора. Их можно считывать посредством интерфейсов и дополнительно обрабатывать.

# (1) ИНФОРМАЦИЯ

Можно приобрести варианты измерительного прибора для сетей с глухозаземленной нейтралью/ТТ-сетей и сетей с глухозаземленной нейтралью/ТТ-сетей/сетей с изолированной нейтралью (отличия описываются в разделе "6. Сетевые системы" на стр. 26).

Прибор UMG 96-PQ-L и вариант прибора UMG 96-PQ-L для сетей с изолированной нейтралью отличаются артикульным номером. Артикульные номера можно найти на заводской табличке измерительного прибора.

· UMG 96-PQ-L: 5236001/5236002.

· UMG 96-PQ-L (вариант для сетей с изолированной нейтралью): 5236005.

# $\mathbf A$  осторожно

Выход из строя и повреждение устройства или опасность травмирования при неправильном подключении. При неправильном подключении возможны ошибочные измеряемые значения, повреждения устройства или возникновение опасности травмирования людей.

#### Обратите внимание на следующее:

- Измерительное напряжение и измерительный ток должны поступать из одной сети.
- Запрещено использовать измерительный прибор для измерения постоянного тока!
- Заземлите токопроводящие панели переключения.

#### $3.2$ Входной контроль

Безупречная и безопасная работа этого устройства и его компонентов предполагает правильную транспортировку, хранение, установку и монтаж, а также управление, технический уход и соблюдение указаний по технике безопасности и предупредительных указаний.

Соблюдайте обычную осторожность при распаковке и упаковке. При этом не следует прилагать чрезмерные усилия, используйте подходящий инструмент.

Перед подключением устройства проверьте:

- · его безупречное механическое состояние путем осмотра
- · комплектность поставки

Если имеется предположение, что дальнейшая безопасная работа устройства невозможна:

- · незамедлительно отсоедините устройство от системы
- · предохраните устройство от повторного включения

Следует предположить, что дальнейшая безопасная работа невозможна, если устройство, например

- · имеет видимое повреждение
- не работает, несмотря на исправную систему питания от сети
- долгое время подвергалось воздействиям неблагоприятных условий (например, хранение не в допустимых климатических условиях без адаптации к микроклимату в помещении, конденсация и т. п.) или неблагоприятным воздействиям при транспортировке (например, падение с большой высоты даже без возникновения заметных повреждений и т. п.).

### <span id="page-14-0"></span>**3.3 Использование по назначению**

Устройство:

- · предназначено исключительно для использования в промышленной зоне
- · предназначено для монтажа в распределительных шкафах и распределительных щитках для малоамперных цепей
- · не предназначено для монтажа в транспортных средствах! Использование устройства в нестационарных сооружениях относится к применению в нетипичных окружающих условиях и допускается только после отдельного согласования.
- · не предназначено для монтажа в местах с опасными маслами, кислотами, газами, парами, пылью, излучением и т. д.
- · является счетчиком для внутренних помещений.

Безупречная и безопасная работа устройства предполагает правильную транспортировку, хранение, монтаж, подключение, а также управление и технический уход.

### <span id="page-15-0"></span>**3.4 Рабочие характеристики**

#### **Общие сведения**

- · Устройство для установки на передней панели размером 96 x 96 мм (3,78 x 3,78 дюйма).
- · Расширение функций посредством модуля
- · Подключение посредством вставных клемм с винтовым зажимом
- · Цветной графический дисплей 320 x 240 пикселей
- · Управление посредством шести клавиш
- · 3 входа для измерения напряжения (600 В, CAT III)
- · 3 входа для измерения тока (посредством трансформаторов тока)
- · 3 цифровых выхода
- · 3 цифровых входа (конфигурация счетчика импульсов с одновременным
- расчетом мощности)
- · 1 аналоговый выход (0-20 мА)
- · Накопитель данных 64 Мбайт, флеш-память
- · Интерфейс RS485 (Modbus-RTU, ведомое устройство, до 115 кбит/с)
- · Часы и батарея
- · Диапазон рабочих температур от -10 °C (14 °F) до +55 °C (131 °F).

#### **Погрешность измерения**

- · Активная энергия, класс погрешности измерения 0,2S для трансформаторов ../5 A
- · Активная энергия, класс погрешности измерения 0,5 для трансформаторов ../1 A
- · Реактивная энергия, класс 1

#### **Измерение**

- · Регистрация более чем 800 измеряемых значений
- · Измерение в сетях с глухозаземленной нейтралью и TT-сетях

· Измерение в сетях с глухозаземленной нейтралью/ TT-сетях/сетях с изолированной нейтралью (артикульный номер варианта измерительного прибора для сетей с изолированной нейтралью: 5236005)

- · Измерение в сетях с номинальным напряжением до 720 Всреднекв. L-L и 417 Всреднекв. L-N (согласно IEC)
- · Диапазон измерений тока 0,005 .. 6 Aсреднекв.
- · Измерение истинного действующего значения (истинное СКЗ)
- · Непрерывное сканирование входов для измерения напряжения и тока
- · Частотный диапазон основного колебания 45 .. 65 Гц
- $\cdot$  Измерение высших гармоник от 1-й до 65-й для U<sub>LN</sub> и I
- $\cdot$  Также U<sub>LN</sub>, U<sub>LL</sub>, I, P (получение/передача), Q (инд., емк.) · Два тарифа (переключение посредством Modbus или цифрового входа 1)

### <span id="page-15-1"></span>**3.5 Декларация соответствия стандартам ЕС**

Законы, нормы и директивы, применявшиеся при создании устройств компанией Janitza electronics GmbH, указаны в декларации соответствия стандартам ЕС на сайте www. janitza.de. Согласно декларации соответствия стандартам ЕС и упомянутым в ней законам, нормам и директивам устройство должно маркироваться знаком CE.

## **3.6 Декларация соответствия стандартам FCC**

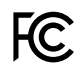

Устройство:

- · соответствует части 15 Предписаний Федеральной комиссии по связи США (FCC) касательно предельных значений для цифровых приборов класса B (предельные значения для защиты от излучения помех в жилых зонах)
- · генерирует, использует и может излучать высокочастотную энергию
- · при неправильных подключении и использовании может создавать вредные помехи для радиосвязи. Нет гарантии, что помехи не будут возникать при определенном подключении.

При помехах радиовещательному или телевизионному приему, которые можно заметить при включении и выключении устройства, выполните следующие действия:

- · Выровняйте приемную антенну или установите ее в новом месте.
- · Увеличьте расстояние между устройством и радиоприемником/телевизором.
- · Подключите устройство и радиоприемник/телевизор к разным электрическим цепям.
- · При необходимости обратитесь в службу поддержки компании Janitza или к специалисту по радиотехнике/телевизионной технике.

Свод федеральных норм и правил США, раздел 47, часть 15, подраздел В – излучатели непреднамеренных помех.

#### <span id="page-16-0"></span>**3.7 Комплект поставки**

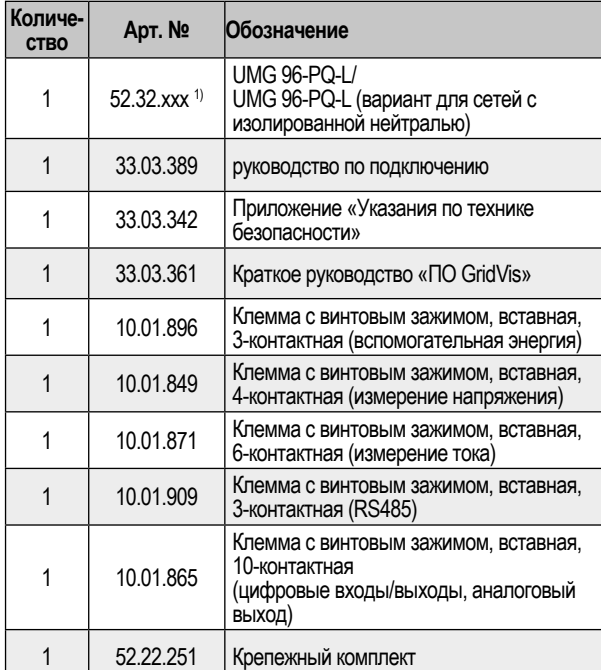

1) Артикульный номер указан в товарной накладной *Таблица: комплект поставки*

#### **3.8 Поставляемые аксессуары**

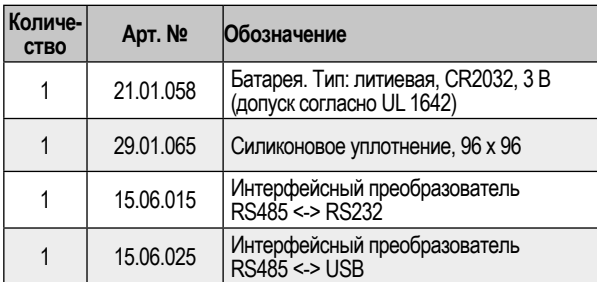

## *ИНФОРМАЦИЯ*

- · Все входящие в комплект поставки клеммы с винтовым зажимом смонтированы на устройстве.
- Все поставленные опции и варианты исполнения описываются в товарной накладной.

При использовании батареи в устройстве следует соблюдать следующие указания:

# **А ОСТОРОЖНО**

#### **Опасность травмирования в результате ожога/химического ожога!**

При неправильном обращении с используемой в устройстве батареей возможны пожар или химические ожоги.

- · Заменяйте батарею только аналогичной батареей или батареей рекомендованного компанией Janitza типа!
- · Соблюдайте полярность при установке батареи!
- · Извлекайте батареи только с использованием ин-
- струментов из непроводящих материалов (например, пинцеты из пластмассы)!
- · Запрещено перезаряжать, разбирать батареи, нагревать их до температуры выше 100 °C (212 °F) или сжигать!
- · Запрещено утилизировать батареи с бытовыми отходами! Соблюдайте предписания по утилизации в соответствующей документации на устройство!
- · Храните батареи в недоступном для детей и животных месте!
- · В случае повреждений отправляйте устройства с впаянной батареей обратно производителю с учетом условий транспортировки!

#### <span id="page-17-0"></span> $3.9$ Метод измерения

Устройство выполняет измерения:

- · непрерывно и рассчитывает все действующие значения с интервалом 200 мс
- · истинного действующего значения (истинное СКЗ) напряжения и тока на измерительных входах.

#### $3.10$ Измерительный трансформатор

Обратите внимание на следующее! Запрещено применять выходы измерительных приборов и компонентов Janitza для подключения зашитных устройств или зашитных реле! Используйте для измерительных приборов и компонентов Janitza исключительно «трансформаторы тока для измерений»!

#### $3.11$ Концепция управления

Концепция управления измерительного прибора включает в себя следующее:

- · 6 функциональные клавиши с экраном для создания конфигурации и регистрации данных.
- · ПО для анализа сети и программирования GridVis® для выполнения программирования и анализа данных
- протокол Modbus и список адресов Modbus для создания конфигурации и считывания данных. Список адресов Modbus можно найти на сайте www.janitza.de.

В данном руководстве пользователя описывается управление измерительным прибором при помощи шести функциональных клавиш и редактора Modbus. ПО для анализа сети GridVis® имеет собственную «онлайн-справку» и инструкции в электронном виде для изучения.

#### $3.12$ ПО для анализа сети GridVis®

ПО GridVis® (можно загрузить с сайта www.janitza.de) представляет собой превосходный инструмент для создания конфигурации, считывания и анализа данных измерения.

#### Рабочие характеристики ПО GridVis®

- · Создание конфигурации и считывание данных вашего измерительного прибора.
- Графическое представление измеряемых значений.
- Сохранение данных измерения в базах данных.
- · Анализ считанных данных измерения.
- Составление отчетов.

#### Соединения с ПК (ПО GridVis<sup>®</sup>)

Соединения для обмена данными между ПК и измерительным прибором указаны в разделе "8. Подключение и ПК-соединения" на стр. 36.

# <span id="page-19-0"></span>**4. Конструкция устройства**

**4.1 Лицевая часть устройства - экран и элементы управления**

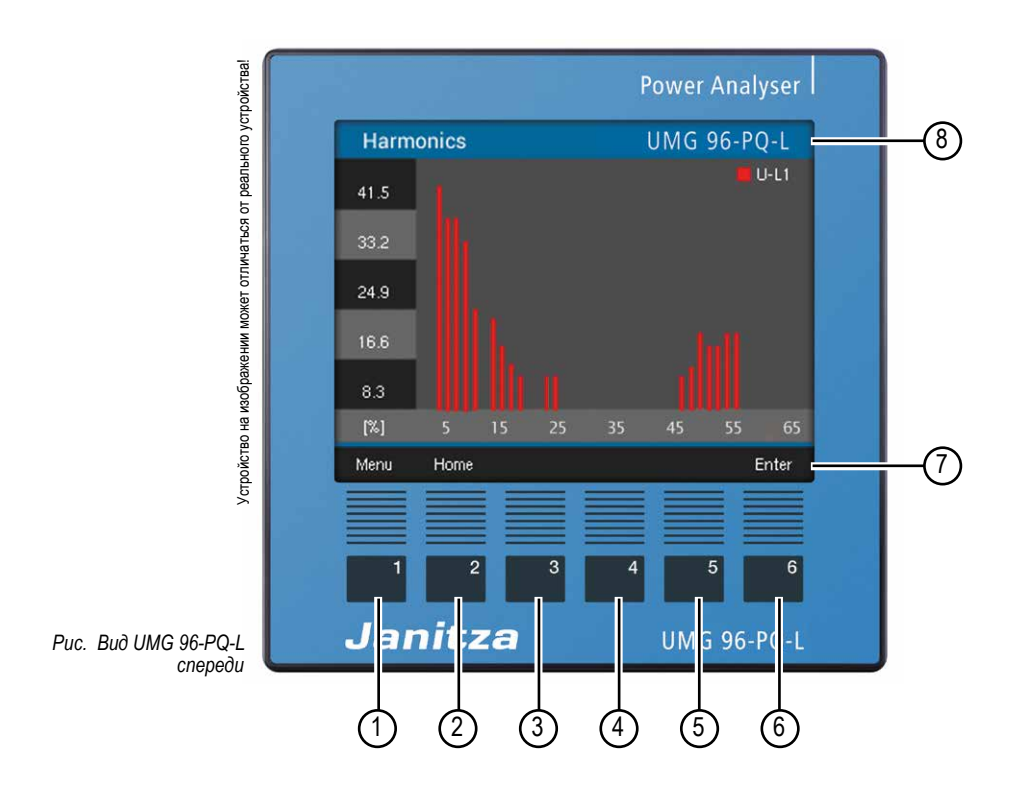

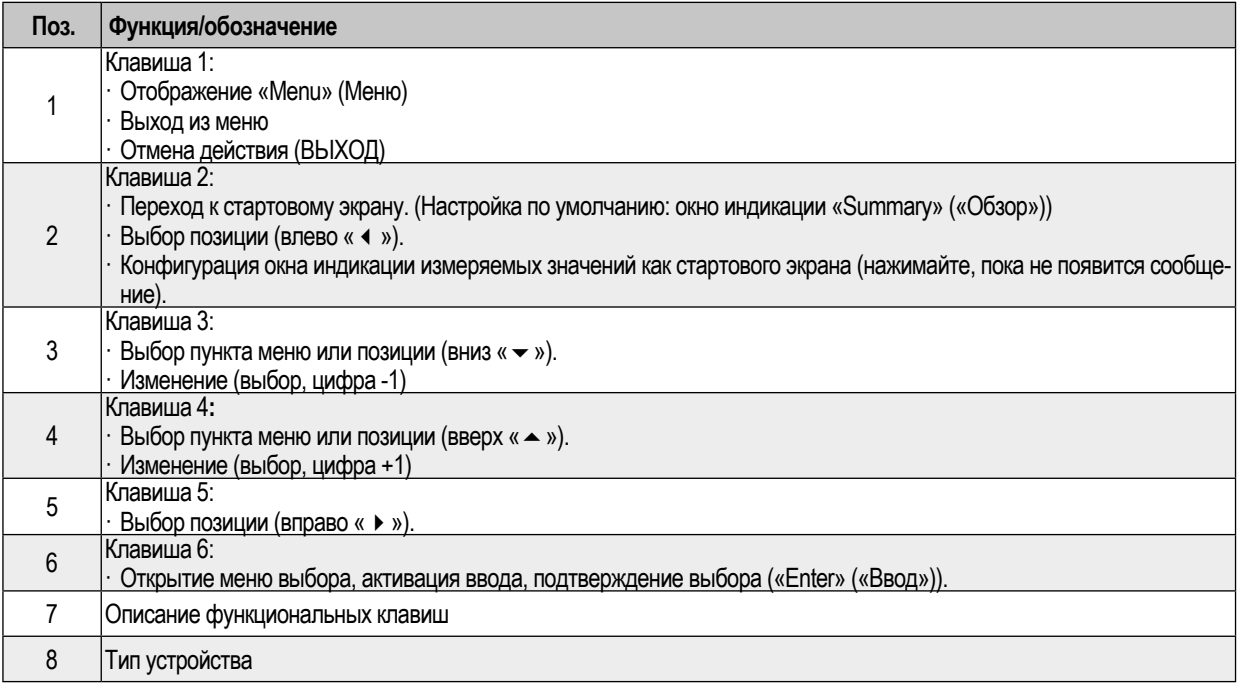

*Таблица: лицевая часть устройства - экран и элементы управления*

## <span id="page-20-0"></span>**4.2 Задняя сторона устройства - соединения**

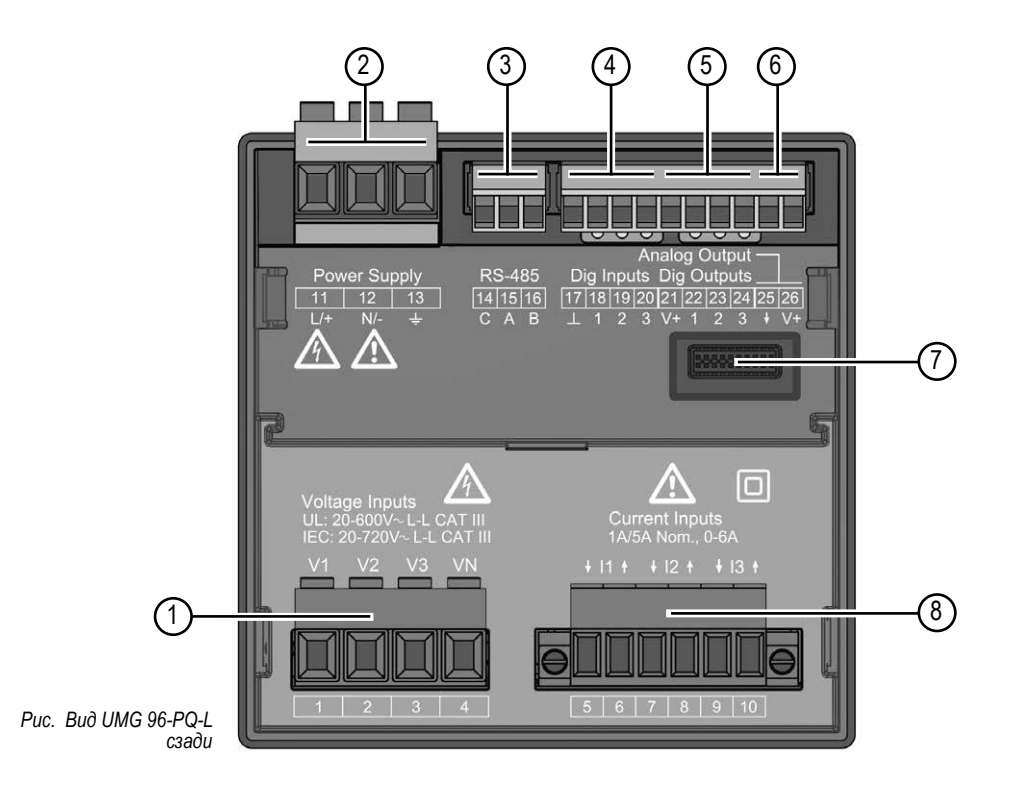

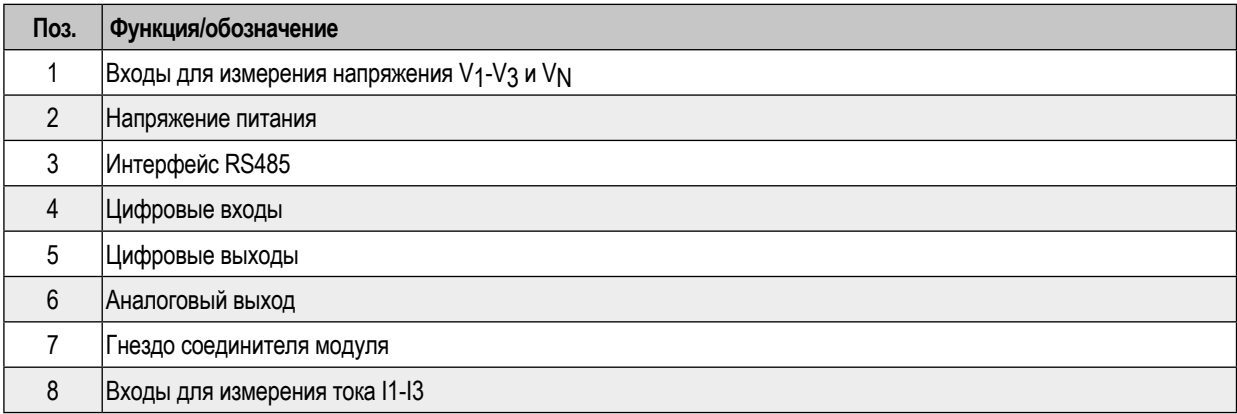

*Таблица: задняя сторона устройства - соединения*

<span id="page-21-0"></span>**UMG 96-PQ-L www.janitza.de**

#### ая табличка<br>ая табличка **4.3 Заводская табличка**

**UMG 96-PQ-L**

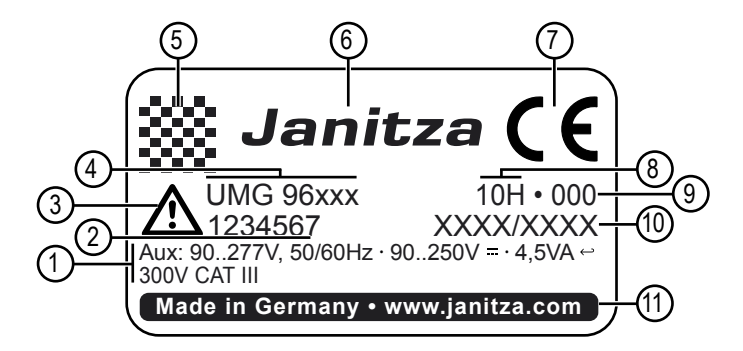

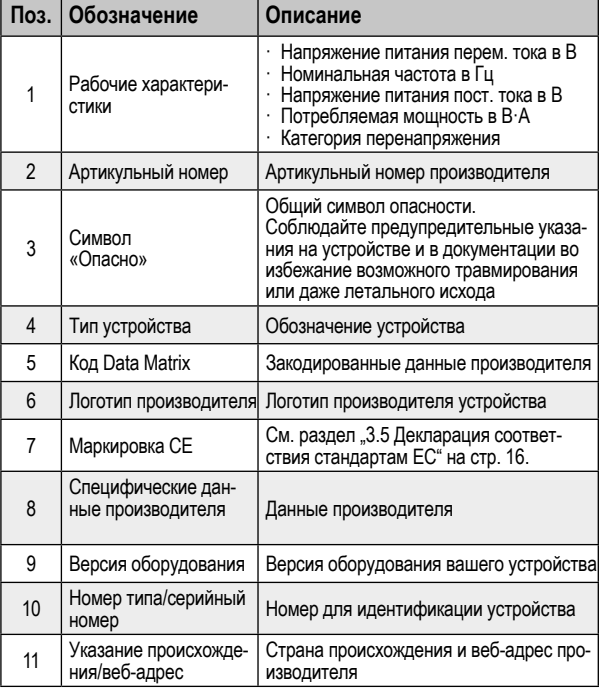

*Таблица: Заводская табличка*

## <span id="page-23-0"></span>**5. Монтаж**

### **5.1 Место установки**

# **ДА** ОПАСНО

#### **Опасность электрического удара!** Электрические удары могут привести к серьезным травмам вплоть до летального исхода.

- · Перед монтажом и подсоединением устройства обесточьте свою установку!
- · Предохраните от повторного включения!
- · Убедитесь в отсутствии напряжения!
- Заземлите и замкните накоротко!
- · Закройте или отгородите соседние компоненты, находящиеся под напряжением!
- · Монтаж разрешается выполнять только квалифицированному персоналу, имеющему электротехническое образование!

Измерительный прибор предназначен для установки в стационарных панелях переключения с защитой от атмосферных воздействий внутри помещений. Заземлите токопроводящие панели переключения!

## *ВНИМАНИЕ*

**Материальный ущерб при несоблюдении указаний по монтажу!**

При несоблюдении указаний по монтажу возможно повреждение или разрушение устройства.

- · Соблюдайте указания касательно монтажного положения в разделах «Монтаж» и «Технические характеристики».
- · При необходимости обеспечьте достаточную циркуляцию воздуха в месте монтажа для охлаждения в случае высокой температуры!

#### **5.2 Монтажное положение**

Размеры проема в панели переключения: 92+0,8 мм x 92+0,8 мм (3,62+0,03 дюйма x 3,62+0,03 дюйма).

Минимальные расстояния для достаточной вентиляции:

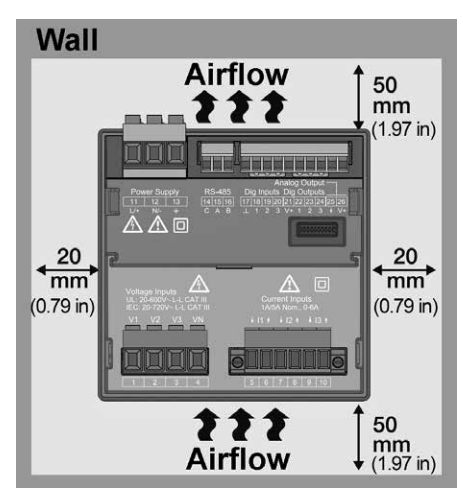

*Рис. Монтажное положение UMG 96-PQ-L (вид сзади)*

### <span id="page-24-0"></span>**5.3 Крепление**

Закрепите устройство при помощи боковых крепежных скоб в панели переключения (монтажной панели). Для этого выполните следующие действия:

· Перед установкой устройства удалите крепежные скобы (например, при помощи отвертки), отжав их путем горизонтального перемещения.

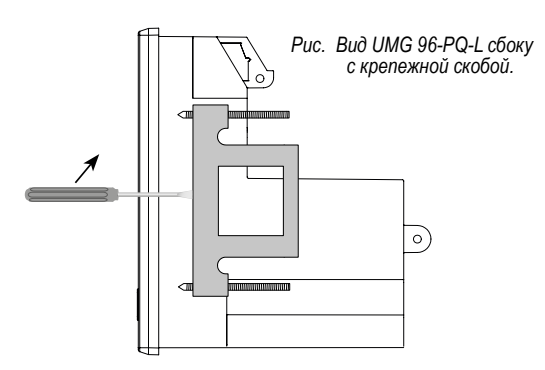

- · Вставьте устройство спереди в панель переключения (монтажную панель).
- · Закрепите скобы сбоку на устройстве, вставив и зафиксировав их.
- · Ввинчивайте зажимные винты, пока они не коснутся монтажной панели.
- · Затем затяните зажимные винты, дополнительно повернув каждый из них на два оборота. При слишком сильной затяжке зажимных винтов возможно разрушение крепежных скоб!

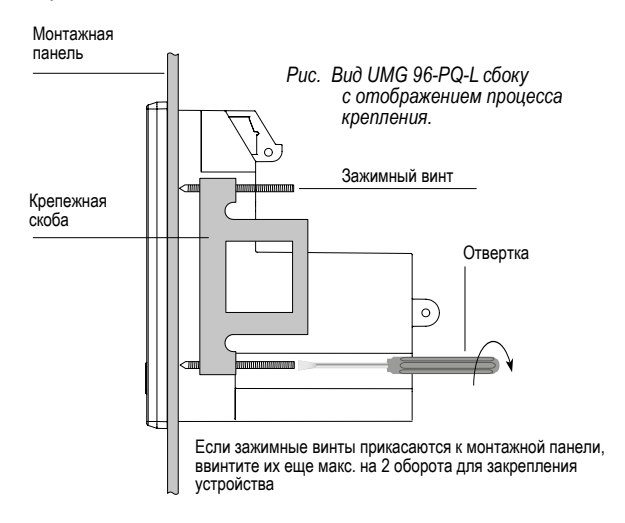

## <span id="page-25-1"></span><span id="page-25-0"></span>**6. Сетевые системы**

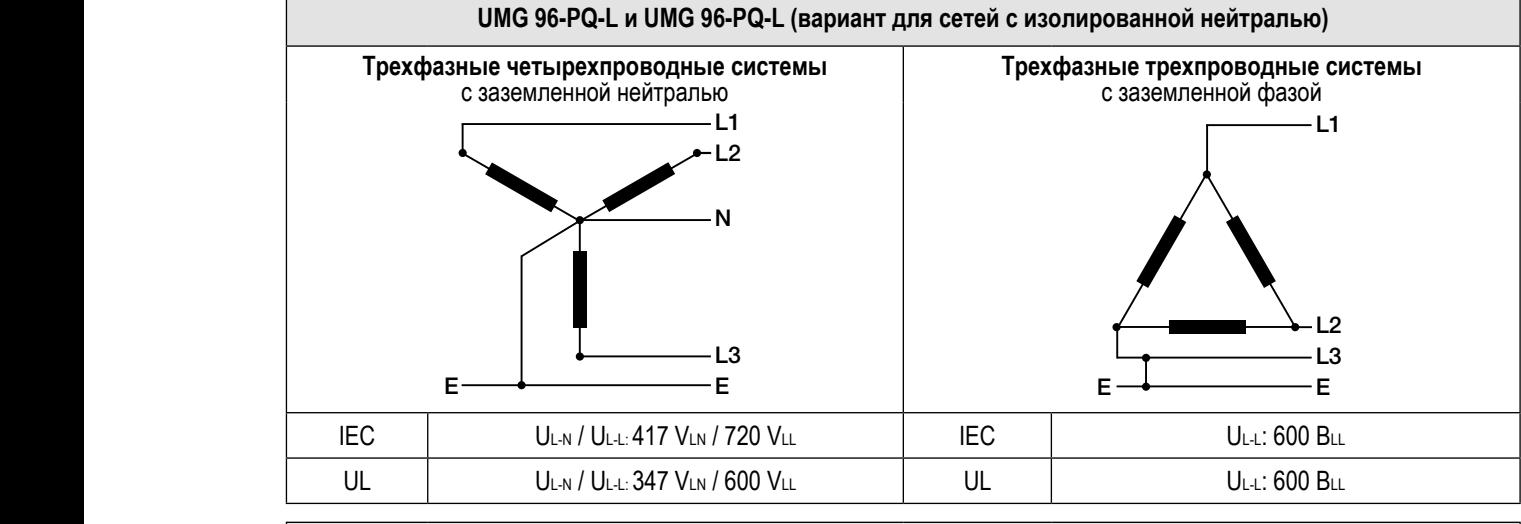

Сетевые системы и максимальное номинальное напряжение согласно EN 61010-1/A1:

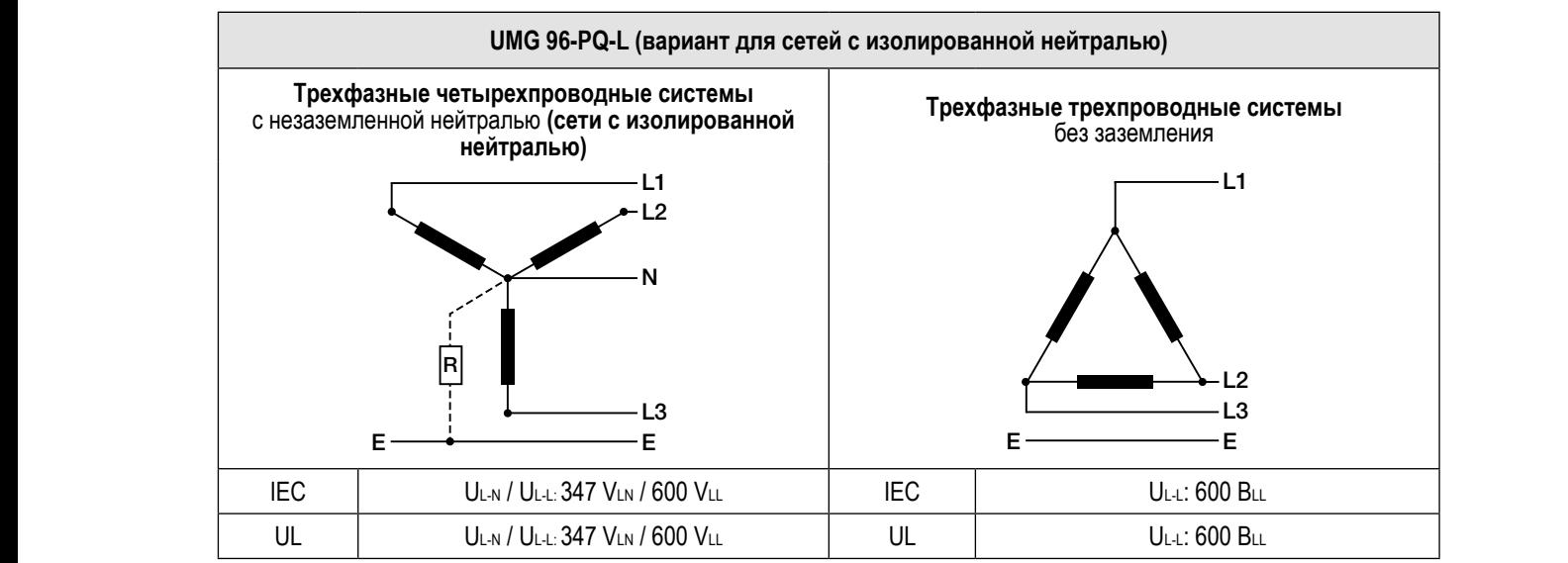

Измерительный прибор можно использовать в:

- · сетях с глухозаземленной нейтралью и TT-сетях L1 L L1
- · сетях с изолированной нейтралью (артикульный номер варианта для сетей с изолированной нейтралью: 5236005).
- · Жилых и промышленных зонах

# **АА** ПРЕДУПРЕЖДЕНИЕ

#### **Опасность травмирования по причине наличия элек-**L2 N L2 **СПАСНОСТЬ ГРАВМИРОВАНИЯ!**<br> **ТРИЧЕСКОГО НАПРЯЖЕНИЯ!** E E E E E E E E  $\mathbf{E}$   $\mathbf{E}$   $\mathbf{E}$   $\mathbf{E}$   $\mathbf{E}$   $\mathbf{E}$   $\mathbf{E}$

Если расчетное импульсное напряжение превышает допустимую категорию перенапряжения, возможно повреждение изоляции в устройстве. Это оказывает негативное влияние на безопасность устройства. Возможны тяжелые травмы или летальный исход.

- · Используйте устройство только в местах, в которых соблюдается допустимое расчетное импульсное напряжение.
- · Соблюдайте предельные значения, указанные в руко- водстве пользователя и на заводской табличке.

# $\bf{(i)}$  ИНФОРМАЦИЯ

N N на заводской табличке измерительного прибора. **Прибор UMG 96-PQ-L и вариант прибора UMG 96-PQ-L для сетей с изолированной нейтралью отличаются ар- тикульным номером**. Артикульные номера можно найти

L2

 $\overline{\phantom{a}}$ 

N

· UMG 96-PQ-L: 5236001/5236002. · UMG 96-PQ-L (вариант для сетей с изолированной нейтралью): 5236005.

# <span id="page-26-0"></span>**7. Подключение**

Используйте прибор для измерения напряжения в сетях с глухозаземленной нейтралью и TT-сетях или вариант измерительного прибора для сетей с изолированной нейтралью в сетях с изолированной нейтралью с допустимой категорией перенапряжения 600 В CATIII (расчетное импульсное напряжение 6 кВ).

# **А ПРЕДУПРЕЖДЕНИЕ**

#### **Опасность травмирования по причине наличия электрического напряжения!**

Запрещено замыкать накоротко соединения на вторичной стороне трансформаторов напряжения! Возможны тяжелые травмы или летальный исход.

- · Подключайте трансформаторы напряжения согласно
- соответствующей документации!
- · Проверьте подключение!

# **ПРЕДУПРЕЖДЕНИЕ**

### **Несоблюдение условий подключения измерительных трансформаторов к измерительным приборам Janitza или их компонентам может привести к получению травм вплоть до травм с летальным исходом или**

## **материальному ущербу!**

- · Выходы измерительных приборов Janitza или их компонентов запрещено использовать для переключения защитных устройств или защитных реле! Запрещено использовать «измерительные трансформаторы для защиты»!
- · Применяйте для измерительных приборов Janitza и их компонентов исключительно «измерительные трансформаторы для измерений», которые подходят для мониторинга энергии вашей установки.
- · Соблюдайте указания, предписания и предельные значения в документации с информацией об использовании «измерительных трансформаторов для измерений», в том числе при проверке измерительного прибора Janitza, компонента Janitza и своей установки, а также при их вводе в эксплуатацию.

#### **7.1 Значения номинального напряжения**

#### **7.1.1 Трехфазная четырехпроводная сеть с заземленной нейтралью**

Подходящие сети и значения номинального напряжения для вашего измерительного прибора:

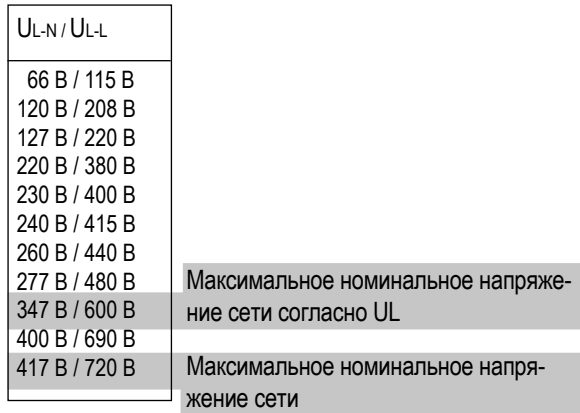

*Рис. Подходящие для измерительных входов значения сетевого номинального напряжения согласно EN 60664-1:2003 (действительно для трехфазных четырехпроводных систем с заземленной нейтралью - ср. раздел «Сетевые системы»)*

# *ИНФОРМАЦИЯ*

Обратите особое внимание на максимальные значения номинального напряжения **варианта измерительного прибора для сетей с изолированной нейтралью** для трехфазных четырехпроводных систем с **не**заземленной нейтралью **– данные можно найти в разделе ["6. Сетевые](#page-25-1)  [системы" на стр. 26.](#page-25-1)**

# *ИНФОРМАЦИЯ*

Устройство позволяет подключать по желанию трансформаторы напряжения 100 В!

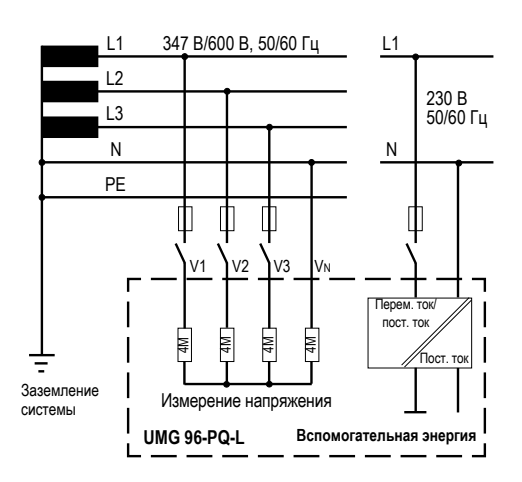

*Рис. Пример принципиальной схемы (UMG 96-PQ-L) измерение в трехфазных 4-проводных системах*

#### <span id="page-27-0"></span>**7.3.1 Трехфазная 3-проводная сеть**

Подходящие сети и значения номинального напряжения для вашего устройства:

UL-L: 100 В 120 В 200 В 240 В 347 В 380 В 400 В 415 В 440 В 480 В 600 В Максимальное номинальное напряжение сети согласно IEC и UL

*Рис. Подходящие для измерительных входов значения сетевого номинального напряжения согласно EN 60664-1:2003 (действительно для трехфазных трехпроводных систем - ср. раздел «Сетевые системы»)*

## <span id="page-27-1"></span>**7.2 Расцепитель**

Установите в электропроводке здания подходящий расцепитель для напряжения питания, чтобы отключать подачу тока и напряжения к устройству.

- · Расцепитель необходимо установить рядом с устройством в доступном для пользователя месте.
- · Обозначьте расцепитель как разъединительное устройство для этого устройства.

#### **7.3 Напряжение питания**

# **АА** ПРЕДУПРЕЖДЕНИЕ

**Опасность травмирования по причине наличия электрического напряжения!**

Возможны тяжелые травмы или летальный исход при:

· прикосновение к проводам без изоляции, находящимся под напряжением.

· контакте с опасными при прикосновении входами устройства.

- · Перед монтажом и подсоединением устройства обесточьте свою установку!
- · Предохраните от повторного включения!
- · Убедитесь в отсутствии напряжения!
- Заземлите и замкните накоротко!
- Закройте или отгородите соседние компоненты, нахо-<br>дящиеся под напряжением!

Для работы устройства необходимо напряжение питания. Род и величина напряжения питания для вашего устройства указаны на заводской табличке. Кроме того, соблюдайте следующие указания:

- · Перед подачей напряжения питания убедитесь в том, что напряжение и частота соответствуют данным на заводской табличке.
- · Подсоедините линию для подачи напряжения питания, используя предохранитель с допуском согласно UL/IEC, к штепсельным клеммам на обратной стороне устройства.
- · После подсоединения к источнику напряжения питания на экране появляется изображение.

# *ИНФОРМАЦИЯ*

**Обратите внимание на то, что устройству необходи- мо выполнить инициализацию (время загрузки) при запуске!** 

Если изображение не появляется, проверьте следующее:

- · подключение своего устройства
- · напряжение питания.

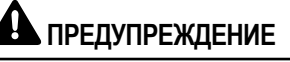

**Опасность травмирования по причине наличия электрического напряжения!** 

Возможны тяжелые травмы или летальный исход при:

- · прикосновение к проводам без изоляции, находящимся под напряжением.
- · контакте с опасными при прикосновении входами устройства.

**Перед началом работы обесточьте установку! Предохраните от повторного включения! Убедитесь в отсутствии напряжения! Заземлите и замкните нако- ротко! Закройте или отгородите соседние компоненты, находящиеся под напряжением!**

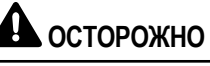

**Материальный ущерб при несоблюдении условий подключения!**

При несоблюдении условий подключения возможно повреждение или разрушение устройства.

**Поэтому соблюдайте следующие указания:**

- · Учитывайте данные напряжения и частоты на заводской табличке!
- · Подключайте линию для подачи напряжения питания с использованием предохранителя в соответствии с техническими характеристиками!
- · Запрещено снимать напряжение питания на трансформаторах напряжения!
- · Предусмотрите предохранитель для нейтрали, если подключение нейтрали источника не заземлено!

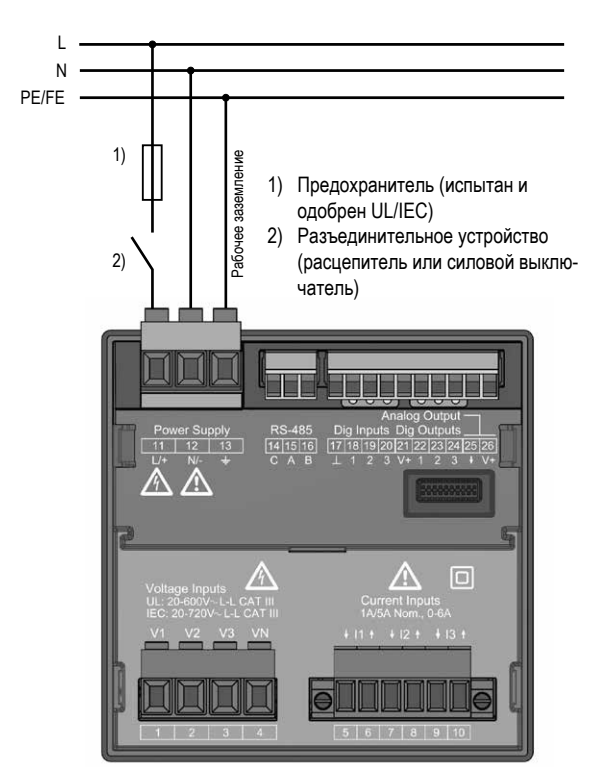

*Рис. Пример подсоединения «Напряжение питания»*

# *ИНФОРМАЦИЯ*

Без рабочего заземления устройство показывает остаточное напряжение, которого в действительности нет.

## **Устройство защиты от перегрузки для защиты сети напряжения питания**

Рекомендуемое устройство защиты от перегрузки для защиты сети напряжения питания (в зависимости от вариантов устройства):

· опция 230 В --> 6-16 A (хар. B)

· опция 24 В\* --> 1-6 A (хар. B)

# *ИНФОРМАЦИЯ*

Предохранитель служит для защиты сети, **не** для защиты устройства!

#### <span id="page-29-0"></span> $7.4$ Измерение напряжения

На обратной стороне устройства находятся 3 входа для измерения напряжения (V1-V3).

#### $7.4.1$ Перенапряжение

Входы для измерения напряжения предназначены для измерения в сетях, в которых может возникать перенапряжение категории 600 В САТ III (расчетное импульсное напряжение 6 кВ).

#### $7.4.2$ Частота

Устройство:

- · требует частоту сети для измерения и расчета измеряемых значений
- · подходит для измерения в сетях, в которых диапазон основного колебания напряжения составляет от 45 до 65 Гц.

Частота сети определяется на основании измерительного напряжения фазы L1. На основании частоты сети вычисляется частота сканирования входов для измерения напряжения и тока.

При измерениях с сильным искажением напряжения больше нельзя точно определить частоту основного колебания напряжения. Поэтому для измерительного напряжения с сильными искажениями следует предварительно задать соответствующее неизменяемое значение частоты сети. Искажения напряжения возникают, например, при измерениях на потребителях, которые эксплуатируются с управлением по принципу фазовой отсечки по переднему фронту. Искажения тока не влияют на определение частоты.

Дополнительную информацию можно найти в разделе "12.4.4 Номинальная частота" на стр. 51.

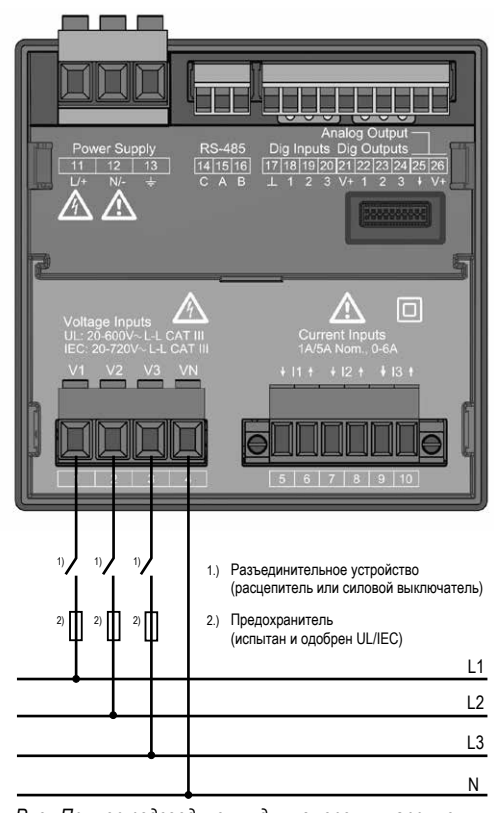

Рис. Пример подсоединения для измерения напряжения.

# А предупреждение

#### Опасность травмирования по причине наличия электрического напряжения!

При несоблюдении условий подключения для входов для измерения напряжения возможны тяжелые травмы или летальный исход.

#### Поэтому соблюдайте следующие указания:

- Перед началом работы обесточьте установку! Убедитесь в отсутствии напряжения!
- Подсоединяйте источники напряжения со значениями выше допустимого номинального напряжения сети посредством трансформаторов напряжения.
- Входы для измерения напряжения на устройстве являются опасными при прикосновении!
- Смонтируйте расцепитель (ср. раздел 7.2 на стр. 28).
- Используйте устройство защиты от перегрузки с допуском согласно UL/IEC с номинальным значением, которое соответствует току короткого замыкания в точке соединения.

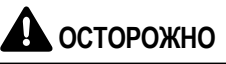

Выход из строя при неправильном подключении. При неправильном подключении устройства возможно получение ошибочных измеряемых значений.

- Поэтому соблюдайте следующие указания:
- Измерительное напряжение и измерительный ток должны поступать из одной сети.

Устройство не предназначено для измерения постоянного напряжения.

## <span id="page-30-0"></span>*ИНФОРМАЦИЯ*

- · Устройство определяет значения измерения только в том случае, если на входе для измерения напряжения V1 имеется напряжение L1-N более 20 Вэфф. (4-проводное измерение) или напряжение L1-L2 более 34 Вэфф. (3-проводное измерение).
- · Используйте в качестве устройства защиты от перегрузки для измерения напряжения устройство защиты сети (1-10 A) с допуском IEC/UL.

### **7.4.3 Варианты подключения для измерения напряжения**

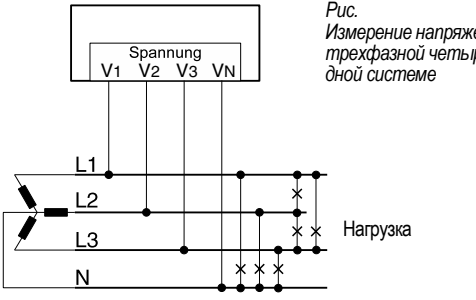

*Измерение напряжения в трехфазной четырехпрово-*

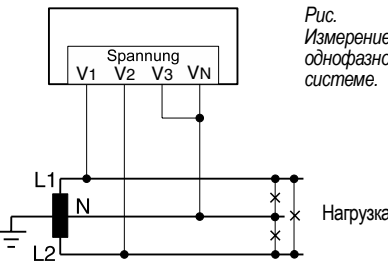

*Измерение напряжения в однофазной трехпроводной* 

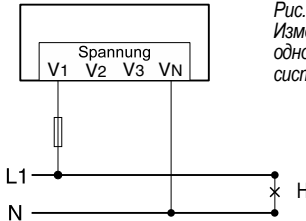

*Измерение напряжения в однофазной двухпроводной системе.*

Нагрузка

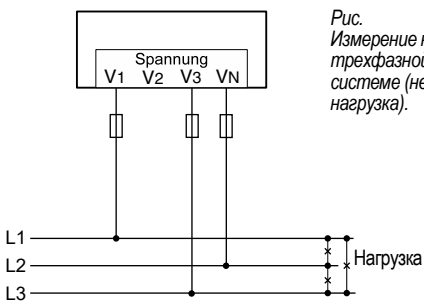

*Измерение напряжения в трехфазной трехпроводной системе (несимметричная* 

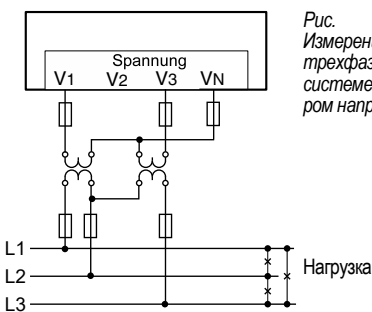

*Измерение напряжения в трехфазной трехпроводной системе с трансформатором напряжения*

**Измерительный прибор подходит для сетей с глухозаземленной нейтралью, TT-сетей и сетей с изолированной нейтралью (вариант для сетей с изолированной нейтралью)!**

# *ИНФОРМАЦИЯ*

Устройство позволяет настроить только **один коэффициент трансформации напряжения** для **всех фаз! Коэффициенты преобразования напряжения** можно настроить удобным образом посредством

- · меню устройства
- · ПО GridVis®.

Сведения о конфигурации трансформаторов напряжения можно найти в разделе "12.4.1 Трансформаторы тока и [напряжения" на стр. 48.](#page-47-1)

Сведения о превышении диапазона измерений можно найти в разделе "13.7 Превышение диапазона измерений" [на стр. 63](#page-62-1).

**Вариант подключения «Измерение напряжения с рабочим заземлением (РЗ)»**

В заземленной 3-фазной системе без нейтрали для измерения нужно подсоединить к входу для измерения напряжения  $V_{\text{N}}$  устройства защитный проводник РЕ в качестве рабочего заземления (РЗ). При этом необходимо использовать для линии рабочего заземления розовый цвет (DIN EN 60445/VDE 0197) и соблюдать предельные значения для измерения напряжения.

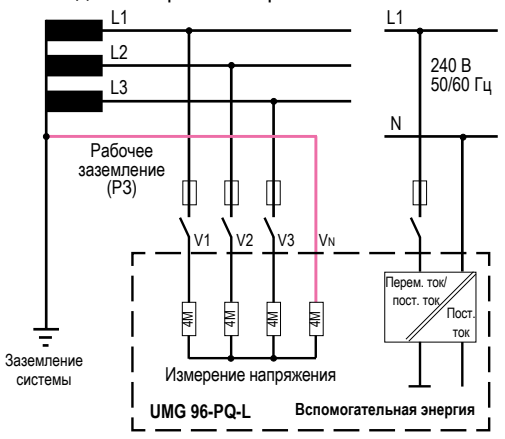

*Рис. Вариант подключения: измерение напряжения в заземленной 3-фазной системе*

**Запрещено использовать защитное заземление своей установки в качестве рабочего заземления!**

#### <span id="page-31-0"></span>**7.5 Измерение тока**

#### Устройство:

- · рассчитано на подключение трансформаторов тока с вторичным током ../1 A и ../5 A.
- · имеет допуск только для измерения тока посредством трансформатора тока.

· не используется для измерения постоянного тока.

Настроенный на заводе коэффициент трансформации тока составляет 5/5 A. При необходимости его следует адаптировать в соответствии с используемым трансформатором тока.

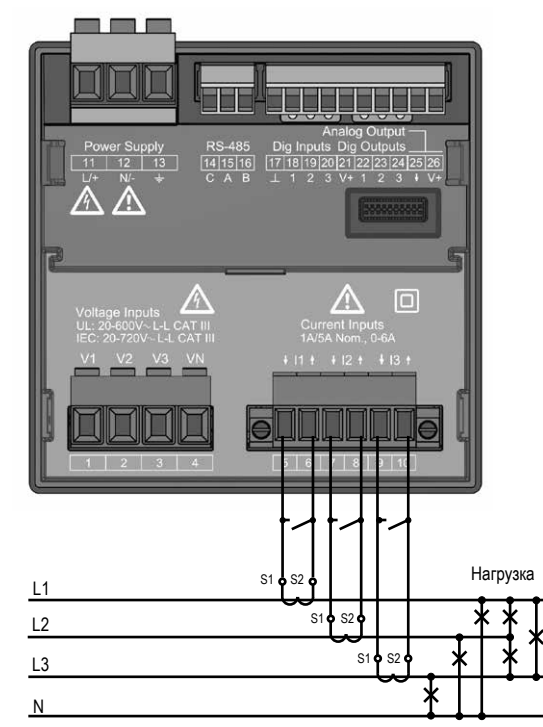

*Рис. Пример подключения «Измерение тока посредством трансформатора тока»*

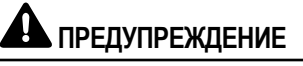

#### **Опасность травмирования по причине наличия электрического напряжения!**

- Возможны тяжелые травмы или летальный исход при:
- · прикосновение к проводам без изоляции, находящимся под напряжением.
- · контакте с опасными при прикосновении входами устройства.

**Обесточьте установку перед началом работы! Убедитесь в отсутствии напряжения! Заземлите установку! Для этого используйте элементы для заземления с символом заземления!**

# **АВ** предупреждение

#### **Опасность травмирования по причине наличия электрического напряжения на трансформаторах тока!**

При использовании трансформаторов тока с разомкнутой вторичной обмоткой могут возникать высокие пики напря- жения, которые опасны при прикосновении и могут вести к тяжелым травмам или летальному исходу.

#### **Поэтому соблюдайте следующие указания:**

- · Перед началом работы обесточьте установку! Убеди- тесь в отсутствии напряжения!
- · Следует избегать эксплуатации трансформаторов тока с разомкнутыми цепями.
- Замкните накоротко ненагруженные трансформаторы тока.
- · Перед тем как прервать подачу тока, обязательно замкните накоротко вторичные клеммы трансформато- ров тока.
- · При наличии контрольного переключателя, который автоматически замыкает накоротко провода вторичной цепи трансформаторов тока, достаточно установить его в положение «Проверка», если предварительно проверены закорачивающие переключатели.
- Используйте исключительно трансформаторы тока с<br>базовой изоляцией согласно IEC 61010-1:2010.
- Зафиксируйте смонтированную клемму с винтовым зажимом на устройстве при помощи двух винтов.<br>Даже безопасные в разомкнутом состоянии трансфор-
- маторы тока являются опасными при прикосновении в случае эксплуатации с разомкнутыми цепями.
- · Соблюдайте указания в документации на трансформа- торы тока!

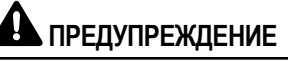

#### **Опасность травмирования по причине наличия электрического напряжения!**

При высоких измеряемых токах температура в местах соединения может достигать 80 °C (176 °F). **Используйте провода, которые рассчитаны на рабочую температуру минимум 80 °C (176 °F).**

# *ИНФОРМАЦИЯ*

Устройство позволяет настроить только **один коэффициент трансформации тока** для **всех фаз!**

**Коэффициенты преобразования тока** можно настроить удобным образом посредством

- · меню устройства
- · ПО GridVis®.

Сведения о конфигурации трансформаторов тока можно найти в разделе ["12.4.1 Трансформаторы тока и напряже](#page-47-1)[ния" на стр. 48](#page-47-1).

### <span id="page-32-0"></span>**7.5.1 Направление тока**

Направление тока можно корректировать отдельно для каждой фазы при помощи имеющихся последовательных интерфейсов. Таким образом, при неправильном подключении не нужно дополнительно переключать трансформаторы тока на другие клеммы.

### **7.5.2 Измерение суммарного тока**

Для измерения суммарного тока посредством двух трансформаторов тока сначала настройте на устройстве их общий коэффициент трансформации. Настройка коэффициентов трансформации тока описывается в разделе [12.4.1 на стр. 48](#page-47-1).

#### **Пример:**

Измерение тока осуществляется посредством двух трансформаторов тока. Оба трансформатора тока имеют коэффициент трансформации 1000/5 A. Измерение суммы выполняется при помощи суммирующего трансформатора тока 5+5/5 A.

В этом случае устройство нужно настроить следующим образом:

Первичный ток: 1000 A + 1000 A = 2000 A Вторичный ток: 5 A

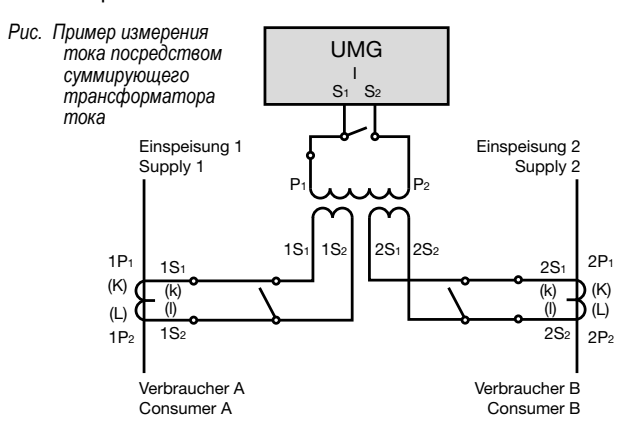

### **7.5.3 Амперметр**

Если вы хотите измерять ток не только посредством устройства UMG, но и дополнительно при помощи амперметра, соедините амперметр последовательно с UMG.

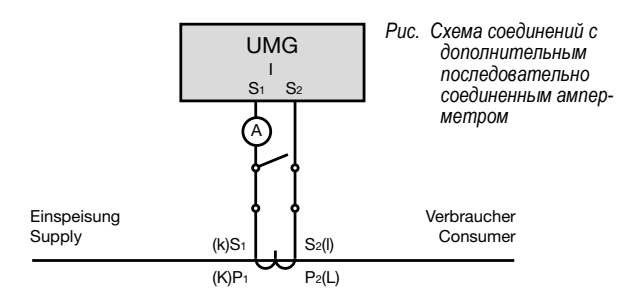

#### <span id="page-33-0"></span>**7.5.4 Варианты подключения для измерения тока**

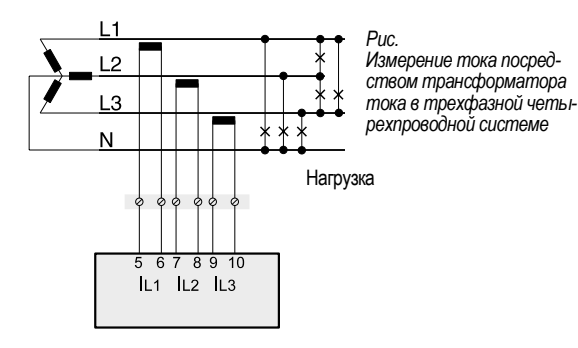

Ĵ

 $L2$ 

L<sub>3</sub>  $\overline{N}$ 

> 5 6

8910 IL1 IL2 IL3

*Рис. Измерение тока посредством 2 трансформаторов тока (схема Арона) в трехфазной четырехпроводной системе*

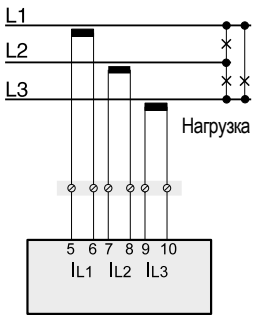

*Рис. Измерение тока посредством трансформатора тока в трехфазной трехпроводной системе* Нагрузка

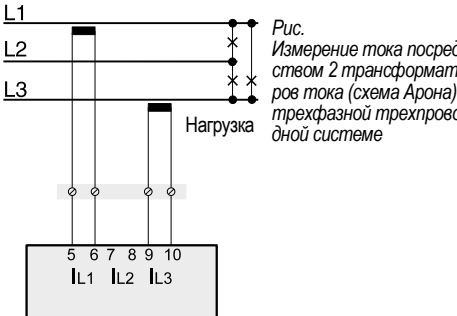

#### *Измерение тока посредством 2 трансформаторов тока (схема Арона) в трехфазной трехпрово-*

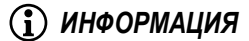

**Коэффициенты преобразования тока** можно настроить удобным образом посредством

- · меню устройства
- · ПО GridVis®.

Ср. раздел "12.4.1 Трансформаторы тока и напряжения" на [стр. 48](#page-47-1).

При превышении диапазона измерений на экране устройства отображается предупредительное указание «*Overrange» («Превышение диапазона измерений») с указанием пути тока/цепи напряжения.* Сведения о превышении диапазона измерений можно найти в разделе "13.7 Превышение диапазона измерений" [на стр. 63.](#page-62-1)

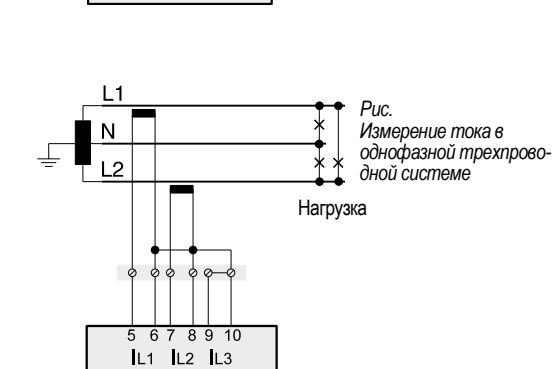

Нагрузка

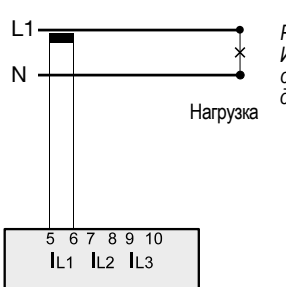

*Рис. Измерение тока в однофазной двухпроводной системе*

## <span id="page-35-1"></span><span id="page-35-0"></span>**8. Подключение и ПК-соединения**

## **8.1 Варианты подключения**

Существуют различные возможности для подключения устройства к ПК:

1. Подключение посредством интерфейсного преобразователя:

ПК с GridVis®

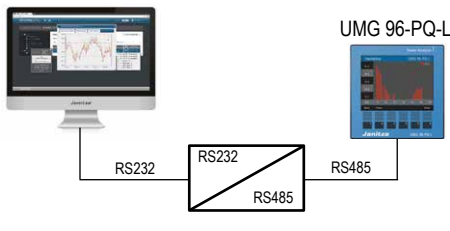

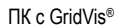

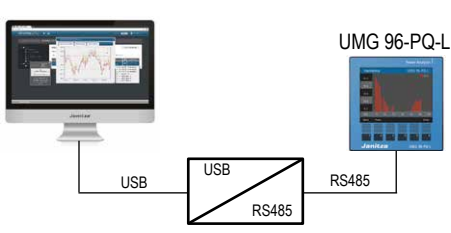

1. Использование UMG 96-PQ-L (серверное устройство) посредством UMG с функциями шлюза (например, UMG 512 - клиентское устройство):

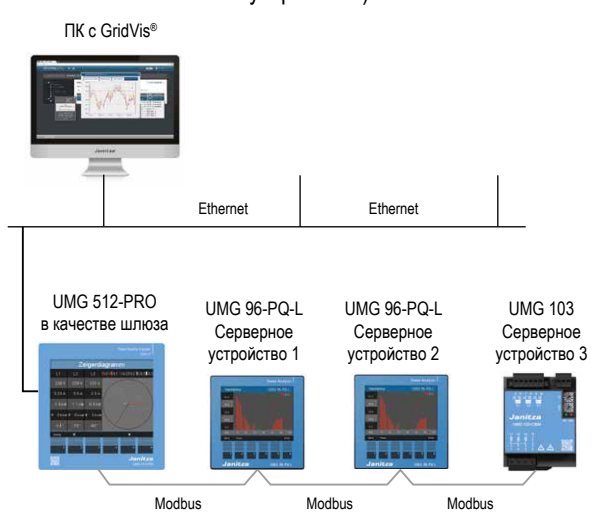

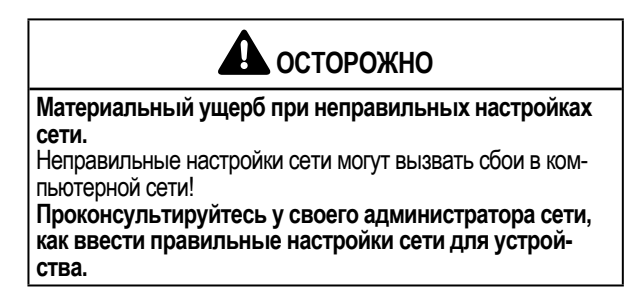

# *ИНФОРМАЦИЯ*

- · В дополнение к этим возможностям соединения модуль расширения для UMG 96-PQ-L позволяет использовать интерфейс Ethernet для обмена данными.
- Сведения о модуле расширения с интерфейсом Ethernet можно найти в документации с информацией об использовании модуля.
### <span id="page-36-0"></span>**8.2 Интерфейс RS485**

Устройство обменивается данными с использованием протокола Modbus-RTU посредством интерфейса RS485 (3-контактное штекерное соединение).

### Рекомендуемый тип кабеля:

- · Unitronic Li2YCY(TP) 2x2x0,22 (кабель Lapp)
- Возможности подключения клеммы:
- $\cdot$  0.2-1.5 мм<sup>2</sup>

(см. раздел «Технические характеристики»)

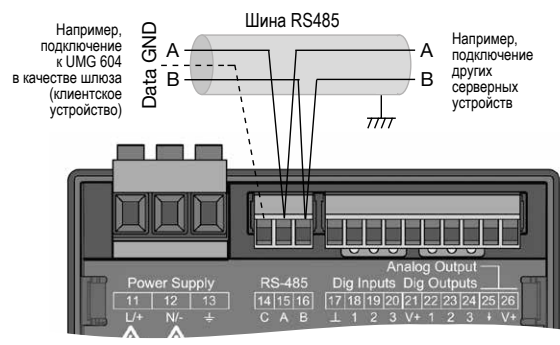

*Рис. Интерфейс RS485, 3-контактное штекерное соединение*

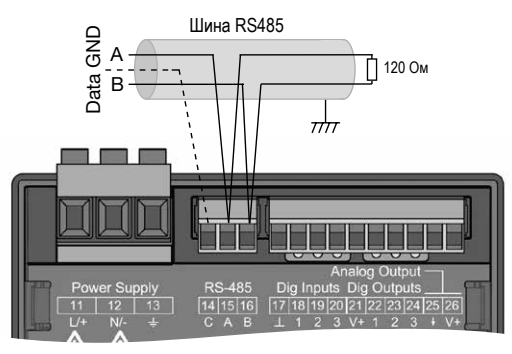

*Рис. Интерфейс RS485, 3-контактный штепсельный контакт с нагрузочным резистором (арт. № 52.00.008)*

### *ИНФОРМАЦИЯ*

- · Кабели CAT не подходят для разводки шины! Используйте для этого рекомендуемые типы кабелей (см. выше).
- · Один сегмент структуры шины RS485 имеет до 32 абонентов/устройств. При наличии более 32 абонентов/ устройств используйте повторители для соединения.
- · Устройство не имеет встроенного нагрузочного резистора (см. раздел "8.5 Нагрузочные резисторы" на стр. [38](#page-37-0)).
- · Учитывайте в структуре шины RS485 настройки адреса для серверных и клиентских устройств в соответствующей документации.

### **8.3 Экран**

Предусмотрите витой и экранированный кабель для соединений посредством интерфейсов, при экранировании соблюдайте следующие указания:

- · Заземлите экраны всех кабелей, ведущих в шкаф, на входе в него.
- · Соедините большой участок экрана с точкой заземления с минимальным сторонним напряжением и обеспечьте хорошую проводимость.
- · ЗАПРЕЩЕНО соединять экран с клеммой C (ЗАЗЕМЛЕ-НИЕ).
- · Закрепите кабели над заземляющей скобой для предотвращения повреждений в результате движения кабеля.
- · Для ввода кабеля в распределительный шкаф используйте подходящие кабельные вводы, например, кабельные вводы PG.

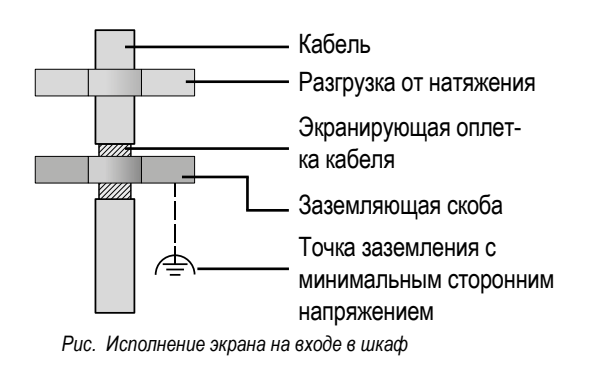

# **АЗ ПРЕДУПРЕЖДЕНИЕ**

### **Ошибки при передаче и опасность травмирования при электрических помехах!**

В результате атмосферного разряда могут возникать ошибки при передаче и опасные напряжения на устройстве.

### **Поэтому соблюдайте следующие указания:**

- · Подсоедините экран как минимум один раз к рабочему заземлению (PE).
- · При наличии крупных источников помех, преобразователей частоты в распределительном шкафу подсоединяйте экран к рабочему заземлению (PE) как можно ближе к устройству.
- · Соблюдайте максимальную длину кабеля 1200 м (0,75 мили) при скорости передачи данных 38,4 кбит/с.<br>Используйте экранированные кабели.
- 
- · Прокладывайте интерфейсные линии отдельно друг от друга или с дополнительной изоляцией относительно находящихся под сетевым напряжением компонентов оборудования.

### <span id="page-37-0"></span>**8.5 Нагрузочные резисторы**

В начале и конце сегмента на кабель устанавливаются резисторы (120 Ом, 1/4 Вт).

### *ИНФОРМАЦИЯ*

Устройство не имеет встроенного нагрузочного резистора!

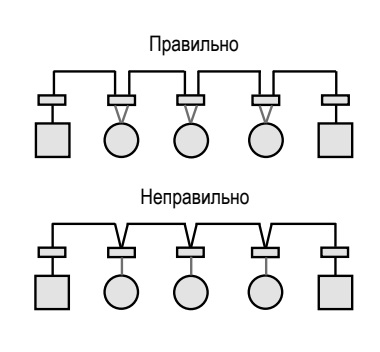

Клеммная колодка в распределительном шкафу.  $\overline{\phantom{0}}$ Устройство с интерфейсом RS485 (без нагрузочного резистора). Устройство с интерфейсом RS485

(с нагрузочным резистором на устройстве).

### **8.4 Структура шины**

В структуре шины:

- · подключайте все устройства с использованием линейного соединения.
- · каждое устройство имеет собственный адрес.
- · один сегмент имеет до 32 абонентов/устройств. В начале и конце сегмента на кабель устанавливаются резисторы (оконечная нагрузка шины, 120 Ом, 1/4 Вт)!
- · при более чем 32 абонентах используется повторитель (линейный усилитель) для соединения сегментов!
- · устройства с включенной оконечной нагрузкой шины должны находиться под напряжением
- · рекомендуется устанавливать клиентское устройство в конце сегмента. Если серверное устройство заменяется включенной оконечной нагрузкой шины, шина не работает
- · шина может работать нестабильно, если серверное устройство заменяется включенной оконечной нагрузкой шины или обесточено
- · можно заменять устройства, которые не участвуют в оконечной нагрузке шины, при этом не нарушается стабильность работы шины.

*Рис. Структура шины \**

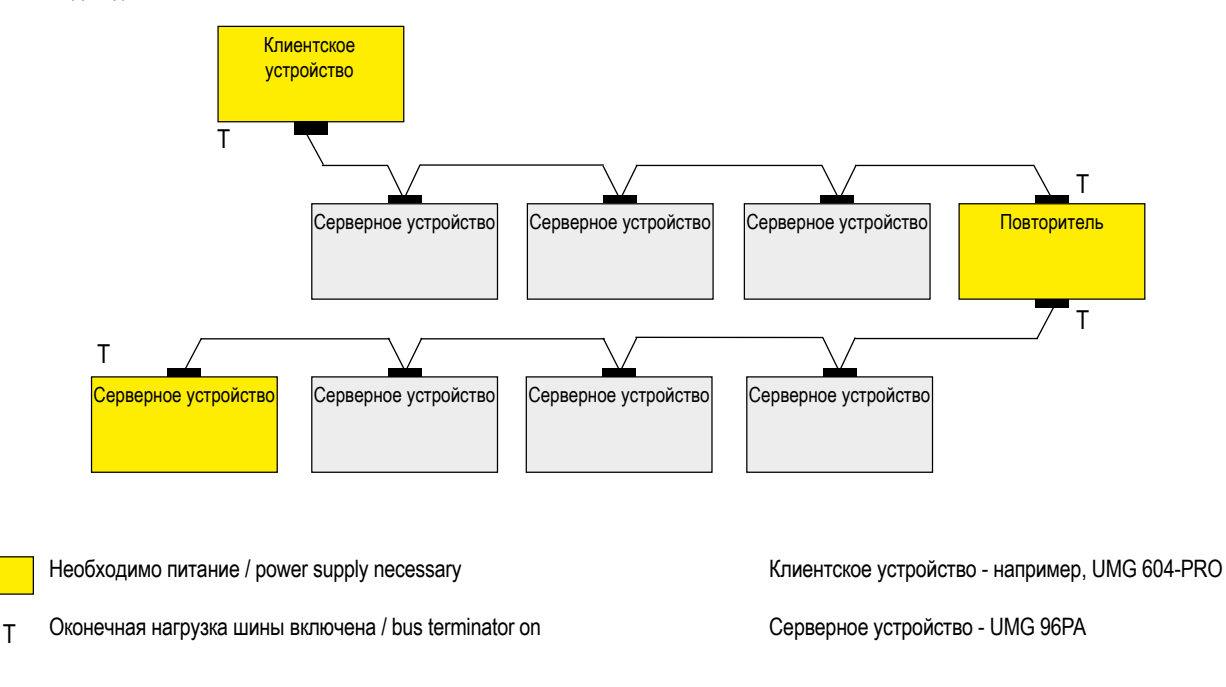

В **системе Modbus** организация Modbus (modbus.org) использует понятия «клиент» и «сервер» для описания обмена данными посредством Modbus. При этом речь идет об \*обмене данными между клиентским устройством (ранее: ведущее устройство), которое инициирует обмен данными и посылает запросы, и серверными устройствами (ранее: ведомые устройства), которые обрабатывают запросы и дают соответствующий ответ (или передают сообщение об ошибке).

### **9. Цифровые входы и выходы**

Устройство имеет:

- · 3 цифровых входа и
- · 3 цифровых выхода.

### **9.1 Цифровые входы**

Устройство имеет три цифровых входа для подключения, например, датчика сигнала к каждому из них. При наличии сигнала соответствующий светодиод горит зеленым светом.

Устройство распознает входной сигнал на цифровом входе, если:

- · имеется напряжение минимум 18 В и максимум 28 В пост. тока (обычно при 4 мА).
- · проходит ток минимум 0,5 мА и максимум 6 мА.

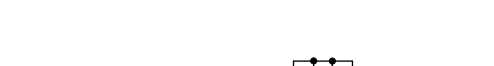

**Соблюдайте полярность напряжения питания!**

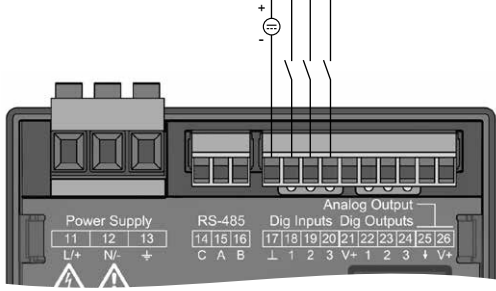

*Рис. Подключение к цифровым входам*

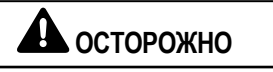

#### **Ошибки при передаче и материальный ущерб при электрических помехах.**

При длине линии более 30 м (32,81 ярда) существует повышенная вероятность возникновения ошибок при передаче и повреждения устройства в результате атмосферного разряда!

**Используйте экранированные линии для подключения к цифровым входам и выходам!**

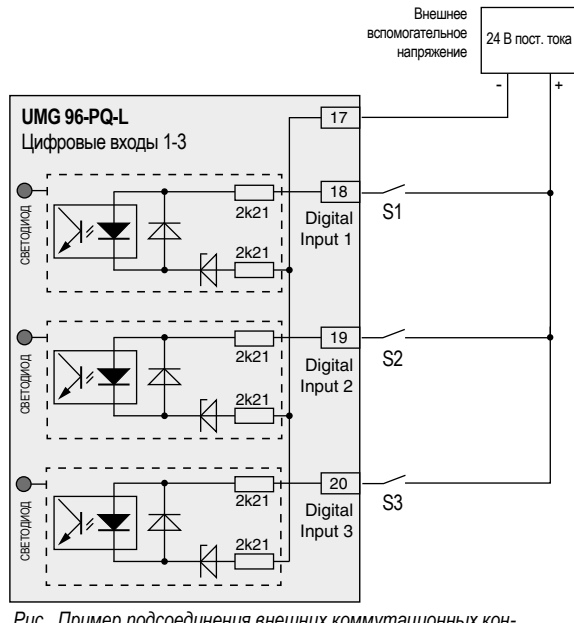

*Рис. Пример подсоединения внешних коммутационных контактов S1-S3 к цифровым входам 1, 2 и 3.*

### **9.1.1 Импульсный вход S0**

Каждый цифровой вход рассчитан на подключение датчика импульсов S0 согласно DIN EN62053-31.

Вам нужен внешний вспомогательный источник напряжения с выходным напряжением в диапазоне от 18 до 28 В пост. тока и сопротивлением 1,5 кОм.

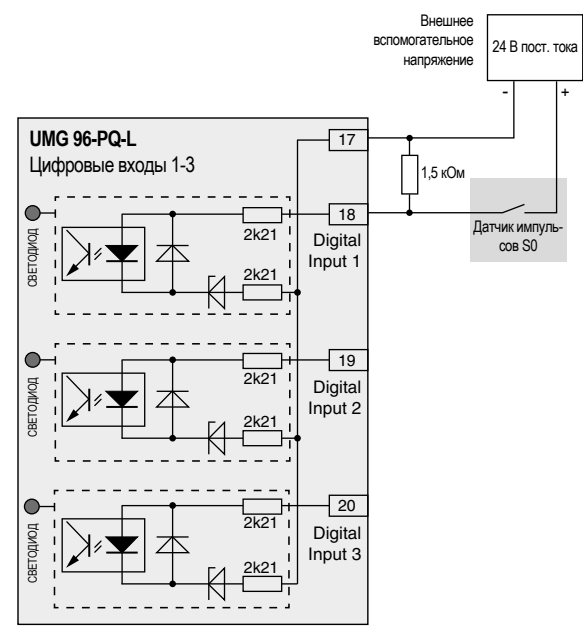

*Рис. Пример подключения датчика импульсов S0 к цифровому входу 1.*

### **9.2 Цифровые выходы**

Устройство имеет 3 цифровых выхода, которые:

- · посредством оптопары гальванически отделены от блока обработки результатов.
- · получают энергию из общего источника.
- · не защищены от коротких замыканий.
- · требуют внешнего вспомогательного напряжения.
- · можно использовать в качестве импульсных выходов.
- · могут переключать нагрузки постоянного и переменного тока.
- · предусматривают возможность управления посредством Modbus.
- · могут выводить результаты компараторов.

# **А ОСТОРОЖНО**

**Материальный ущерб при неправильном подключе- нии.**

ний! Поэтому при неправильном подключении возможно повреждение соединений.

**При подключении выходов следите за правильностью разводки.**

### *ИНФОРМАЦИЯ*

- · Функции для цифровых выходов можно легко и просто настроить в ПО GridVis® (см. веб-сайт www.janitza.de).
- · Для использования ПО GridVis® необходимо соединение между устройством и ПК посредством интерфейса.

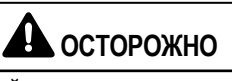

### **Ошибки измерений при использовании в качестве импульсного выхода.**

сного выхода возможны ошибки измерений по причине остаточной волнистости.

**Применяйте для подачи напряжения питания (пост. ток) для цифровых входов и выходов сетевой блок питания, остаточная волнистость которого составляет менее 5 % напряжения питания.**

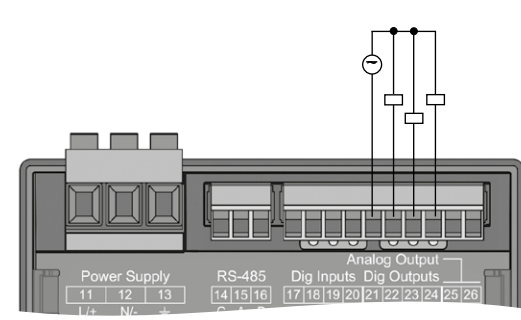

*Рис. Подключение к цифровым/импульсным выходам*

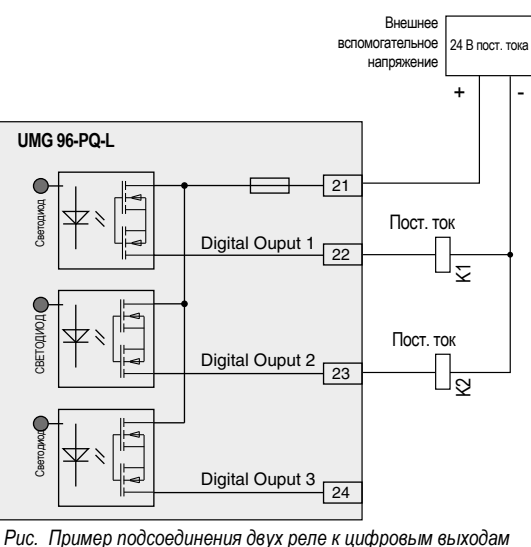

### **9.3 Светодиодная полоса для указания состояния**

Светодиодная полоса для указания состояния на обратной стороне устройства показывает различные состояния входов и выходов.

### *Цифровые входы*

Соотнесенный со входом светодиод горит зеленым светом, если на этом интерфейсе проходит сигнал не менее 4 мА.

### *Цифровые выходы*

Соотнесенный с выходом светодиод горит зеленым светом, если выход назначен активным - независимо от дальнейшего подключения к этому интерфейсу.

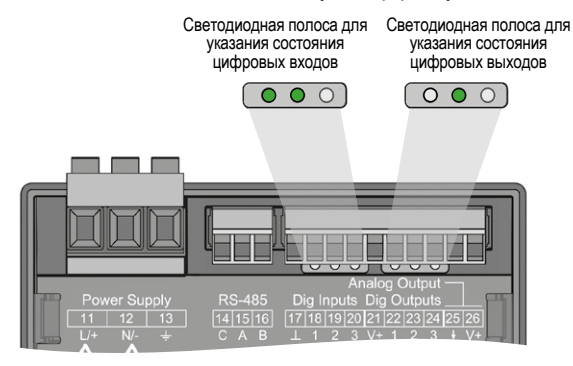

### <span id="page-41-0"></span>**10. Аналоговый выход**

Устройство имеет 1 пассивный аналоговый выход, который может выдавать ток 0-20 мА. Для работы нужен внешний сетевой блок питания (24 В пост. тока).

Подключаемое полное сопротивление нагрузки не должно превышать значение сопротивления 300 Ом. Если аналоговый выход нагружается большим сопротивлением, диапазон выходных значений (20 мА) ограничивается.

Соотнесенное с аналоговым выходом значение измерения, начальные и конечные значения, а также диапазон выхода *4-20 мА* или *0-20 мА* можно настроить посредством ПО GridVis® (дополнительная информация содержится в разделе "13.15 Конфигурация аналогового выхода" на стр. [76\)](#page-75-0).

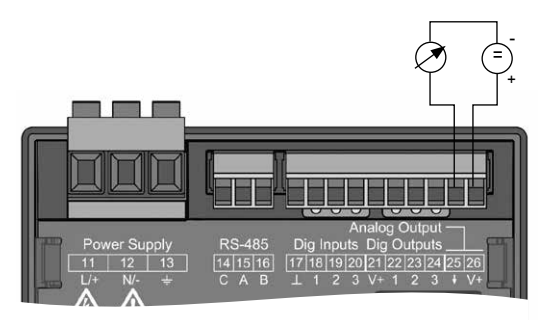

*Рис. Подключение к аналоговому выходу*

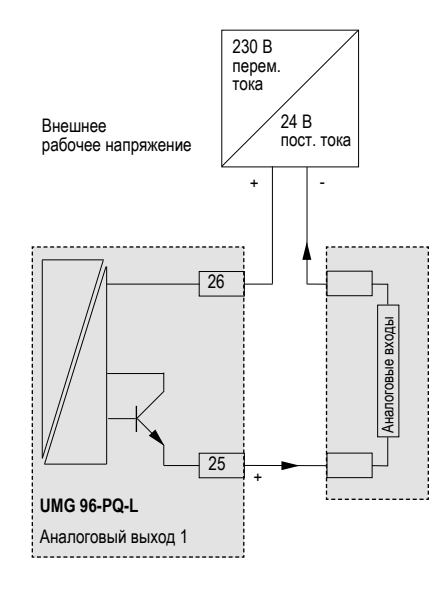

### **11. Управление**

Для управления устройством используются 6 функциональных клавиш, которые имеют различные функции:

- · выбор окон индикации измеряемых значений.
- · навигация в меню.
- · редактирование настроек устройства.

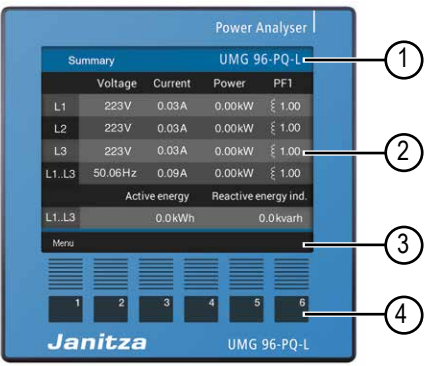

*Рис. Окно индикации измеряемых значений «Summary» («Обзор») 96-PQ-L* 

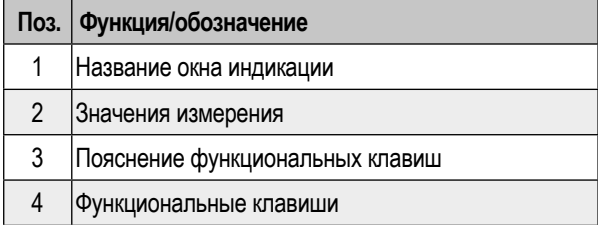

*Таблица: управление устройством*

### **11.1 Функции клавиш**

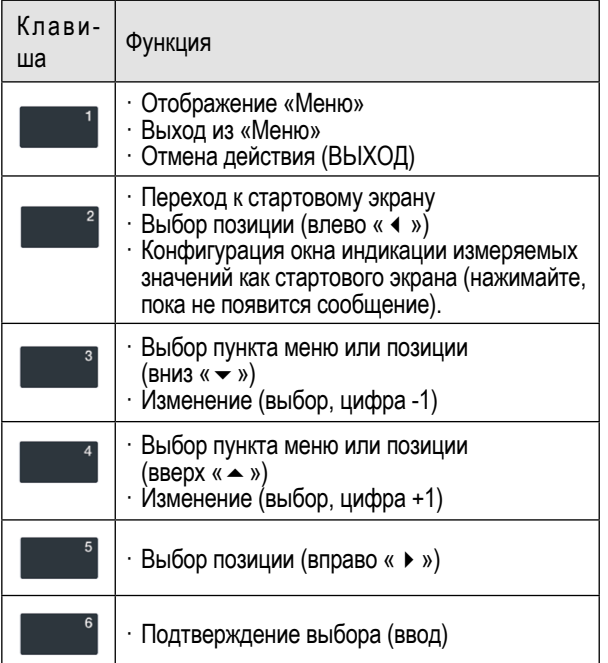

### **11.2 Окно индикации измеряемых значений «***Summary***» («Обзор»)**

### **Стартовый экран UMG 96-PQ-L:**

После восстановления напряжения в сети устройство **UMG 96-PQ-L** запускается и на экране появляется окно индикации измеряемых значений «*Summary»* («Обзор»).

В окне индикации измеряемых значений «*Summary*» («Обзор») указывается имя устройства и приводится обзор важных измеряемых значений. В состоянии при поставке имя устройства состоит из типа и серийного номера измерительного прибора.

При помощи клавиши 2 («*Summary*» («Обзор»)) можно вернуться из любого окна индикации к стартовому экрану «Summary» Uebersicht наст<sup>ро</sup> UMG 96-PQ-

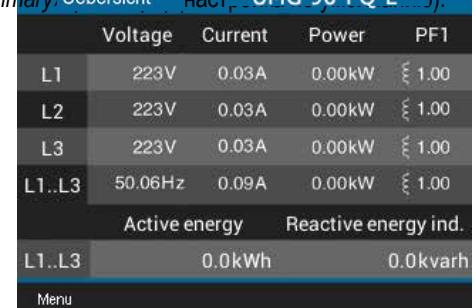

*Рис. Окно индикации измеряемых значений «Summary» («Обзор») - измерение в трехфазной четырехпроводной сети (настройка по умолчанию)*

### *ИНФОРМАЦИЯ*

· Вид приведенного выше окна индикации измеряемых значений «Summary» («Обзор») зависит от конфигурации сетевой системы вашего измерительного прибора. См. по этой теме раздел "12.7.1 Настройка сетевой системы посредством редактора Modbus" на стр. 59. · Для настройки стартового экрана выполните указания в разделе "11.5 Настройка нового стартового экрана" на [стр. 45](#page-44-0).

### **11.3 Меню**

При помощи клавиши 1 можно открыть меню измерительного устройства:

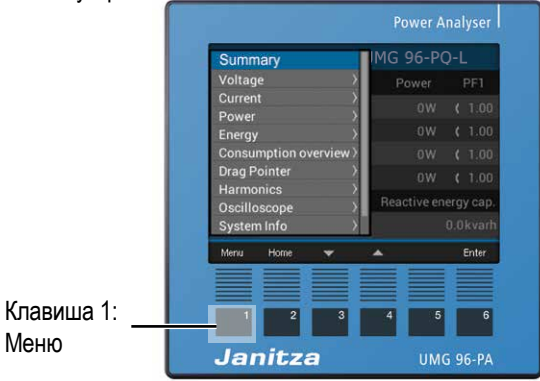

*Рис. «Summary» («Обзор») UMG 96-PQ-L*

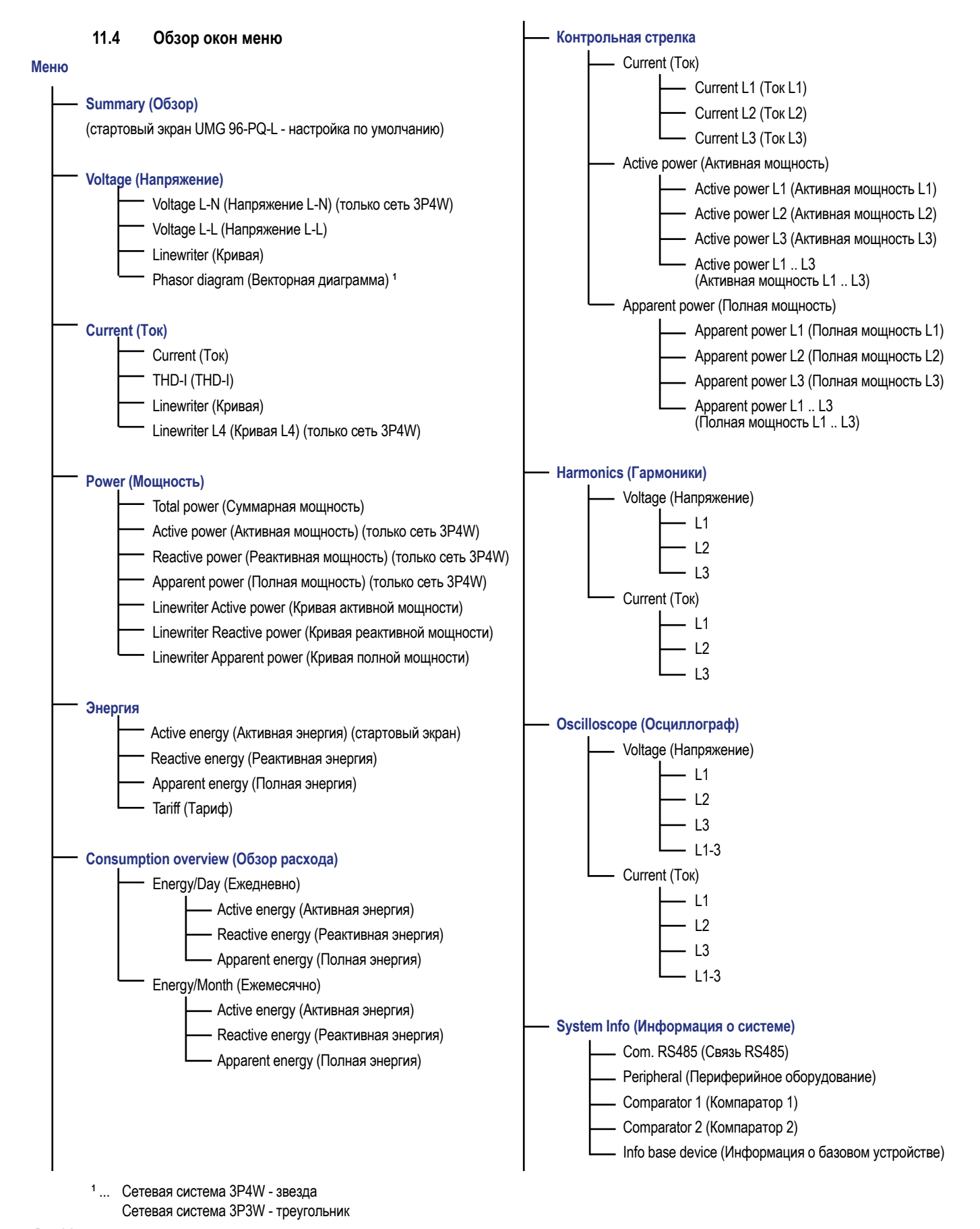

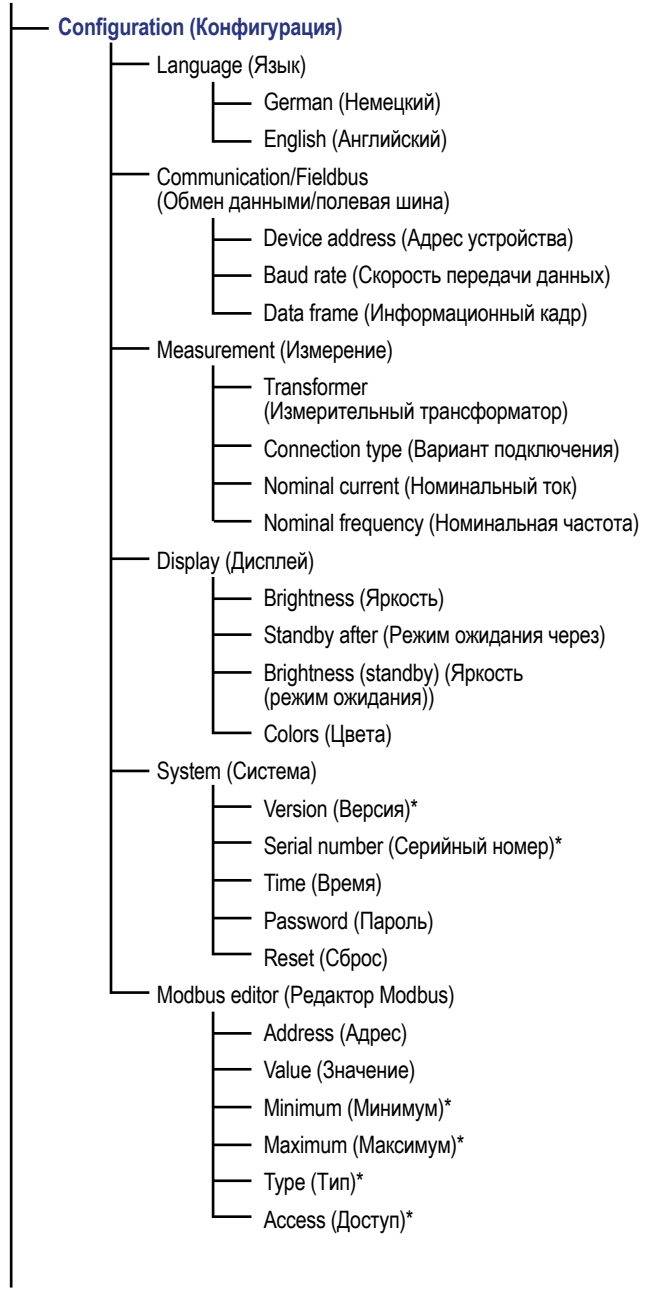

Выбор пункта меню:

- $\cdot$  При помощи клавиш  $3$  ( $\rightarrow$ ) и 4 ( $\triangle$ ) выберите пункт меню.
- · Подтвердите выбор посредством клавиши 6 («Enter» («Ввод»)).
- · Посредством клавиши 1 («Esc» («Выход»)) закройте выбранный пункт меню.

· При помощи клавиши 2 («Summary» («Обзор»)) можно перейти к стартовому экрану «Summary» («Обзор») (настройка по умолчанию).

### *ИНФОРМАЦИЯ*

- · **Для UMG 96-PQ-L на заводе задан пароль «00000» (пароль отсутствует).**
- · После того как пароль был введен неправильно пять раз, измерительный прибор блокирует конфигурирование на 10 минут.
- Запишите пароль и храните его в надежном месте!
- · Без пароля невозможно создать конфигурацию устройства! В случае утери пароля следует уведомить об этом службу поддержки производителя устройства!

### <span id="page-44-0"></span>**11.5 Настройка нового стартового экрана**

### *ИНФОРМАЦИЯ*

- · **По умолчанию для измерительного прибора в качестве стартового экрана настроено окно индикации**  *«Summary»* **(«Обзор»).**
- · Любое **окно индикации измеряемых значений** устройства можно настроить в качестве нового стартового экрана, нажав и долго удерживая нажатой *клавишу 2 («Summary» («Обзор»))*. Для этого перейдите в соответствующее **окно индикации измеряемых значений**, нажмите клавишу 2 (*«Summary» («Обзор»)*) и удерживайте ее нажатой, пока не появится сообщение *«New homescreen set» («Настроен новый стартовый экран»)*.

\* ... без возможности настройки

### *ИНФОРМАЦИЯ*

Пункты в обзоре окон меню зависят от конфигурации сетевой системы вашего измерительного прибора (трехфазная четырехпроводная система или трехфазная трехпроводная система). См. по этой теме раздел "12.7.1 Настройка сетевой системы посредством редактора Modbus" на стр. 59.

### **12. Конфигурация**

### **12.1 Окно конфигурирования**

В меню «*Сonfiguration*» («Конфигурация») устройства содержатся все параметры для настройки. Для настройки устройству нужно напряжение питания. Для этого выполните действия, описанные в разделе [13.1 на стр. 60.](#page-59-0)

- · Нажав клавишу 2 («Summary» («Обзор»)), перейдите к стартовому экрану «Summary» («Обзор») (настройка по умолчанию).
- · Откройте меню при помощи клавиши 1 («Menu» («Меню»)).
- $\cdot$  При помощи клавиш 3 ( $\bullet$ ) и 4 ( $\bullet$ ) выберите пункт меню «Configuration» («Конфигурация») и подтвердите выбор посредством клавиши 6 («Enter» («Ввод»)).

| Voltage                      | ation   |       |
|------------------------------|---------|-------|
| Current                      |         |       |
| Power                        | English |       |
| Energy                       |         |       |
| Consumption overview >       |         |       |
| <b>Drag Pointer</b>          |         |       |
| <b>Harmonics</b>             | $-5$    |       |
| Oscilloscope                 |         |       |
| System Info<br>Configuration |         |       |
| Menu<br>Home                 |         | Enter |

*Рис. Пункт меню «Configuration» («Конфигурация»)*

· Появляется окно «Configuration» (Конфигурация).

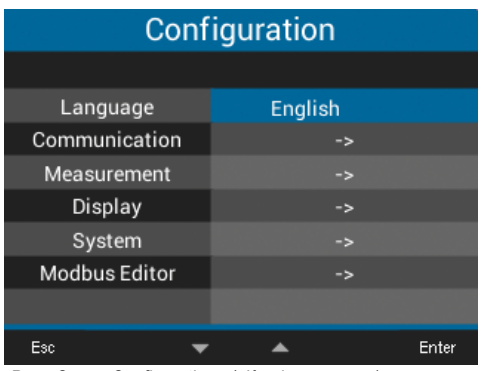

*Рис. Окно «Configuration» («Конфигурация») с активированным пунктом «Language» («Язык»)*

### *ИНФОРМАЦИЯ*

При использовании устройств, защищенных паролем, пе- ред конфигурированием нужно ввести пароль! Если доступ к вашему устройству защищен паролем, введите пароль, чтобы перейти к окну «Сonfiguration» («Конфигурация») (ср. раздел **["Настройка пароля" на стр. 54\)](#page-53-0).**

### **12.2 Язык**

В пункте «*Language*» («Язык») окна «*Configuration*» («Конфигурация») можно настроить язык пользовательского интерфейса устройства:

- · Откройте окно «Configuration» (Конфигурация), как описано выше.
- $\Box$  При помощи клавиш 3 ( $\blacktriangleright$ ) и 4 ( $\blacktriangle$ ) выберите пункт меню «Language» («Язык») и подтвердите выбор посредством клавиши 6 («Enter» («Ввод»)).
- · В пункте «Language» («Язык») появляется надпись, выделенная желтым цветом.

| Configuration        |                |       |  |  |
|----------------------|----------------|-------|--|--|
|                      |                |       |  |  |
| Language             | <b>English</b> |       |  |  |
| Communication        |                |       |  |  |
| Measurement          |                |       |  |  |
| Display              |                |       |  |  |
| System               | -33            |       |  |  |
| <b>Modbus Editor</b> |                |       |  |  |
|                      |                |       |  |  |
| Esc                  |                | Enter |  |  |

*Рис. Окно настройки языка*

- $\cdot$  При помощи клавиш 3 ( $\rightarrow$ ) и 4 ( $\triangle$ ) выберите язык («German» («Немецкий») или «English» («Английский»)) и подтвердите выбор посредством клавиши 6 («Enter» («Ввод»)).
- · Язык пользовательского интерфейса меняется на выбранный язык.
- · При помощи клавиши 1 («Esc» («Выход»)) можно вернуться обратно в меню.
- · После этого нажмите клавишу 2 «Summary» («Обзор»), чтобы перейти к стартовому экрану.

### <span id="page-45-0"></span>**12.3 Обмен данными**

В пункте «*Communication*» («Обмен данными») в окне «*Configuration*» («Конфигурация») можно задать параметры для интерфейса RS485 вашего устройства.

- · Откройте окно «Configuration» (Конфигурация), как описано выше.
- $\cdot$  При помощи клавиш 3 ( $\rightarrow$ ) и 4 ( $\triangle$ ) выберите пункт меню «Communication» («Обмен данными») и подтвердите выбор посредством клавиши 6 («Enter» («Ввод»)).
- · Появляется окно «Communication» («Обмен данными») со следующими параметрами:
	- «Device address» (Адрес устройства)
	- «Baud rate» (Скорость передачи данных)
	- «Data frame» («Информационный кадр»).

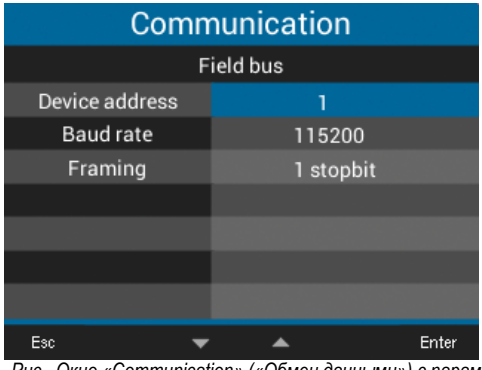

*Рис. Окно «Communication» («Обмен данными») с параметрами полевой шины (интерфейс RS485)*

- · Настройте в окне «Communication» («Обмен данными») параметры для полевой шины (интерфейс RS485), такие как «Device address» («Адрес устройства»), «Baud rate» («Скорость передачи данных») и «Data frame» («Информационный кадр»), выбрав соответствующий пункт и подтвердив значение при помощи клавиши 6 («Enter» («Ввод»)).
- · В зависимости от выбранного параметра соответствующее значение выделяется желтым цветом.
- Посредством клавиш  $2$  ( $\triangleleft$ ) и 5 ( $\triangleright$ ) можно выбирать настраиваемую цифру для каждого значения, а посредством клавиш  $3 ( )$  и 4  $( )$  - менять саму цифру (-1/+1).
- · Подтвердите введенные значения при помощи клавиши 6 («Enter» («Ввод»)) или завершите действие, нажав клавишу 1 («Esc» («Выход»)).
- · Чтобы вернуться к стартовому экрану, 2 раза нажмите клавишу 1 («Esc» («Выход»)), а затем нажмите клавишу 2 («Summary» («Обзор»)).

### Настройки:

- · «Device address» («Адрес устройства»): Выберите адрес устройства для обращения к нему в структуре шины. Каждый адрес устройства в структуре шины является уникальным! Диапазон настройки: 1-250 Настройка по умолчанию: 1
- · Baudrate (Скорость передачи данных): Выберите для всех устройств в структуре шины единую скорость передачи данных! Диапазон настройки: «Auto» («Автом.»), 9600, 19 200, 38 400, 57 600, 115 200 кбит/с Настройка по умолчанию: «Auto» («Автом.»)

· Data frame (Информационный кадр):

Выберите для всех устройств в структуре шины единый информационный кадр.

Диапазон настройки:

- · «odd» («Нечет.») (четность «odd» нечетный, с одним стоповым битом)
- · «even» («Чет.») (четность «even» четный, с одним стоповым битом)
- · «1 stopbit» («1 стоповый бит») (четность «none» отсутствует,

с одним стоповым битом).

· «2 stopbit» («2 стоповых бита») (четность «none» отсутствует,

с двумя стоповыми битами).

· Настройка по умолчанию: «1 stopbit» («1 стоповый бит») (четность отсутствует).

## **ОСТОРОЖНО**

**Материальный ущерб при неправильных настройках сети.**

Неправильные настройки сети могут вызвать сбои в ком- пьютерной сети.

**Получите у своего администратора сети сведения о правильных настройках сети для устройства.**

### **12.4 Измерение**

В меню «*Measurement*» («Измерение») можно задать коэффициент трансформаторов тока и напряжения (первичная сторона относительно вторичной стороны), вариант подключения, номинальный ток и номинальную частоту.

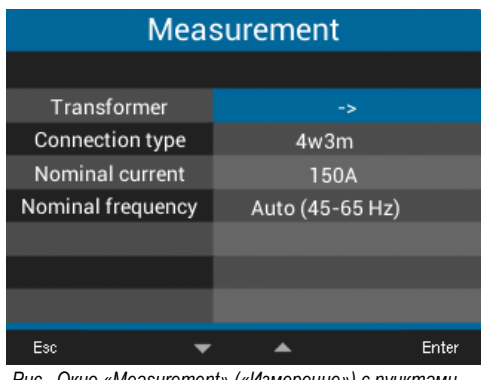

*Рис. Окно «Measurement» («Измерение») с пунктами «Transformer» («Измерительный трансформатор»), «Connection type» («Вариант подключения»), «Nominal current» («Номинальный ток»), «Nominal frequency» («Номинальная частота»)*

**12.4.1 Трансформаторы тока и напряжения**

### *ИНФОРМАЦИЯ*

Перед настройкой коэффициентов трансформации тока и напряжения обеспечьте подключение измерительных трансформаторов в соответствии с данными на заводской табличке устройства и техническими характеристиками!

- · Откройте окно «Configuration» (Конфигурация), как описано выше.
- $\cdot$  При помощи клавиш 3 ( $\blacktriangleright$ ) и 4 ( $\blacktriangle$ ) выберите пункт меню «Measurement» («Измерение») и подтвердите выбор посредством клавиши 6 («Enter» («Ввод»)).
- · Появляется окно «Measurement» («Измерение»).
- $\cdot$  При помощи клавиш 3 ( $\rightarrow$ ) и 4 ( $\triangle$ ) выберите пункт меню «Transformer» («Измерительный трансформатор») и подтвердите выбор посредством клавиши 6 («Enter» («Ввод»)).

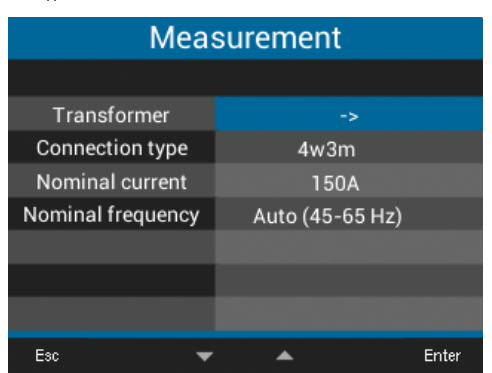

*Рис. Окно «Measurement» («Измерение») с активированным пунктом «Transformer» («Измерительный трансформатор»)*

· Появляется окно «Measurement» («Измерение») с настройками для трансформаторов тока и напряжения (первичных и вторичных).

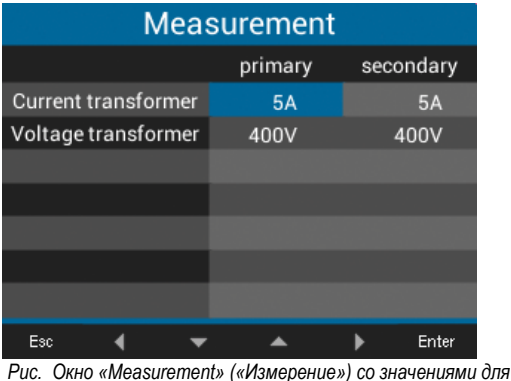

*измерительных трансформаторов*

- $\cdot$  При помощи клавиш 2 ( $\triangleleft$ ), 3 ( $\blacktriangleright$ ), 4 ( $\blacktriangle$ ) и 5 ( $\blacktriangleright$ ) выберите пункт меню для первичной или вторичной стороны настраиваемого измерительного трансформатора и подтвердите выбор посредством клавиши 6 («Enter» («Ввод»)).
- · Появляется значение выбранного пункта, выделенное желтым цветом.
- $\Box$  Посредством клавиш 2 ( $\triangleleft$ ) и 5 ( $\triangleright$ ) можно выбирать настраиваемую цифру для каждого значения, а посредством клавиш  $3 (\rightarrow)$  и 4 ( $\rightarrow$ ) - менять саму цифру (-1/+1).
- · Подтвердите введенные значения при помощи клавиши 6 («Enter» («Ввод»)) или завершите действие, нажав клавишу 1 («Esc» («Выход»)).
- · Чтобы вернуться к стартовому экрану, 3 раза нажмите клавишу 1 («Esc» («Выход»)), а затем нажмите клавишу 2 («Summary» («Обзор»)).

### Настройки пункта *«Transformer» («Измерительный трансформатор»)*:

- · Трансформатор тока (первичный): Диапазон настройки: 1 - 10000 A Настройка по умолчанию: 5 A
- · Трансформатор тока (вторичный): Диапазон настройки: 1 - 5 A
- Настройка по умолчанию: 5 A
- · Трансформатор напряжения (первичный): Диапазон настройки: 100-60 000 В Настройка по умолчанию: 400 В
- · Трансформатор напряжения (вторичный): Диапазон настройки: 100-400 В
- Настройка по умолчанию: 400 В

### **12.4.2 Вариант подключения**

- · Откройте окно «Configuration» (Конфигурация), как описано выше.
- $\cdot$  При помощи клавиш  $3$  ( $\blacktriangleright$ ) и 4 ( $\blacktriangle$ ) выберите пункт меню «Measurement» («Измерение») и подтвердите выбор посредством клавиши 6 («Enter» («Ввод»)).
- · Появляется окно «Measurement» («Измерение»).
- При помощи клавиш  $3 ($   $\rightarrow$  ) и 4 ( $\triangle$ ) выберите пункт меню «Connection type» («Вариант подключения») и подтвердите выбор посредством клавиши 6 («Enter» («Ввод»)).

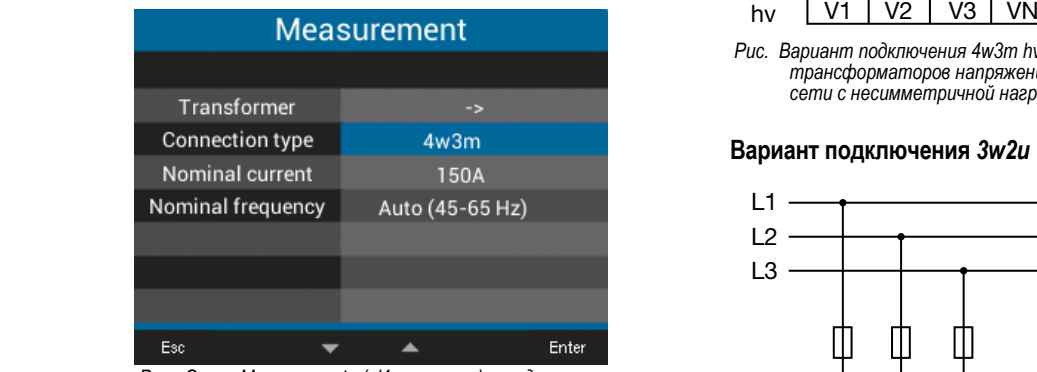

*Рис. Окно «Measurement» («Измерение») с выделенным пун*ктом меню «Connection type» («Вариант подключения»)

- · Появляется значение выбранного пункта, выделенное желтым цветом.
	- $\cdot$  При помощи клавиш 3 ( $\bullet$ ) и 4 ( $\bullet$ ) выберите нужный вариант подключения.
- $\cdot$  Подтвердите введенные значения при помощи клавиши 6 («Enter» («Ввод»)) или завершите действие, нажав клавишу 1 («Esc» («Выход»)).
	- · Чтобы вернуться к стартовому экрану, 3 раза нажмите клавишу 1 («Esc» («Выход»)), а затем нажмите клавишу 2 («Summary» («Обзор»)).

Диапазоны настройки в меню *Connection type* («Вариант подключения»):

- · 4w3m
- · 3w2u
- · 3w2m

#### **Вариант подключения** *4w3m*

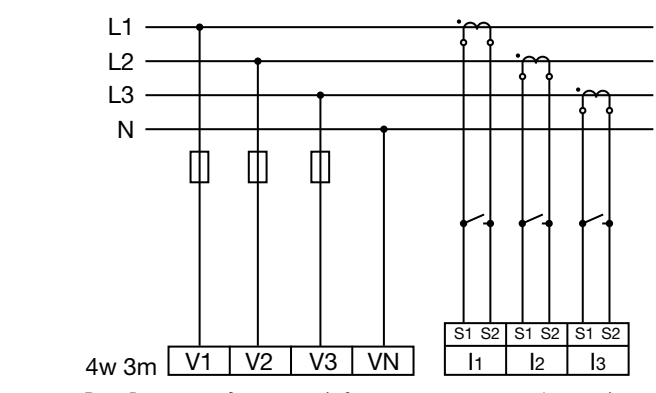

*Рис. Вариант подключения 4w3m – измерение в трехфазной 4-проводной сети с несимметричной нагрузкой.*

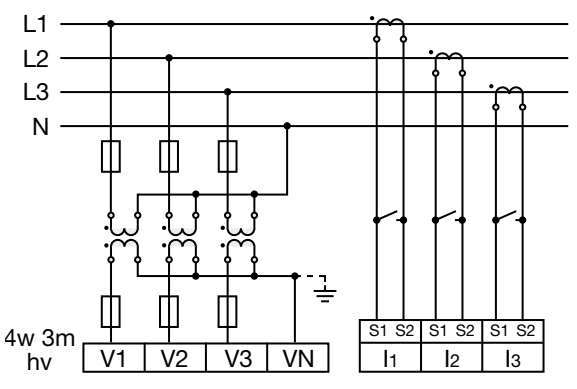

*Рис. Вариант подключения 4w3m hv – измерение посредством 3 трансформаторов напряжения в трехфазной 4-проводной сети с несимметричной нагрузкой.*

### **Вариант подключения** *3w2u* L2 L3

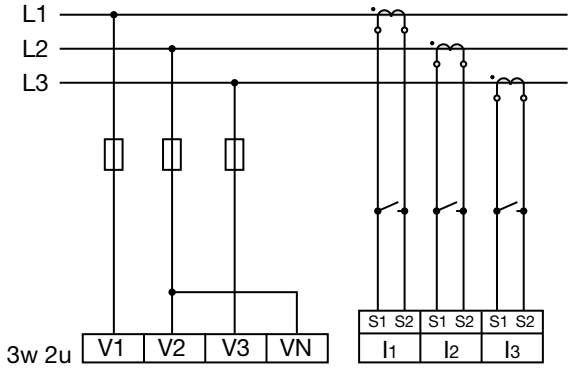

Рис. Вариант подключения 3w2u - измерение в трехфазной 3-прово*дной сети с несимметричной нагрузкой.*

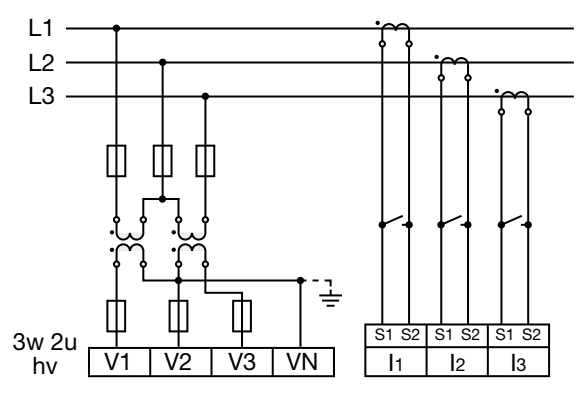

L2 *Рис. Вариант подключения 3w2u hv – измерение посредством 2*  L3 *сети с несимметричной нагрузкой.трансформаторов напряжения в трехфазной 3-проводной* 

**Вариант подключения** *3w2m*

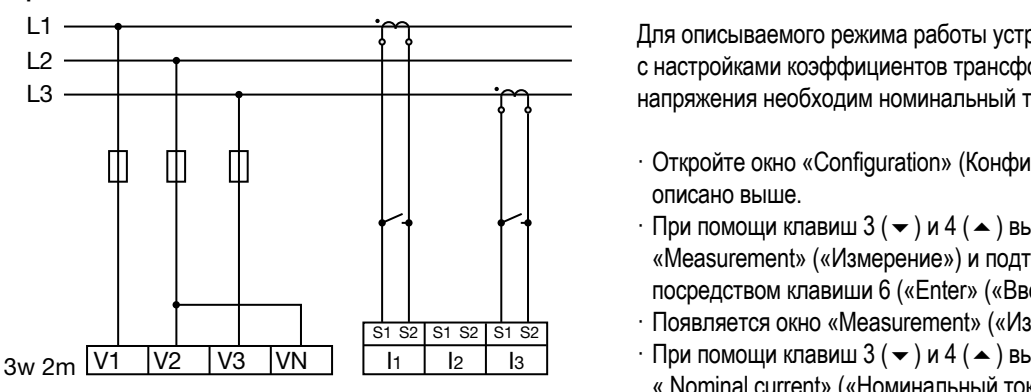

*Рис. Вариант подключения 3w2m – измерение в трехфазной 3-проводной сети с несимметричной нагрузкой.*

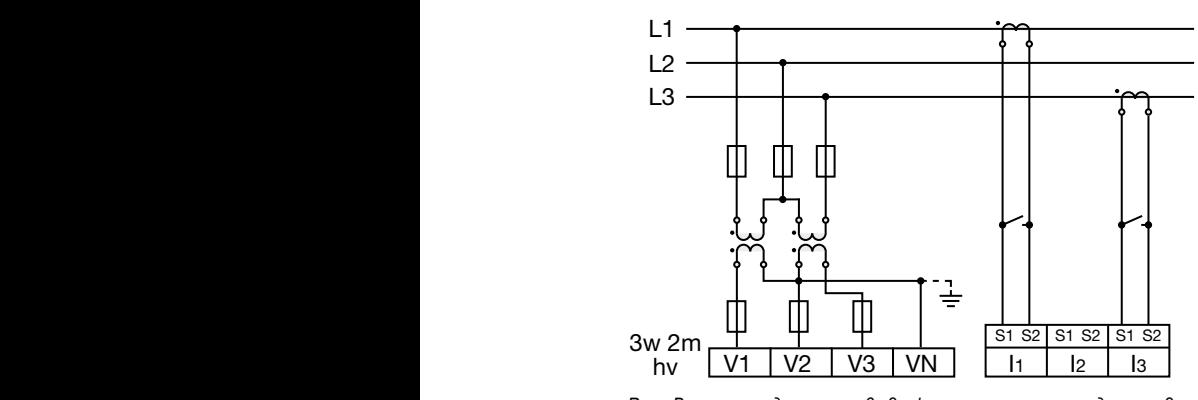

*Рис. Вариант подключения 3w2m hv – измерение посредством 2 трансформаторов напряжения в трехфазной 3-проводной сети с несимметричной нагрузкой.*

### **12.4.3 Номинальный ток**

Для описываемого режима работы устройства наряду с настройками коэффициентов трансформации тока и напряжения необходим номинальный ток.

- · Откройте окно «Configuration» (Конфигурация), как описано выше.
- При помощи клавиш  $3 (\rightarrow)$  и 4 ( $\rightarrow$ ) выберите пункт меню «Measurement» («Измерение») и подтвердите выбор посредством клавиши 6 («Enter» («Ввод»)).
- · Появляется окно «Measurement» («Измерение»).  $S<sub>1</sub>$  since  $T<sub>2</sub>$ .
- $\cdot$  При помощи клавиш  $3$  ( $\rightarrow$ ) и 4 ( $\rightarrow$ ) выберите пункт меню « Nominal current» («Номинальный ток») и подтвердите выбор посредством клавиши 6 («Enter» («Ввод»)).

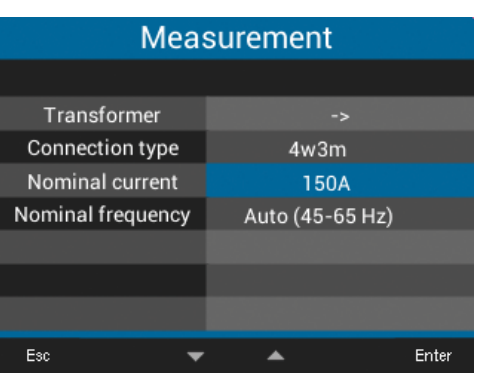

*Рис. Окно «Measurement» («Измерение») с активированным пунктом «Nominal current» («Номинальный ток»)*

- · Появляется значение пункта «Nominal current» («Номинальный ток»), выделенное желтым цветом.
- $\Box$  Посредством клавиш 2 ( $\triangleleft$ ) и 5 ( $\triangleright$ ) можно выбирать настраиваемую цифру для каждого значения, а посредством клавиш  $3 (\rightarrow)$  и 4 ( $\rightarrow$ ) - менять саму цифру (-1/+1).
- · Подтвердите введенные значения при помощи клавиши 6 («Enter» («Ввод»)) или завершите действие, нажав клавишу 1 («Esc» («Выход»)).
- · Чтобы вернуться к стартовому экрану, 2 раза нажмите клавишу 1 («Esc» («Выход»)), а затем нажмите клавишу 2 («Summary» («Обзор»)).

### Настройки пункта *«Nominal current» («Номинальный ток»)*:

Диапазон настройки: *0 - 999999 A* **Настройка по умолчанию**: *150 A*

### <span id="page-50-0"></span>**12.4.4 Номинальная частота**

Для измерения и расчета измеряемых значений устройству нужна частота сети. Устройство предназначено для измерений в сетях с частотным диапазоном от 45 до 65 Гц.

- · Откройте окно «Configuration» (Конфигурация), как описано выше.
- При помощи клавиш  $3 (\rightarrow)$  и 4 ( $\rightarrow$ ) выберите пункт меню «Measurement» («Измерение») и подтвердите выбор посредством клавиши 6 («Enter» («Ввод»)).
- · Появляется окно «Measurement» («Измерение»).
- При помощи клавиш  $3 (\rightarrow)$  и 4 ( $\rightarrow$ ) выберите пункт меню «Nominal frequency» («Номинальная частота») и подтвердите выбор посредством клавиши 6 («Enter» («Ввод»)).

| Measurement       |                 |       |  |  |
|-------------------|-----------------|-------|--|--|
|                   |                 |       |  |  |
| Transformer       |                 |       |  |  |
| Connection type   | 4w3m            |       |  |  |
| Nominal current   | 150A            |       |  |  |
| Nominal frequency | Auto (45-65 Hz) |       |  |  |
|                   |                 |       |  |  |
|                   |                 |       |  |  |
|                   |                 |       |  |  |
| Esc               |                 | Enter |  |  |

*Рис. Окно «Measurement» («Измерение») с активированным пунктом «Nominal frequency» («Номинальная частота»)*

- · Появляется значение пункта «Nominal frequency» («Номинальная частота»), выделенное желтым цветом.
- $\cdot$  При помощи клавиш 3 ( $\blacktriangleright$ ) и 4 ( $\blacktriangle$ ) выберите частотный диапазон.
- · Подтвердите введенные значения при помощи клавиши 6 («Enter» («Ввод»)) или завершите действие, нажав клавишу 1 («Esc» («Выход»)).
- · Чтобы вернуться к стартовому экрану, 2 раза нажмите клавишу 1 («Esc» («Выход»)), а затем нажмите клавишу 2 («Summary» («Обзор»)).

### Диапазоны настройки пункта «*Nominal frequency*» («Номинальная частота»):

- · «Auto» («Автом.») (45-65 Гц) настройка по умолчанию
- · «60 Hz» («60 Гц») (пост. частота)
- · «50 Hz» («50 Гц») (пост. частота)

### *ИНФОРМАЦИЯ*

Измерительным приборам с настройкой «*Auto*» («Автом.») нужно примерно 5 секунд для определения частоты сети. В течение этого времени погрешность измеряемых значений **не** соответствует гарантированной погрешности измерения. Для определения частоты сети на входе для измерения напряжения V1 измерительного прибора должно присутствовать напряжение > 20 Вдейств. (4-проводное измерение) или напряжение L1–L2 > 34 Вдейств. (3-проводное измерение).

### *ИНФОРМАЦИЯ*

Если частота сети не соответствует диапазону 45-65 Гц: · не выводится сообщение об ошибке/предупредительное сообщение.

- · при указании постоянной частоты (50/60 Гц) используется соответствующая настройка.
- · при выборе автоматического распознавания частоты («Auto» («Автом.»)) используется последняя определенная частота в диапазоне от 45 до 65 Гц.

Частота определяется в течение 10 секунд. Частота **не** является измеряемым значением 200 мс!

### **12.5 Дисплей**

При помощи пункта меню «*Display*» («Дисплей») можно задать следующие настройки экрана:

- · «Brightness» («Яркость»),
- · «Standby after» («Режим ожидания через»),
- · «Brightness (standby)» («Яркость (режим ожидания)»),
- · «Colors» («Цвета»).
- · Откройте окно «Configuration» (Конфигурация), как описано выше.

| Configuration        |                                                                                                    |  |  |  |
|----------------------|----------------------------------------------------------------------------------------------------|--|--|--|
|                      |                                                                                                    |  |  |  |
| Language             | English                                                                                                    |  |  |  |
| Communication        | ->                                                                                                    |  |  |  |
| Measurement          | ->                                                                                                    |  |  |  |
| Display              | -5                                                                                                    |  |  |  |
| System               | ->                                                                                                    |  |  |  |
| <b>Modbus Editor</b> | -5                                                                                                    |  |  |  |
|                      |                                                                                                    |  |  |  |
| Esc                  | Enter                                                                                                    |  |  |  |
|                      | $D_{\mu\nu}$ , $\Omega_{\mu\nu\rho\sigma}$ , $\Omega_{\rho}$ , $\Omega_{\mu\nu}$ , $\Omega_{\mu\nu}$ , $\Omega_{\mu\nu}$ , $\Omega_{\mu\nu}$ , $\Omega_{\mu\nu}$ , $\Omega_{\mu\nu}$ , $\Omega_{\mu\nu}$ , $\Omega_{\mu\nu}$ , $\Omega_{\mu\nu}$ , $\Omega_{\mu\nu}$ , $\Omega_{\mu\nu}$ , $\Omega_{\mu\nu}$ , $\Omega_{\mu\nu}$ , $\Omega_{\mu\nu}$ , |  |  |  |

*Рис. Окно «Configuration» («Конфигурация») с активированным пунктом «Display» («Дисплей»)*

- $\cdot$  При помощи клавиш 3 ( $\bullet$ ) и 4 ( $\bullet$ ) выберите пункт меню «Display» («Дисплей») и подтвердите выбор посредством клавиши 6 («Enter» («Ввод»)).
- · Появляется окно «Display» («Дисплей»).

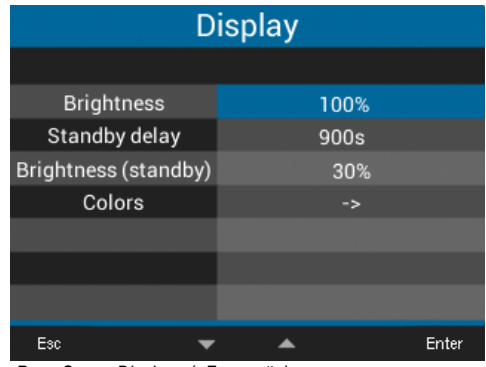

*Рис. Окно «Display» («Дисплей»)*

- $\cdot$  При помощи клавиш 3 ( $\blacktriangleright$ ) и 4 ( $\blacktriangle$ ) выберите соответствующий пункт меню в окне «Display» («Дисплей») и подтвердите выбор посредством клавиши 6 («Enter» («Ввод»)).
- · Появляются значения для пунктов «Brightness» («Яркость»), «Standby after» («Режим ожидания через») и «Brightness (standby)» («Яркость (режим ожидания)»), выделенные желтым цветом. При выборе пункта «Colors» («Цвета») открывается окно «Colors» («Цвета»).
- $\cdot$  Посредством клавиш 2 ( $\triangleleft$ ) и 5 ( $\triangleright$ ) можно выбирать

настраиваемую цифру для каждого значения, а посред-

- ством клавиш  $3 (\rightarrow)$  и 4 ( $\rightarrow$ ) менять саму цифру (-1/+1). · Подтвердите введенные значения при помощи клавиши 6 («Enter» («Ввод»)) или завершите действие, нажав клавишу 1 («Esc» («Выход»)).
- · Чтобы вернуться к стартовому экрану, 2 раза нажмите клавишу 1 («Esc» («Выход»)), а затем нажмите клавишу 2 («Summary» («Обзор»)).

### **12.5.1 Яркость**

Яркость экрана измерительного прибора.

- · Диапазон настройки: 30-100 % Настройка по умолчанию: 70 %
- При 30 % = темный 100 % = очень яркий

### **12.5.2 Режим ожидания через**

Время в секундах, по истечении которого яркость экрана меняется на настроенное значение «*Brightness (standby)*» («Яркость (режим ожидания)»).

· Диапазон настройки: 60- 3600 с Настройка по умолчанию: 900 с

### **12.5.3 Яркость (режим ожидания)**

Яркость экрана измерительного прибора по истечении времени активации режима ожидания.

- · Диапазон настройки: 20-60 % Настройка по умолчанию: 30 %
- При 20 % = темный 60 % = очень яркий

### **12.5.4 Цвета**

Цвета для графического представления тока и напряжения.

- · Откройте окно «Configuration» (Конфигурация), как описано выше.
- $\cdot$  При помощи клавиш 3 ( $\rightarrow$ ) и 4 ( $\triangle$ ) выберите пункт меню «Display» («Дисплей») и подтвердите выбор посредством клавиши 6 («Enter» («Ввод»)).
- · Появляется окно «Display» («Дисплей»).
- При помощи клавиш  $3 (\rightarrow)$  и 4 ( $\rightarrow$ ) выберите пункт меню «Colors» («Цвета») и подтвердите выбор посредством клавиши 6 («Enter» («Ввод»)).

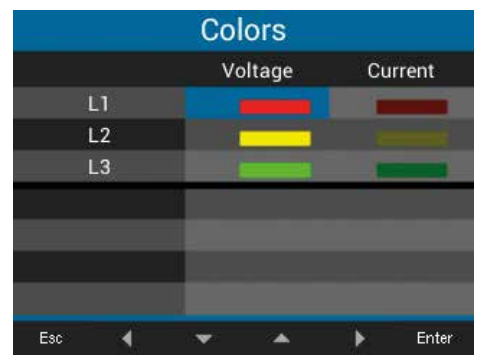

*Рис. Окно «Colors» («Цвета»)*

- · Появляется окно «Colors» («Цвета»).
- $\cdot$  При помощи клавиш 2 ( $\triangleleft$ ), 3 ( $\blacktriangleright$ ), 4 ( $\triangleq$ ) и 5 ( $\blacktriangleright$ ) выберите цвет для напряжения или тока настраиваемой фазы и подтвердите выбор посредством клавиши 6 («Enter» («Ввод»)).
- · Выбранный цвет отображается в синей рамке.
- $\cdot$  При помощи клавиш 3 ( $\blacktriangleright$ ) и 4 ( $\blacktriangle$ ) выберите необходимый цвет и подтвердите выбор посредством клавиши 6 («Enter» («Ввод»)) или завершите действие при помощи клавиши 1 («Esc» («Выход»)).
- · Чтобы вернуться к стартовому экрану, 3 раза нажмите клавишу 1 («Esc» («Выход»)), а затем нажмите клавишу 2 («Summary» («Обзор»)).

### **12.6 Система**

В окне «*System*» («Система») пользователь измерительного прибора может:

- · видеть специфические системные настройки устройства.
- · настроить пароль.
- · удалить или сбросить измеряемые значения и параметры устройства.
- · Откройте окно «Configuration» (Конфигурация), как описано выше.
- $\cdot$  При помощи клавиш 3 ( $\rightarrow$ ) и 4 ( $\triangle$ ) выберите пункт меню «System» («Система») и подтвердите выбор посредством клавиши 6 («Enter» («Ввод»)).

![](_page_52_Picture_307.jpeg)

*Рис. Окно «Configuration» («Конфигурация») с активированным пунктом «System» («Система»)*

· Появляется окно «System» («Система»).

|                          | System                    |  |                            |       |  |
|--------------------------|---------------------------|--|----------------------------|-------|--|
|                          | Version<br>Serial no.     |  | 3.00 / 4.00<br>43000009    |       |  |
| T<br>$\overline{4}$<br>G | Time<br>Password<br>Reset |  | 30.10.18 17:48:02<br>00000 |       |  |
|                          | Esc                       |  |                            | Enter |  |

*Рис. Окно «System» («Система»)*

![](_page_52_Picture_308.jpeg)

*Таблица: пункты меню в окне «System» («Система»)*

### **12.6.1 Встроенное ПО/серийный номер**

Версия встроенного ПО и серийный номер измерительного прибора нужны для запросов в службу поддержки или регистрации на веб-сайте (www.janitza.de).

### <span id="page-53-1"></span>**12.6.2 Дата/время**

Настройка даты и времени. Настройки для синхронизации времени, даты и часовых поясов можно изменить посредством

· ПО GridVis® или

· адресов Modbus

(Ср. раздел «14.12 Синхронизация времени» на стр. 53).

### **12.6.3 Пароль**

При помощи пароля можно закрыть доступ к конфигурации. Конфигурирование устройства выполняется только после ввода пароля.

Пароль представляет собой комбинацию из максимум пяти цифр.

#### Диапазоны настройки:

![](_page_53_Picture_280.jpeg)

Настройка по умолчанию: *00000 = без пароля*

### **Для UMG 96-PQ-L на заводе задан пароль «00000» (пароль отсутствует).**

Для изменения пароля нужен текущий пароль!

### *ИНФОРМАЦИЯ*

- · После того как пароль был введен неправильно пять раз, измерительный прибор блокирует конфигурирование на 10 минут.
- Запишите пароль и храните его в надежном месте! · Без пароля невозможно создать конфигурацию устройства! В случае утери пароля следует уведомить об этом службу поддержки производителя устройства!

### <span id="page-53-0"></span>**Настройка пароля**

- · Откройте окно «Configuration» (Конфигурация), как описано выше.
- При помощи клавиш  $3 (\rightarrow)$  и 4 ( $\rightarrow$ ) выберите пункт меню «System» («Система») и подтвердите выбор посредством клавиши 6 («Enter» («Ввод»)).
- · Появляется окно «System» («Система»).
- При помощи клавиш  $3 ($   $\rightarrow$  ) и 4 ( $\triangle$ ) выберите пункт меню «Password» («Пароль») и подтвердите выбор посредством клавиши 6 («Enter» («Ввод»)).

![](_page_53_Picture_281.jpeg)

*Рис. Окно «System» («Система») с активированным пунктом («Password») («Пароль»)*

- · Появляется значение пункта «Password» («Пароль»), выделенное желтым цветом.
- Посредством клавиш 2 ( $\leftrightarrow$ ) и 5 ( $\leftrightarrow$ ) можно выбирать настраиваемую цифру для каждого значения, а посредством клавиш  $3$  ( $\rightarrow$ ) и 4 ( $\rightarrow$ ) - менять саму цифру (-1/+1).
- · Подтвердите введенные значения при помощи клавиши 6 («Enter» («Ввод»)) или завершите действие, нажав клавишу 1 («Esc» («Выход»)).
- · Чтобы вернуться к стартовому экрану, 2 раза нажмите клавишу 1 («Esc» («Выход»)), а затем нажмите клавишу 2 («Summary» («Обзор»)).

### **12.6.4 Сброс**

При помощи этой функции выполняется удаление или сброс измеряемых значений и параметров устройства.

### **Энергия**

Можно одновременно удалить показания всех счетчиков энергии в устройстве. Нельзя выбрать определенные счетчики энергии.

- · Откройте окно «Configuration» (Конфигурация), как описано выше.
- $\cdot$  При помощи клавиш 3 ( $\rightarrow$ ) и 4 ( $\triangle$ ) выберите пункт меню «System» («Система») и подтвердите выбор посредством клавиши 6 («Enter» («Ввод»)).
- · Появляется окно «System» («Система»).
- При помощи клавиш  $3 (\rightarrow)$  и 4 ( $\rightarrow$ ) выберите пункт меню «Reset» («Сброс») и подтвердите выбор посредством клавиши 6 («Enter» («Ввод»)).

| <b>Reset</b>     |           |       |  |  |
|------------------|-----------|-------|--|--|
|                  |           |       |  |  |
| Energy           | <b>No</b> |       |  |  |
| Min./Max. values | No        |       |  |  |
| Factory settings | No        |       |  |  |
| Restart          | <b>No</b> |       |  |  |
|                  |           |       |  |  |
|                  |           |       |  |  |
|                  |           |       |  |  |
| Esc              |           | Enter |  |  |

*Рис. Окно «Reset» («Сброс»), сброс показаний счетчиков энергии*

- · Появляется окно «Reset» (Сброс).
- $\cdot$  При помощи клавиш 3 ( $\blacktriangleright$ ) и 4 ( $\blacktriangle$ ) выберите пункт меню «Energy» («Энергия») и подтвердите выбор посредством клавиши 6 («Enter» («Ввод»)).
- · Появляется значение пункта «Energy» («Энергия»), выделенное желтым цветом.
- $\cdot$  При помощи клавиш 3 ( $\rightarrow$ ) и 4 ( $\triangle$ ) выберите «Yes» («Да») или «No» («Нет»).
- · Подтвердите введенные значения при помощи клавиши 6 («Enter» («Ввод»)) или завершите действие, нажав клавишу 1 («Esc» («Выход»)).
- · Чтобы вернуться к стартовому экрану, 3 раза нажмите клавишу 1 («Esc» («Выход»)), а затем нажмите клавишу 2 («Summary» («Обзор»)).

#### <span id="page-54-0"></span>**Минимальные и максимальные значения**

При помощи этой функции пользователь устройства может одновременно удалить все минимальные и максимальные значения. Нельзя выбрать определенные счетчики энергии.

### *ИНФОРМАЦИЯ*

Перед вводом в эксплуатацию удалите возможно имеющи- еся, обусловленные процессом производства показания счетчиков энергии, минимальные/максимальные значения и записи!

- · Откройте окно «Configuration» (Конфигурация), как описано выше.
- $\cdot$  При помощи клавиш 3 ( $\rightarrow$ ) и 4 ( $\triangle$ ) выберите пункт меню «System» («Система») и подтвердите выбор посредством клавиши 6 («Enter» («Ввод»)).
- · Появляется окно «System» («Система»).
- $\cdot$  При помощи клавиш 3 ( $\blacktriangleright$ ) и 4 ( $\blacktriangle$ ) выберите пункт меню «Reset» («Сброс») и подтвердите выбор посредством клавиши 6 («Enter» («Ввод»)).
- · Появляется окно «Reset» (Сброс).

![](_page_54_Picture_354.jpeg)

*Рис. Окно «Reset» («Сброс»), удаление минимальных/максимальных значений*

- $\cdot$  При помощи клавиш 3 ( $\rightarrow$ ) и 4 ( $\triangle$ ) выберите пункт меню «Min./max. values» («Мин./макс. значения») и подтвердите выбор посредством клавиши 6 («Enter» («Ввод»)).
- · Появляется значение пункта «Min./max. values» («Мин./ макс. значения»), выделенное желтым цветом.
- $\cdot$  При помощи клавиш 3 ( $\rightarrow$ ) и 4 ( $\triangle$ ) выберите «Yes» («Да») или «No» («Нет»).
- · Подтвердите введенные значения при помощи клавиши 6 («Enter» («Ввод»)) или завершите действие, нажав клавишу 1 («Esc» («Выход»)).
- · Чтобы вернуться к стартовому экрану, 3 раза нажмите клавишу 1 («Esc» («Выход»)), а затем нажмите клавишу 2 («Summary» («Обзор»)).

### **Заводские настройки**

При помощи этой функции можно выполнить сброс всех настроек, например, конфигураций и записанных данных, на заводские настройки.

- · Откройте окно «Configuration» (Конфигурация), как описано выше.
- $\cdot$  При помощи клавиш 3 ( $\rightarrow$ ) и 4 ( $\triangle$ ) выберите пункт меню «System» («Система») и подтвердите выбор посредством клавиши 6 («Enter» («Ввод»)).
- · Появляется окно «System» («Система»).
- $\cdot$  При помощи клавиш 3 ( $\rightarrow$ ) и 4 ( $\triangle$ ) выберите пункт меню «Reset» («Сброс») и подтвердите выбор посредством клавиши 6 («Enter» («Ввод»)).
- · Появляется окно «Reset» (Сброс).

![](_page_55_Figure_9.jpeg)

*Рис. Окно «Reset» («Сброс»), «Factory settings» («Заводские настройки»)*

- $\cdot$  При помощи клавиш 3 ( $\rightarrow$ ) и 4 ( $\triangle$ ) выберите пункт меню «Factory settings» («Заводские настройки») и подтвердите выбор посредством клавиши 6 («Enter» («Ввод»)).
- · Появляется значение пункта «Factory settings» («Заводские настройки»), выделенное желтым цветом.
- $\cdot$  При помощи клавиш 3 ( $\rightarrow$ ) и 4 ( $\triangle$ ) выберите «Yes» («Да») или «No» («Нет»).
- · Подтвердите введенные значения при помощи клавиши 6 («Enter» («Ввод»)) или завершите действие, нажав клавишу 1 («Esc» («Выход»)).
- · Подтвердите предупредительное указание при помощи клавиши 6 («Enter» («Ввод»)) или завершите действие, нажав клавишу 1 («Menu» («Меню»)).
- · При нажатии клавиши 6 («Enter» («Ввод»)) выполняется сброс настроек устройства на заводские настройки.

#### **Перезапуск**

Эта функция позволяет перезапустить измерительный прибор.

- · Откройте окно «Configuration» (Конфигурация), как описано выше.
- При помощи клавиш  $3 (\rightarrow)$  и 4 ( $\rightarrow$ ) выберите пункт меню «System» («Система») и подтвердите выбор посредством клавиши 6 («Enter» («Ввод»)).
- · Появляется окно «System» («Система»).
- При помощи клавиш  $3 (\rightarrow)$  и 4 ( $\rightarrow$ ) выберите пункт меню «Reset» («Сброс») и подтвердите выбор посредством клавиши 6 («Enter» («Ввод»)).
- · Появляется окно «Reset» (Сброс).

| <b>Reset</b>     |  |    |       |
|------------------|--|----|-------|
|                  |  |    |       |
| Energy           |  | No |       |
| Min./Max. values |  | No |       |
| Factory settings |  | No |       |
| Restart          |  | No |       |
|                  |  |    |       |
|                  |  |    |       |
|                  |  |    |       |
| Esc              |  |    | Enter |

*Рис. Окно «Reset» («Сброс»), перезапуск устройства*

- $\cdot$  При помощи клавиш 3 ( $\rightarrow$ ) и 4 ( $\triangle$ ) выберите пункт меню «Restart» («Перезапуск») и подтвердите выбор посредством клавиши 6 («Enter» («Ввод»)).
- · Появляется значение пункта «Restart» («Перезапуск»), выделенное желтым цветом.
- $\cdot$  При помощи клавиш 3 ( $\bullet$ ) и 4 ( $\bullet$ ) выберите «Yes» («Да») или «No» («Нет»).
- · Подтвердите введенные значения при помощи клавиши 6 («Enter» («Ввод»)) или завершите действие, нажав клавишу 1 («Esc» («Выход»)).
- · При нажатии клавиши 6 («Enter» («Ввод»)) устройство перезапускается.

### **12.7 Редактор Modbus**

Функция «*Modbus Editor*» («Редактор Modbus») служит для настройки различных функций или считывания измеряемых значений непосредственно на измерительном приборе без использования ПО для задания параметров или сетевого соединения. Для этого вашему измерительному прибору не нужно сетевое соединение.

### *ИНФОРМАЦИЯ*

**В качестве опции адреса Modbus можно простым и удобным образом настроить в ПО GridVis®.**

При помощи списка адресов Modbus (загрузка с веб-сайта www.janitza.de) посредством клавиатуры можно настроить, например, **аналоговый выход** измерительного прибора.

### **Пример настройки измеряемого значения аналогового выхода:**

Для соотнесения измеряемого значения с аналоговым входом измерительного прибора укажите адрес Modbus измеряемого значения (см. таблицу часто используемых измеряемых значений) в

### **адресе Modbus 30001**

**Для настройки начального значения для соответствующего измеряемого значения укажите начальное значение в**

#### **адресе Modbus 30002**

**Конечное значение для соответствующего измеряемого значения указывается в**

### **адресе Modbus 30004**

**Для соотнесения диапазонов выхода с аналоговым выходом устройства укажите в**

### **адресе Modbus 30006**

- · «0» для диапазона выхода 0-20 мА
- · «1» для диапазона выхода 4-20 мА

### *ИНФОРМАЦИЯ*

Дополнительную информацию об аналоговых выходах можно найти в разделах ["10. Аналоговый выход" на стр. 42](#page-41-0) и ["13.15 Конфигурация аналогового выхода" на стр. 76.](#page-75-0)

#### **Таблица часто используемых измеряемых значений**

Часто используемые измеряемые значения и их адреса Modbus для вывода на *аналоговом выходе (адрес Modbus 30001)*:

![](_page_56_Picture_278.jpeg)

*Таблица: адреса Modbus часто необходимых измеряемых значений*

### *ИНФОРМАЦИЯ*

Продолжение таблицы можно найти в разделе "19.1 Адреса [Modbus часто используемых измеряемых значений" на стр.](#page-101-0)  [102](#page-101-0).

### **Окно «Modbus Editor» («Редактор Modbus») можно открыть следующим образом:**

- · Откройте окно «Configuration» (Конфигурация), как описано выше.
- $\cdot$  При помощи клавиш 3 ( $\blacktriangleright$ ) и 4 ( $\blacktriangle$ ) выберите пункт меню «Modbus Editor» («Редактор Modbus») и подтвердите выбор посредством клавиши 6 («Enter» («Ввод»)).

![](_page_57_Figure_5.jpeg)

*Рис. Окно «Configuration» («Конфигурация»), «Modbus Editor» («Редактор Modbus»)*

· Появляется окно «Communication» («Обмен данными») с редактором Modbus.

![](_page_57_Picture_382.jpeg)

![](_page_57_Figure_9.jpeg)

- $\cdot$  При помощи клавиш 3 ( $\rightarrow$ ) и 4 ( $\triangle$ ) выберите пункт меню «Address» («Адрес») или «Value» («Значение») и подтвердите выбор посредством клавиши 6 («Enter» («Ввод»)).
- · Появляется значение выбранного пункта, выделенное желтым цветом.
- Посредством клавиш 2 ( $\triangleleft$ ) и 5 ( $\triangleright$ ) можно выбирать настраиваемую цифру для каждого значения, а посредством клавиш  $3 (\rightarrow)$  и 4 ( $\rightarrow$ ) - менять саму цифру (-1/+1).
- · Подтвердите введенные значения при помощи клавиши 6 («Enter» («Ввод»)) или завершите действие, нажав клавишу 1 («Esc» («Выход»)).
- · Чтобы вернуться к стартовому экрану, 2 раза нажмите клавишу 1 («Esc» («Выход»)), а затем нажмите клавишу 2 («Summary» («Обзор»)).

### **Пример для измеряемого значения «***Active power***» («Активная мощность»):**

- · В окне «Configuration» («Конфигурация») выберите пункт «Modbus Editor» («Редактор Modbus») и подтвердите выбор посредством клавиши 6 («Enter» («Ввод»)).
- · Появляется окно «Communication» («Обмен данными»)/«Modbus Editor» («Редактор Modbus») с пунктами «Address» («Адрес») и «Value» («Значение»).
- · Выберите пункт «Address» («Адрес») и нажмите клавишу 6 («Enter» («Ввод»)).
- · Появляется значение пункта «Address» («Адрес»), выделенное желтым цветом.
- $\cdot$  Задайте при помощи клавиш 2 ( $\leftrightarrow$ ), 5 ( $\leftrightarrow$ ), 3 ( $\leftrightarrow$ ) и 4 ( $\leftrightarrow$ ) число 30001.
- · Подтвердите ввод посредством клавиши 6 («Enter» («Ввод»)).
- · Затем выберите пункт «Value» («Значение») и нажмите клавишу 6 («Enter» («Ввод»)).
- · Появляется значение пункта «Value» («Значение»), выделенное желтым цветом.
- $\cdot$  Задайте при помощи клавиш 2 ( $\triangleleft$ ), 5 ( $\triangleright$ ), 3 ( $\rightarrow$ ) и 4 ( $\triangle$ ) число 19026 для измеряемого значения «Active power sum, L1-L3» («Активная мощность, суммарная, L1-L3»).
- · После этого настройте начальное и конечное значения активной мощности в адресах 30002 и 30004. Например, задайте начальное значение 500 Вт и конечное значение 1000 Вт. При этом всегда указывайте величины измеряемых значений в основных единицах измерения (например: Вт, A, В).

Дополнительную информацию по этому примеру можно найти в разделе "13.15 Конфигурация аналогового выхода" [на стр. 76.](#page-75-0)

## *ИНФОРМАЦИЯ*

- · Измеряемые значения и адреса Modbus для аналоговых выходов можно легко и просто настроить в ПО GridVis® (см. веб-сайт www.janitza.de).
- · Для использования ПО GridVis® нужно соединение между измерительным прибором и ПК (сервер), на котором работает ПО GridVis®, (см. раздел "8. Подключение и [ПК-соединения" на стр. 36\)](#page-35-0).
- · Кроме того, соблюдайте указания в документации на модули контроля утечки тока!

### **13. Ввод в эксплуатацию**

### <span id="page-59-0"></span>**13.1 Подача напряжения питания**

- 1. Подсоедините линию для подачи напряжения питания при помощи клеммы на обратной стороне устройства.
- 2. После подсоединения к источнику напряжения питания на экране измерительного прибора появляется стартовый экран «*Summary*» («Обзор») (настройка по умолчанию).
- 3. Если изображение не появляется, проверьте соответствие напряжения питания диапазону номинального напряжения.

## **ОСТОРОЖНО**

**Материальный ущерб при несоблюдении условий подключения!**

При несоблюдении условий подключения возможно повреждение или разрушение устройства.

**Обратите внимание на следующее!**

- · Учитывайте данные напряжения и частоты на завод- ской табличке.
- · Запрещено использовать устройство для измерения постоянного напряжения!

### *ИНФОРМАЦИЯ*

Перед вводом в эксплуатацию удалите возможно имеющиеся, обусловленные процессом производства показания счетчиков энергии, минимальные/максимальные значения и записи (ср. раздел "Минимальные и максимальные [значения" на стр. 55](#page-54-0))!

### **13.2 Измерительное напряжение**

### *ИНФОРМАЦИЯ*

Подключайте входы для измерения напряжения в сетях с номинальным напряжением, превышающим указанные значения номинального напряжения, посредством трансформаторов напряжения (ср. раздел "7.1 Значения [номинального напряжения" на стр. 27\)](#page-26-0)!

Подключите измерительное напряжение:

- 1. Подсоедините источник измерительного напряжения к клеммам входов для измерения напряжения на обратной стороне устройства.
- 2. После подсоединения источника измерительного напряжения проверьте отображаемые устройством измеряемые значения для напряжения L-N и L-L. Учитывайте заданные при необходимости коэффициенты трансформации напряжения!

![](_page_59_Picture_21.jpeg)

#### **Опасность травмирования по причине наличия электрического напряжения!**

Если на устройство воздействует импульсное напряжение, превышающее допустимую категорию перенапряжения, возможно повреждение обеспечивающей безопасность изоляции в устройстве. В результате утрачивает силу гарантия безопасности изделия. **Используйте устройство только в местах, в которых не** 

**превышается допустимая категория перенапряжения.**

### **13.3 Измерительный ток**

Устройство:

- · рассчитано на подключение трансформаторов тока с вторичным током ../1 A и ../5 A.
- · не используется для измерения постоянного тока.

Настроенный на заводе коэффициент трансформации тока составляет 5/5 A. При необходимости его следует адаптировать в соответствии с используемым трансформатором тока.

- 1. Замкните накоротко все выходы трансформатора тока, за исключением одного.
- 2. Сравните указанный на устройстве ток с подаваемым входным током.
	- Значения тока должны соответствовать друг другу с учетом коэффициента трансформации тока.
	- Для замкнутых накоротко входов для измерения тока устройство должно показывать значение ок. 0 А.

![](_page_59_Figure_34.jpeg)

### **13.4 Частота**

Для измерения и расчета измеряемых значений устройству нужна номинальная частота/частота сети. Частота сети может либо указываться пользователем, либо автоматически определяться устройством.

- · Для определения частоты сети на входе для измерения напряжения V1 должно присутствовать напряжение более 20 Вдейств. (4-проводное измерение) или напряжение L1-L2 более 34 Вдейств. (3-проводное измерение).
- · Частота сети должна находиться в диапазоне от 45 до 65 Гц.
- · Если отсутствует достаточно высокое измерительное напряжение, устройство не может определить частоту сети и тем самым выполнить измерение.

Дополнительную информацию можно найти в разделе ["12.4.4 Номинальная частота" на стр. 51.](#page-50-0)

### **13.5 Направление вращающегося поля**

В окне индикации измеряемых значений устройства проверьте направление вращающегося поля напряжения.

· Обычно имеется правое вращающееся поле.

![](_page_60_Figure_11.jpeg)

*Рис. Окно «Phasor diagram» («Векторная диаграмма») с указанием последовательности фаз в соответствии с направлением вращающегося поля*

Для проверки вращающегося поля напряжения откройте окно «*Phasor diagram*» («Векторная диаграмма»):

- · Если открыт не стартовый экран, путем нажатия клавиши 2 («Summary» («Обзор»)) перейдите к этому окну.
- · Откройте меню при помощи клавиши 1 («Menu» («Меню»)).

![](_page_60_Picture_16.jpeg)

*Рис. Пункт меню «Voltage» («Напряжение»)*

- $\cdot$  При помощи клавиш 3 ( $\rightarrow$ ) и 4 ( $\triangle$ ) выберите пункт меню «Voltage» («Напряжение») и подтвердите выбор посредством клавиши 6 («Enter» («Ввод»)).
- · Появляется подменю с пунктом «Phasor diagram» («Векторная диаграмма»).

![](_page_60_Picture_20.jpeg)

*Рис. Пункт подменю «Phasor diagram» («Векторная диаграмма»)*

- $\cdot$  При помощи клавиш 3 ( $\rightarrow$ ) и 4 ( $\triangle$ ) выберите пункт меню «Phasor diagram» («Векторная диаграмма») и подтвердите выбор посредством клавиши 6 («Enter» («Ввод»)).
- · Появляется окно «Phasor diagram» («Векторная диаграмма»).

### **13.5.1 Основные сведения о векторной диаграмме**

Векторная диаграмма представляет собой графическое описание сдвига фаз/фазового угла между напряжением и током. Векторы вращаются с постоянной угловой скоростью – пропорционально частоте напряжения и тока – вокруг начала координат. Тем самым векторная диаграмма показывает текущее состояние величин в цепи переменного тока.

### **Представление омического сопротивления:**

· Напряжение и ток совпадают по фазе

![](_page_61_Figure_6.jpeg)

### **Представление индуктивности:**

- · Напряжение опережает ток
- · Сдвиг фаз при «идеальной катушке» составляет 90°

![](_page_61_Figure_10.jpeg)

#### **Представление емкости:**

- · Ток опережает напряжение
- · Сдвиг фаз при «идеальном конденсаторе» составляет 90°

![](_page_61_Figure_14.jpeg)

При комбинации состояний фазовый угол «Ток относительно напряжения» может составлять от -90° до +90°.

![](_page_61_Figure_16.jpeg)

Пример векторной диаграммы (3 фазы)

![](_page_61_Figure_18.jpeg)

Ток и напряжение сдвинуты относительно друг друга. Ток опережает напряжение, то есть сеть получает емкостную нагрузку.

### **13.6 Контроль входов напряжения и токовых входов посредством векторной диаграммы**

Векторная диаграмма может применяться для контроля неправильных подключений к входам напряжения и токовым входам.

### **Пример 1**

Преимущественно омическая нагрузка.

![](_page_62_Picture_6.jpeg)

Напряжение и ток имеют лишь небольшой сдвиг по фазе.

· Вход для измерения тока соотнесен с правильным входом для измерения напряжения.

### **Пример 2**

Преимущественно омическая нагрузка.

![](_page_62_Figure_11.jpeg)

Напряжение и ток имеют сдвиг по фазе примерно 180°.

- Вход измерительного тока соотнесен с правильным входом для измерения напряжения.
- · В рассматриваемом примере измерения тока подключения k и I перепутаны местами или имеется обратное питание питающей сети.

## **АВ** ПРЕДУПРЕЖДЕНИЕ

### **Материальный ущерб при несоблюдении условий подключения!**

Значения напряжения и тока, не соответствующие допустимому диапазону измерений, могут вести к разрушению устройства.

**Учитывайте данные диапазона измерений в технических характеристиках.**

### **13.7 Превышение диапазона измерений**

При превышении диапазона измерений, например, в окне индикации напряжения устройства появляется предупредительное указание «*Overvoltage*» («Перенапряжение») с указанием цепи напряжения.

Превышения диапазона измерений отображаются все время, пока они наблюдаются. Сигналы тревоги можно квитировать при помощи клавиши 5 «*Alarms*» («Сигналы тревоги»)! Превышение диапазона измерений имеет место в том случае, если значения как минимум одного из входов для измерения напряжения или тока не соответствуют определенному диапазону измерений.

Предельные значения для превышения диапазона измерений (действующие значения 200 мс):

![](_page_62_Picture_233.jpeg)

|               |                    | Overvoltage L1 | 11:34                |           |
|---------------|--------------------|----------------|----------------------|-----------|
|               | Voltage<br>Current |                | Power                | PF1       |
| $\mathsf{L}$  | 0V                 | 0.000A         | 0.00kW               | 1.00      |
| L2            | 0V                 | 0.000A         | 0.00kW               | 1.00<br>ξ |
| $\mathsf{L}3$ | 0V                 | 0.000 A        | $0.00k$ W            | 1.00<br>٤ |
| L1.L3         | 50.00Hz            | 0.000A         | 0.00kW               | 1.00<br>ł |
|               | Active energy      |                | Reactive energy ind. |           |
| L1.L3         |                    | $0.0$ kWh      |                      | 0.0kvarh  |
| Menu          |                    |                | Alarms               |           |

*Рис. Пример предупредительного указания на перенапряжение в фазе L1.*

## *ИНФОРМАЦИЯ*

При превышении диапазона измерений проверьте подклю- чение и соединения. Соблюдайте условия подключения в технических характеристиках.

### **13.8 Контроль времени**

Чтобы определить, к какому моменту времени относятся блоки данных измерения, необходимо обеспечить корректное указание времени. Проверьте и при необходимости откорректируйте настройки даты и времени в меню *Configuration (Конфигурация) / System (Система)* (ср. гл. ["12.6.2 Дата/время" на стр. 54](#page-53-1)).

### **13.9 Контроль измерения мощности**

Замкните накоротко все выходы трансформатора тока, за исключением одного и проверьте отображаемые значения мощности.

- · Устройство должно отображать только одно значение мощности в фазе с незамкнутым накоротко выходом трансформатора тока.
- · Если это не так, проверьте подсоединение источника измерительного напряжения и измерительного тока.

Если величина активной мощности является правильной, но перед значением активной мощности стоит знак минуса, это может быть вызвано двумя причинами:

- 1. Соединения S1(k) и S2(l) на трансформаторе тока перепутаны местами.
- 2. Активная энергия подается обратно в сеть.

![](_page_63_Figure_9.jpeg)

*Рис. На векторной диаграмме показаны значения напряжения при помощи длинных векторов и значения тока при помощи коротких векторов.*

Откройте векторную диаграмму с данными мощности:

- · Если открыт не стартовый экран, путем нажатия клавиши 2 («*Summary*» («Обзор»)) перейдите к этому окну.
- · Откройте меню при помощи клавиши 1 («*Menu*» («Меню»)).
- $\cdot$  При помощи клавиш 3 ( $\rightarrow$ ) и 4 ( $\triangle$ ) выберите пункт меню «*Voltage*» («Напряжение») и подтвердите выбор посредством клавиши 6 («*Enter*» («Ввод»)).
- · Появляется подменю с пунктом «*Phasor diagram*» («Векторная диаграмма»).
- $\cdot$  При помощи клавиш 3 ( $\blacktriangleright$ ) и 4 ( $\blacktriangle$ ) выберите пункт меню «*Phasor diagram*» («Векторная диаграмма») и подтвердите выбор посредством клавиши 6 («*Enter*» («Ввод»)).
- · Появляется окно «*Phasor diagram*» («Векторная диаграмма»).

#### **13.10 Контроль обмена данными**

Устройство подсчитывает все полученные (RX), все отправленные (TX) пакеты данных, а также все пакеты данных с ошибками.

В идеале количество ошибок в колонке «Error» («Ошибка») равняется 0 (ср. изображение ниже, окно *«Com. RS485» («Связь RS485»))*.

- · Если открыт не стартовый экран, путем нажатия клавиши 2 («Summary» («Обзор»)) перейдите к этому окну.
- · Откройте меню при помощи клавиши 1 («Menu» («Меню»)).
- $\cdot$  При помощи клавиш 3 ( $\blacktriangleright$ ) и 4 ( $\blacktriangle$ ) выберите пункт меню «System Info» («Информация о системе») и подтвердите выбор посредством клавиши 6 («Enter» («Ввод»)).

![](_page_63_Picture_325.jpeg)

*Рис. Подменю «System Info» («Информация о системе») с активированным пунктом «Com. RS485» («Связь RS485»)*

- · Появляется следующее подменю:
- $\cdot$  При помощи клавиш 3 ( $\rightarrow$ ) и 4 ( $\blacktriangle$ ) выберите пункт подменю «Com. RS485» («Связь RS485») и подтвердите выбор посредством клавиши 6 («Enter» («Ввод»)).
- · Появляется окно «Com. RS485» («Связь RS485») с параметрами интерфейса связи RS485.

![](_page_63_Picture_326.jpeg)

*Рис. Отображение настроенных параметров для интерфейса связи RS485*

Теперь проверьте параметры обмена данных RS485, например:

- · все полученные (RX), все отправленные (TX) пакеты данных, а также все пакеты данных с ошибками. В идеале количество ошибок в колонке «Error» («Ошибка») равняется 0.
- · настроенный режим, адрес устройства, скорость передачи данных и время ожидания.

Параметры измерительного прибора для цифровых входов и выходов, а также аналогового выхода можно проверить следующим образом:

- · Если открыт не стартовый экран, путем нажатия клавиши 2 («Summary» («Обзор»)) перейдите к этому окну.
- · Откройте меню при помощи клавиши 1 («Menu» («Меню»)).
- $\cdot$  При помощи клавиш 3 ( $\rightarrow$ ) и 4 ( $\triangle$ ) выберите пункт меню «System Info» («Информация о системе») и подтвердите выбор посредством клавиши 6 («Enter» («Ввод»)).
- · Появляется следующее подменю:

![](_page_64_Picture_9.jpeg)

*Рис. Подменю «System Info» («Информация о системе») с активированным пунктом «Peripheral» («Периферийное оборудование»)*

- $\cdot$  При помощи клавиш 3 ( $\rightarrow$ ) и 4 ( $\triangle$ ) выберите пункт подменю «Peripheral» («Периферийное оборудование») и подтвердите выбор посредством клавиши 6 («Enter» («Ввод»)).
- · Появляется окно «Peripheral» («Периферийное оборудование») с указанием состояний цифровых входов и выходов, а также значением аналогового выхода:

| Peripheral    |       |                    | <b>UMG 96-PQ-L</b> |  |  |
|---------------|-------|--------------------|--------------------|--|--|
| 1/0           | No. 1 | No. 2              | No.3               |  |  |
| Digital in    | LOW   | LOW                | LOW                |  |  |
| Digital out   | LOW   | <b>HIGH</b>        | LOW                |  |  |
| Analog out    |       | 0.0 <sub>m</sub> A |                    |  |  |
|               |       |                    |                    |  |  |
|               |       |                    |                    |  |  |
| Menu<br>Home. |       |                    |                    |  |  |

*Рис. Индикация состояний цифровых входов и выходов, а также значения аналогового выхода.*

### **13.11 Удаление минимальных/максимальных значений**

В окнах индикации измеряемых значений напряжения, тока и мощности устройства предусмотрена функция для удаления *мин./макс. значений* при помощи клавиши 6 («*Enter*» («Ввод»)). *Мин./макс. значения* можно удалить для следующих измеряемых значений*:*

### В подменю «*Voltage» («Напряжение»):*

- · Напряжение L-N
- · Напряжение L-L

#### В окне «*Current» («Ток»):*

- · Current (Ток)
- · THD-I (общее гармоническое искажение тока)

#### В окне «*Power» («Мощность»):*

- · Суммарная мощность
- · Активная мощность
- · реактивная мощность
- · Apparent power (Полная мощность)
- · Если открыт не стартовый экран, путем нажатия клавиши 2 («Summary» («Обзор»)) перейдите к этому окну.
- · Откройте меню при помощи клавиши 1 («Menu» («Меню»)).
- $\cdot$  При помощи клавиш 3 ( $\rightarrow$ ) и 4 ( $\triangle$ ) выберите пункт меню «Voltage» («Напряжение»), «Current» («Ток») или «Power» («Мощность») и подтвердите выбор посредством клавиши 6 («Enter» («Ввод»)).

| Summary                                                           | UMG 96-PO-L |                 |
|-------------------------------------------------------------------|-------------|-----------------|
| Voltage<br>Current                                                |             | finimum Maximum |
| Power<br>Energy                                                   | 0.0V        | 229.0V          |
| Consumption overview ><br><b>Drag Pointer</b><br><b>Harmonics</b> | 0.0V        | 228.9V          |
| Oscilloscope<br>System Info                                       | 0.0V        | 228.9V          |
| Home<br>Menu                                                      |             | Enter           |

*Рис. Меню «Voltage» («Напряжение»), «Current» («Ток») и «Power» («Мощность»)*

Ниже поясняется функция *удаления мин./макс. значений* на примере окна индикации измеряемых значений «*Voltage L-N*» («Напряжение L-N»). Удаление *мин./макс. значений* тока и мощности выполняется аналогичным образом.

- · Появляется подменю для пункта «Voltage» («Напряжение»).
- · Выберите в подменю пункт «Voltage L-N» («Напряжение L-N») при помощи клавиш  $3$  ( $\rightarrow$ ) и 4 ( $\rightarrow$ ) и подтвердите выбор посредством клавиши 6 («Enter» («Ввод»)).
- · Появляется окно индикации измеряемых значений напряжения с измеряемыми значениями L1-N, L2-N и L3-N.
- · Для удаления мин./макс. значений нажмите клавишу 6 («Enter» («Ввод»)).
- · Появляется подменю «Min./max. values» («Мин./макс. значения»).
- · Выберите в подменю «Min./max. values» («Мин./макс. значения») при помощи клавиш  $3$  ( $\rightarrow$ ) и 4 ( $\blacktriangle$ ) пункт «Delete» («Удалить») или завершите действие, выбрав пункт «Cancel» («Отменить»).
- · Подтвердите действие путем нажатия клавиши 6 («Enter» («Ввод»)).

![](_page_65_Picture_283.jpeg)

*Рис. Окно индикации измеряемых значений напряжения L-N с меню удаления/отмены для макс./мин. значений*

### **13.12 Высшие гармоники (гармоники)**

**Источником высших гармоник (гармоник)** является, например, техническое оборудование с нелинейной характеристикой. Эти дополнительные частоты представляют собой целое кратное основного колебания и показывают влияние технического оборудования на электрическую сеть. Возможные влияния высших гармоник:

- · дополнительный нагрев технического оборудования
- · дополнительный ток на нейтрали
- · перегрузка и уменьшение срока службы электрических потребителей.

*Нагрузка, создаваемая высшими гармониками, является основной причиной неочевидных проблем с качеством напряжения, которые ведут к огромным расходам на ремонт и замену неисправных устройств.*

Устройство измеряет основное колебание напряжения в диапазоне от 45 до 65 Гц. К этому основному колебанию относятся расчетные высшие гармоники напряжения и тока.

Устройство **UMG 96-PQ-L** рассчитывает высшие гармоники до 65-й гармоники основного колебания.

- · Если открыт не стартовый экран, путем нажатия клавиши 2 («Summary» («Обзор»)) перейдите к этому окну.
- · Откройте меню при помощи клавиши 1 («Menu» («Меню»)).
- $\cdot$  При помощи клавиш 3 ( $\blacktriangleright$  ) и 4 ( $\blacktriangle$ ) выберите пункт меню «Harmonics» («Гармоники») и подтвердите выбор посредством клавиши 6 («Enter» («Ввод»)).
- · Появляется список выбора со значениями напряжения и тока.
- $\cdot$  При помощи клавиш 3 ( $\rightarrow$ ) и 4 ( $\triangle$ ) выберите, например, напряжение и подтвердите выбор посредством клавиши 6 («Enter» («Ввод»)).
- · Появляется еще один список выбора с пунктами L1, L2 и L3.
- $\cdot$  При помощи клавиш 3 ( $\rightarrow$ ) и 4 ( $\triangle$ ) выберите соответствующую фазу (например, L1) и подтвердите выбор посредством клавиши 6 («Enter» («Ввод»)).
- · Появляется окно «Harmonics» («Гармоники») выбранного измеряемого значения.

![](_page_67_Figure_18.jpeg)

*Рис. Окно индикации измеряемых значений «Harmonics» («Гармоники») (например, для напряжения L1)*

### **13.13 Обмен данными в системе шин**

### **13.13.1 RS485**

Устройство передает и получает данные посредством интерфейса RS485. Например, устройство получает данные из списка параметров и измеряемых значений посредством протокола MODBUS-RTU с контролем при помощи циклического избыточного кода.

### **Функции Modbus (серверное устройство)**

03 Считывание регистра хранения данных

04 Считывание регистра ввода

06 Предварительная настройка отдельного регистра

16 (10 шестнадцатеричн.) Предварительная настройка многочисленных регистров

23 (17 шестнадцатеричн.) Считывание/запись четырех регистров

Последовательность байтов: старший байт перед младшим байтом (формат Motorola).

#### **Параметры передачи**

![](_page_68_Picture_337.jpeg)

Стоповые биты (UMG 96-PQ-L): 1/2 Внешние стоповые биты: 1/2

#### Форматы чисел

![](_page_68_Picture_338.jpeg)

Дополнительные сведения о конфигурации интерфейса RS485 устройства можно найти в разделе "12.3 Обмен [данными" на стр. 46.](#page-45-0) Пояснения касательно подключения и ПК-соединения устройства посредством интерфейса можно найти в разделе "8.2 Интерфейс RS485" на [стр. 37.](#page-36-0)

### **Пример: считывание напряжения L1-N**

Значение напряжения L1-N указано в списке параметров и измеряемых значений по адресу 19000 в формате «FLOAT».

В качестве адреса устройства в этом примере используется 01.

При этом «сообщение запроса» выглядит следующим образом:

![](_page_68_Picture_339.jpeg)

В таком случае «ответ» устройства может выглядеть следующим образом:

![](_page_68_Picture_340.jpeg)

Отправленное с адреса 19000 значение напряжения L1-N составляет 230 В.

### **13.14 Цифровые входы/выходы**

Ваше устройство имеет три цифровых выхода и три цифровых входа.

![](_page_69_Figure_4.jpeg)

*Рис. Цифровые выходы и входы*

- · Цифровые входы и выходы можно настроить при помощи ПО GridVis®.
- · ПО GridVis® доступно для загрузки на нашем веб-сайте (www.janitza.de).

### **13.14.1 Цифровые входы**

При помощи цифровых входов можно передавать информацию с других устройств с цифровым выходом своему устройству (счетчик импульсов).

Кроме того, цифровые входы можно настроить как функциональные входы (функциональный режим). В качестве функционального входа каждый цифровой вход имеет собственную функцию. Функциональный вход **нельзя**  настроить как счетчик импульсов!

Цифровые входы настраиваются при помощи окна создания конфигурации ПО GridVis® в разделе «*Peripherals*» («Периферийное оборудование»):

### *Функциональный режим (режим вкл./выкл.)*

· Функция, соотнесенная с цифровым входом.

#### *Счетчик импульсов*

- · Тип значений приходящего сигнала (например, электроэнергия, расход газа/воды, CO2 ...)
- · Эквивалент импульса для измеряемых значений или значений мощности
- · Время усреднения

Каждое из состояний цифровых входов имеет собственный адрес Modbus.

Для каждого цифрового входа протоколируются последние 16 переключений (события) с отметкой о времени.

![](_page_69_Picture_284.jpeg)

*Рис. Настройка цифровых входов при помощи ПО GridVis®*

### *Функциональный режим (режим вкл./выкл.)*

С каждым цифровым входом можно соотнести собственную функцию:

- · Цифровой вход 1:
- настройка для переключения тарифов (высокий тариф/ низкий тариф).
- · Цифровой вход 2:

настройка для синхронизации часов устройства с выбором минутной или часовой синхронизации.

Также возможна синхронизация посредством адреса Modbus.

· Цифровой вход 3:

настройка в качестве входа сброса для значений синхронизации функции контрольной стрелки. Синхронизацию контрольной стрелки также можно выполнить при помощи адреса Modbus.

### **Счетчик импульсов**

Все цифровые входы могут работать с частотой 25 Гц. При этом длительность импульса (ширина импульса) и межимпульсный интервал должны быть больше 20 мс. Типичная длительность импульса для импульсов S0 составляет 30 мс.

![](_page_70_Figure_4.jpeg)

На основании минимальной длительности импульса и минимальной паузы импульса рассчитывается максимальное количество импульсов в час:

![](_page_70_Picture_330.jpeg)

*Рис. Примеры максимального числа импульсов в час*

Для счетчиков импульсов можно настраивать одновременный расчет измеряемых значений/мощности. Импульсы подсчитываются в формате 64-битных чисел, переполнение счетчика возникнет при непрерывной работе (25 Гц) примерно через 1,17 x 1010 лет.

#### **Эквивалент импульса**

С каждым цифровым входом можно соотнести эквивалент импульса. Благодаря эквиваленту импульса указывается, какое измеряемое значение/значение мощности (например, энергия) должно соответствовать импульсу.

Межимпульсный интервал при выбранных настройках пропорционален мощности.

Расчет измеряемого значения:

Измеряемое значение = импульс х эквивалент импульса

Расчет значения мощности:

![](_page_70_Figure_16.jpeg)

Так как межимпульсный интервал может быть очень большим, невозможно непрерывное вычисление измеряемых значений/значений мощности. По этой причине рассчитываются только средние значения. Средние значения для расчета измеряемых значений определяются следующим образом: число импульсов за период умножается на эквивалент импульса. Для расчета средних значений мощности это значение нужно разделить на настраиваемое время.

Период соотнесен с каждым цифровым входом. Его можно настраивать в диапазоне от 1 до 60 минут. По истечении периода значение можно вызвать посредством Modbus.

Для каждого цифрового входа можно активировать внешнюю синхронизацию. При этом синхронизирующий импульс завершает период и начинает новый период. Для внешней синхронизации предварительно настроено время захватывания 30 с. Это значение нельзя изменить. Если по истечении периода еще нет синхронизирующего импульса, устройство ожидает в течение максимум 30 секунд, а затем ПО выполняет синхронизацию. После этого все другие периоды синхронизируются программным обеспечением.

На заводе настроен период, равный 15 минутам.

Результат расчета значения мощности S0 доступен **1996 года.** Результат расчета значения мощности S0 доступен **1999** 

## *ИНФОРМАЦИЯ*

Для настройки счетчиков импульсов в ПО GridVis® имеются значения энергии, определенные на основании значений мощности.

### **13.14.2 Цифровые выходы**

С тремя цифровыми выходами можно соотнести различные функции:

- $\cdot$  Цифровой выход  $1^{1}$
- Импульсный выход для активной энергии
- Выход для таймера
- Выход дистанционного режима Modbus
- · Цифровой выход 2
- Импульсный выход для реактивной энергии
- Выход для группы компараторов 1
- Выход для таймера
- Выход дистанционного режима Modbus
- · Цифровой выход 3
- Выход для группы компараторов 2
- Выход для таймера
- Выход дистанционного режима Modbus

Цифровые выходы можно настроить при помощи окна создания конфигурации ПО GridVis® в разделе «*Peripherals*» («Периферийное оборудование»):

| Configuration [Dev-1] - Editor  |                             |                                             |    |                |  | $-10x$                   |  |
|---------------------------------|-----------------------------|---------------------------------------------|----|----------------|--|--------------------------|--|
| Configuration [Dev-1] = 8       |                             |                                             |    |                |  |                          |  |
|                                 | Q                           |                                             | g. | ā              |  |                          |  |
| Transmit                        | Reload<br>Transmit to       | Factory default Save to file                |    | Load from file |  |                          |  |
| Identity                        | Dig.Output 1                |                                             |    |                |  |                          |  |
| Transformer                     |                             | I/O mode S0 output (active energy)          |    |                |  | $\overline{\phantom{a}}$ |  |
| Phase mapping                   | Settings for S0 output      |                                             |    |                |  |                          |  |
| Nominalvalues                   |                             |                                             |    |                |  |                          |  |
| Averaging intervals             | Output polarity             | current flow if active (NO)                 |    |                |  | - 0                      |  |
| Recording configuration<br>time | pulse weight                | 1,000000                                    |    |                |  | wh/imp <sup>@</sup>      |  |
| Timezone                        |                             |                                             |    |                |  |                          |  |
| value adjustment                |                             |                                             |    |                |  |                          |  |
| Peripherals                     |                             |                                             |    |                |  |                          |  |
| Comparators                     |                             |                                             |    |                |  |                          |  |
| Clock timer                     |                             |                                             |    |                |  |                          |  |
| Serial ports                    |                             |                                             |    |                |  |                          |  |
| drag indicator                  |                             |                                             |    |                |  |                          |  |
| lod settings                    | Dig.Output 2                |                                             |    |                |  |                          |  |
| <b>I/O</b> naming               |                             |                                             |    |                |  |                          |  |
| Online recording                |                             | I/O mode Output comparator group 1          |    |                |  |                          |  |
|                                 | Settings for digital output |                                             |    |                |  |                          |  |
|                                 |                             |                                             |    |                |  |                          |  |
|                                 |                             | Output polarity current flow if active (NO) |    |                |  | - 0                      |  |
|                                 |                             |                                             |    |                |  |                          |  |
|                                 |                             |                                             |    |                |  |                          |  |
|                                 |                             |                                             |    |                |  |                          |  |
|                                 |                             |                                             |    |                |  |                          |  |
|                                 |                             |                                             |    |                |  |                          |  |
|                                 |                             |                                             |    |                |  |                          |  |
|                                 |                             |                                             |    |                |  |                          |  |
|                                 |                             |                                             |    |                |  |                          |  |

*Рис. Настройка цифровых выходов при помощи ПО GridVis®*

#### **Импульсный выход**

Цифровой выход 1 и 2 можно использовать для вывода импульсов с целью подсчета активной и реактивной энергии. Для этого после достижения определенного настраиваемого количества энергии на выходе подается импульс.

Для использования цифрового выхода в качестве импульсного выхода нужно выполнить различные настройки в меню конфигурации при помощи ПО GridVis®:

- · ширина импульса
- · режим для цифрового входа: выход S0
- · полярность выхода: замыкающий контакт, размыкающий контакт
- · эквивалент импульса

#### *Эквивалент импульса*

Эквивалент импульса указывает на то, сколько энергии (Вт·ч или вар·ч) соответствует импульсу.

Эквивалент импульса определяется максимальной подключаемой мощностью и максимальным числом импульсов в час.

Если эквивалент импульса:

- · указывается со знаком плюса, импульсы выводятся только в том случае, если измеряемое значение также имеет знак плюса
- · указывается со знаком минуса, импульсы выводятся только в том случае, если измеряемое значение также имеет знак минуса.

### *ИНФОРМАЦИЯ*

Так как **счетчик активной энергии** работает с блокировкой возврата, устройство передает импульсы только при получении электроэнергии.

Так как **счетчик реактивной энергии** работает с блокировкой возврата, устройство передает импульсы только при индуктивной нагрузке.

*Определение эквивалента импульса*

- 1. Определите длительность импульса в соответствии с требованиями подключенного приемника импульсов. При длительности импульса, например, 30 мс, устройство может выдавать максимум 60 000 импульсов (см. таблицу «Максимальное число импульсов») в час.
- 2. Определение максимальной подключаемой мощности: Пример:

![](_page_71_Picture_304.jpeg)
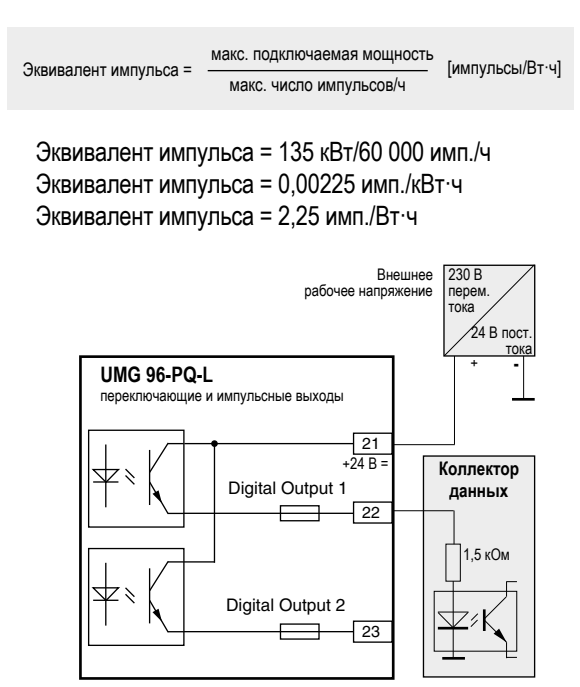

*Рис. Пример подсоединения для использования в качестве импульсного выхода*

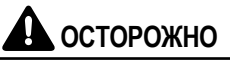

#### **Ошибки измерений при использовании в качестве импульсного выхода.**

При использовании цифровых выходов в качестве импульсного выхода возможны ошибки измерений по причине остаточной волнистости.

**Применяйте для подачи напряжения питания для цифровых входов и выходов сетевой блок питания, остаточная волнистость которого составляет менее 5 % напряжения питания.**

## **Выход таймера**

В устройстве можно настроить 64 независимых недельных таймера с:

- · разрешением 1 минута
- · определяемым активным временем в течение дня. Можно выбрать активный день в течение недели.

## Пример:

время с 9:25 до 11:45 в воскресенье, понедельник и пятницу.

Для недельных таймеров можно настроить:

- · переключение тарифов (1 и 2)
- · задание цифровых выходов 1-3
- · «отсутствие функции»

. Состояние запрашивается посредством Modbus. Состояния таймеров на цифровом выходе объединены при помощи оператора «OR» («ИЛИ»).

3. Расчет эквивалента импульса: Настройка недельных таймеров выполняется посредством ПО GridVis® в разделе создания конфигурации «*Timer*» («Таймер»).

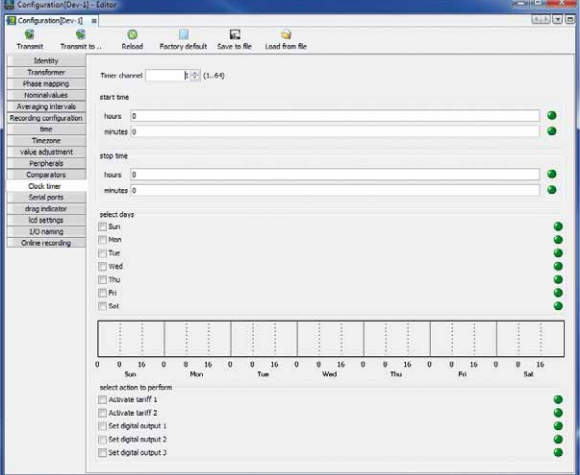

*Рис. Конфигурация недельного таймера (ПО GridVis®)*

## **Выход для дистанционного режима Modbus**

Позволяет переключать выходы посредством адреса Modbus.

Настройка этой функции выполняется при помощи ПО GridVis®:

- · Откройте в ПО GridVis® меню создания конфигурации устройства.
- · Выберите для режима цифровых выходов в меню «Peripherals» («Периферийное оборудование») вариант «Modbus Remote Output» («Выход дистанционного режима Modbus»).
- · Настройте полярность выхода:
- протекание тока активно (замыкающий контакт)
- протекание тока неактивно (размыкающий контакт)

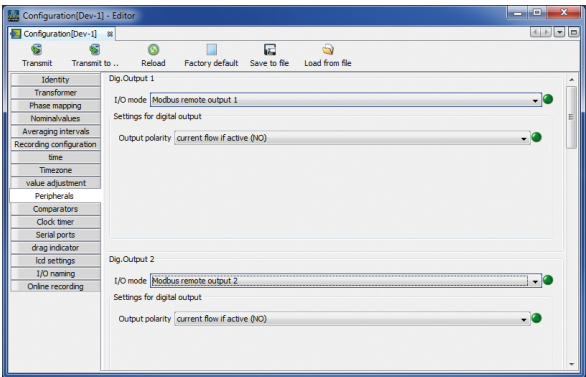

*Рис. Настройка режима «Дистанционный режим Modbus» для цифровых выходов в ПО GridVis®*

## **Выход для группы компараторов**

Для контроля предельных значений имеется две группы компараторов (компаратор 1 и 2) с тремя компараторами (A-C) каждая.

Результаты компараторов A-C можно объединять посредством оператора «*AND*» («И») или «*OR*» («ИЛИ»).

Результат логической операции группы компараторов 1 можно соотнести с цифровым выходом 2, а результат логической операции группы компараторов 2 - с цифровым выходом 3.

Настройка компараторов недельных таймеров выполняется исключительно посредством ПО GridVis® в разделе создания конфигурации «*Comparator*» («Компаратор»).

| $\overline{\mathbf{x}}$<br>and Ch<br>Configuration[Dev-1] - Editor |                                      |                                                                       |                                                     |  |  |
|--------------------------------------------------------------------|--------------------------------------|-----------------------------------------------------------------------|-----------------------------------------------------|--|--|
| Configuration [Dev-1] 8                                            |                                      |                                                                       | $\leftarrow$ $\leftarrow$ $\leftarrow$ $\leftarrow$ |  |  |
| Transmit<br>Transmit to                                            | G<br>Reload                          | $\overline{C}$<br>忈<br>Factory default Save to file<br>Load from file |                                                     |  |  |
| Identity                                                           |                                      |                                                                       |                                                     |  |  |
| Transformer                                                        | select comparator Comparator group 1 |                                                                       |                                                     |  |  |
| Phase mapping                                                      |                                      |                                                                       |                                                     |  |  |
| Nominalvalues                                                      | Comparator A                         |                                                                       |                                                     |  |  |
| Averaging intervals                                                | mode                                 | higher than threshold                                                 |                                                     |  |  |
| Recording configuration                                            |                                      | Current effective L1                                                  | select value                                        |  |  |
| time                                                               | Assigned value                       |                                                                       |                                                     |  |  |
| Timezone<br>value adjustment                                       |                                      | Averaged value                                                        |                                                     |  |  |
| Peripherals                                                        | threshold                            | 22,000.00                                                             |                                                     |  |  |
| Comparators                                                        | lead time                            | 2                                                                     | sec                                                 |  |  |
| Clock timer                                                        | minimal activity time                | -6                                                                    | sec                                                 |  |  |
| Serial ports                                                       |                                      |                                                                       |                                                     |  |  |
| drag indicator                                                     | Comparator B                         |                                                                       |                                                     |  |  |
| Icd settings                                                       | mode                                 | higher than threshold                                                 |                                                     |  |  |
| I/O naming                                                         | Assigned value                       | Current effective L1                                                  | select value                                        |  |  |
| Online recording                                                   |                                      | Current value                                                         |                                                     |  |  |
|                                                                    | threshold                            | 16.00                                                                 |                                                     |  |  |
|                                                                    | lead time                            | $\overline{a}$                                                        | sec                                                 |  |  |
|                                                                    | minimal activity time                | 6                                                                     | sec                                                 |  |  |
|                                                                    |                                      |                                                                       |                                                     |  |  |
|                                                                    | Comparator C                         |                                                                       |                                                     |  |  |
|                                                                    | mode                                 | not used                                                              |                                                     |  |  |
|                                                                    | Assigned value                       | Not set                                                               | select value                                        |  |  |
|                                                                    |                                      |                                                                       |                                                     |  |  |
|                                                                    | threshold                            | 0.00                                                                  |                                                     |  |  |
|                                                                    |                                      | $\mathbf{m}$                                                          |                                                     |  |  |

*Рис. Настройка компараторов в ПО GridVis®* 

Считывание настроек компараторов на устройстве:

- · Откройте меню при помощи клавиши 1.
- $\cdot$  При помощи клавиш 3 ( $\rightarrow$ ) и 4 ( $\triangle$ ) выберите пункт меню «Peripherals» («Периферийное оборудование»).
- · Подтвердите выбор посредством клавиши 6 («Enter» («Ввод»)).
- · Появляется подменю.
- $\cdot$  При помощи клавиш 3 ( $\rightarrow$ ) и 4 ( $\triangle$ ) выберите пункт меню «Comparator 1» («Компаратор 1») для группы компараторов 1 и «Comparator 2» («Компаратор 2») для группы компараторов 2.
- · Подтвердите выбор посредством клавиши 6 («Enter» («Ввод»)).

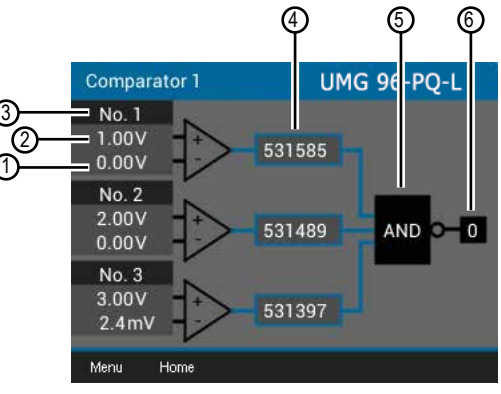

*Рис. Окно «Comparators» («Компараторы») в меню «Peripherals» («Периферийное оборудование»)/«Comparators» («Компараторы»)*

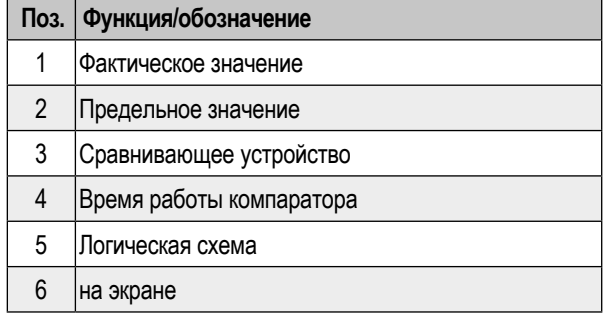

*Таблица: пункты меню компараторов*

## **Время работы компаратора**

Для подсчета времени работы компараторов используются счетчики времени, показания которых суммируются для заданного выхода компаратора. Это означает следующее: если условие компаратора выполнено и истекло время опережения, показания счетчика увеличиваются на соответствующую величину времени – при этом не учитывается минимальное время включения!

## **Сравнивающее устройство с несоответствием заданному предельному значению**

- · Заданное предельное значение сравнивается с измеряемым значением.
- · Если несоответствие предельному значению наблюдается в течение как минимум времени опережения, результат компаратора меняется.
- · Результат сохраняется минимум в течение минимального времени включения и максимум в течение несоответствия предельному значению. Если несоответствия предельному значению больше не существует и истекло минимальное время включения, выполняется сброс результата.

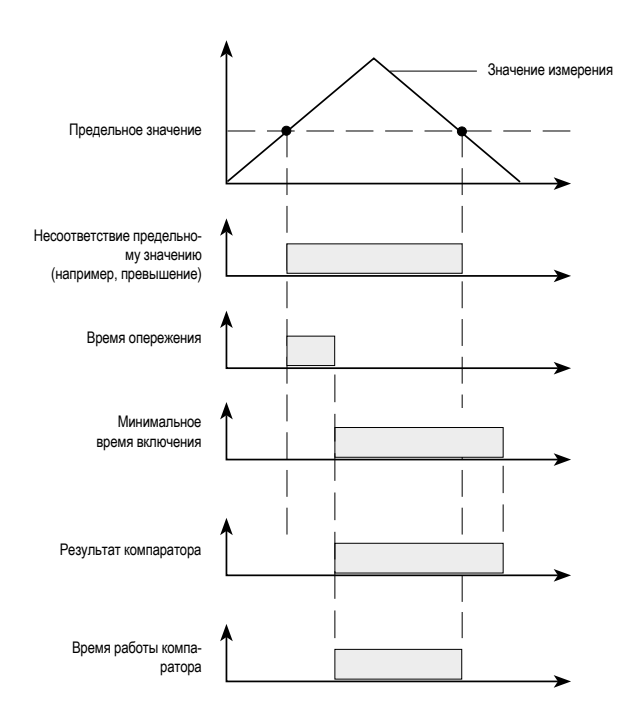

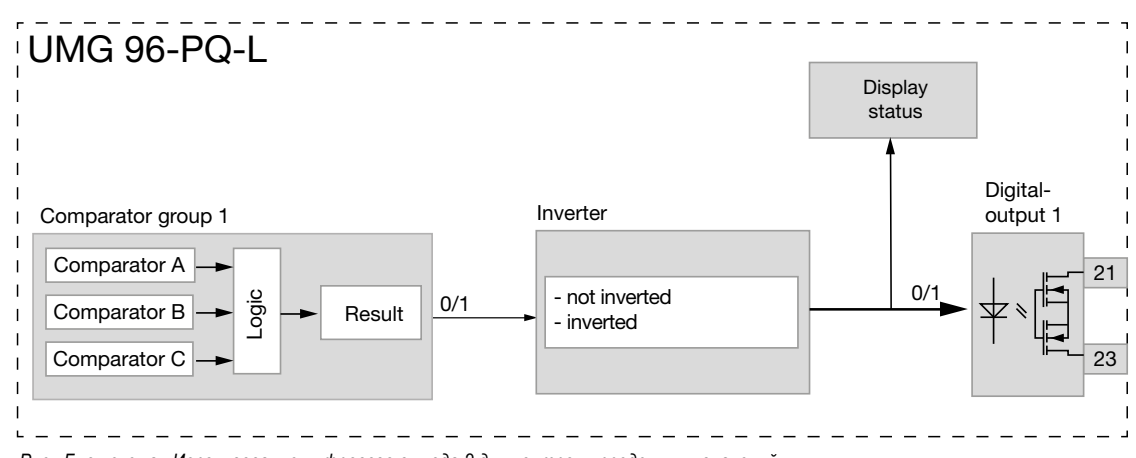

*Рис. Блок-схема «Использование цифрового выхода 2 для контроля предельных значений»*

### **13.15 Конфигурация аналогового выхода**

Устройство имеет 1 аналоговый выход, который может выдавать максимальный ток 20 мА.

Для работы нужен внешний сетевой блок питания 24 В пост. тока.

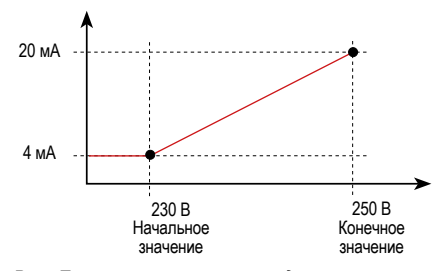

*Рис. Принцип аналогового выхода с контролем напряжения*

Конфигурацию аналогового выхода можно удобным образом задать при помощи ПО GridVis®. Для этого укажите в меню создания конфигурации устройства в разделе «*Peripherals*» («Периферийное оборудование») соотнесенное измеряемое значение, начальное и конечное значе-

| $\overline{\mathbf{x}}$<br>فارد<br>Configuration[Dev-1] - Editor                                                                                                    |                                                                                                    |                                                             |                                          |  |  |  |
|----------------------------------------------------------------------------------------------------|----------------------------------------------------------------------------------------------------|-------------------------------------------------------------|------------------------------------------|--|--|--|
| Configuration [Dev-1] 8                                                                                                    |                                                                                                    |                                                             | $\leftarrow$                             |  |  |  |
| Transmit to<br><b>Transmit</b>                                                                                                    | ඹ<br>Reload                                                                                                    | a<br>定<br>Save to file<br>Factory default<br>Load from file |                                          |  |  |  |
| Identity<br>Transformer<br>Phase mapping<br>Nominalvalues:<br>Averaging intervals<br>Recording configuration<br>time<br>Timezone<br>value adjustment<br>Peripherals<br>Comparators<br>Clock timer<br>Serial ports<br>drag indicator | Dig.Input 3<br>I/O mode S0 input<br>Settings for S0 input<br>Value<br>User defined value name<br>User defined value unit<br>Pulse weight<br>Averaging interval power 900                      | User defined value<br>1.000                                 | $\cdot$ C<br>- 0<br>1/Impulse<br>seconds |  |  |  |
| Icd settings<br>I/O namino<br>Online recording                                                                                                    | Analogue out<br>$V$ enable output $\bigcirc$<br>Assigned value Noltage effective L1<br>Averaged value<br>starting value<br>2,300,000<br>end value<br>2,500,000<br>$4 - 20$ mA<br>output range |                                                             | select value<br>O<br>Ξ<br>- 0            |  |  |  |

*Рис. Создание конфигурации аналогового выхода в ПО GridVis®*

## *ИНФОРМАЦИЯ*

Сведения о создании конфигурации аналогового выхода посредством клавиатуры устройства можно найти в разделе ["12.7 Редактор Modbus" на стр. 57](#page-56-0).

ния, а также диапазон выхода.

#### **Примеры:**

*Соотнесение активной мощности L1 (диапазон выхода 4-20 мА)*

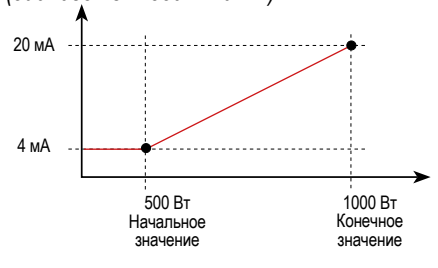

· При активной мощности 500 Вт ток на аналоговом выходе составляет 4 мА, при активной мощности 1000 Вт --> 20 мА.

Измеренная активная мощность пропорциональна току на аналоговом выходе.

*Соотнесение расчетного коэффициента активной мощности cos* ϕ *(мат.) (диапазон выхода 4-20 мА)*

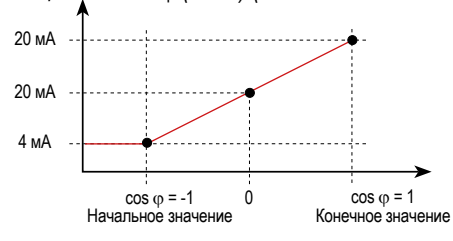

· Контроль коэффициента активной мощности cos ϕ (мат.) с:

 cos ϕ (мат.) > 0 активной мощности, полученной cos ϕ (мат.) < 0 активной мощности, переданной.

## **13.16 Функция «Контрольная стрелка»**

**Функция «Контрольная стрелка» описывает 3 максимальных средних значения типов значений за определенный период (временной базис).**

- · Измеренные максимальные средние значения отображаются в меню устройства «Drag Pointer» («Контрольная стрелка») (см. раздел "13.16.4 Контрольная стрелка [окна индикации измерительных приборов" на стр. 81](#page-80-0)).
- · Определенные средние значения можно вызвать при помощи ПО GridVis® и параметра с отметкой о времени.
- · Период (временной базис), синхронизация и время захватывания задаются в ПО GridVis® или путем настройки соответствующих параметров.
- · Средние значения рассчитываются на основании измеряемых значений следующих типов:
- Ток L1
- Ток  $12$
- Ток L3
- Активная мощность L1
- активная мощность L2
- Активная мощность L3
- активная мощность, суммарная (L1..L3)
- Полная мощность L1
- полная мощность L2
- Полная мощность L3
- полная мощность, суммарная (L1..L3)

## *Период (временной базис):*

Настраиваемый индивидуальным образом период в секундах для расчета средних значений в течение этого времени (продолжительность записи средних значений). При выборе внутренней синхронизации средние значения рассчитываются заново по истечении заданного времени.

## *Режим синхронизации:*

Синхронизация определяет момент начала периодов для расчета средних значений.

Синхронизацию можно запустить на выбор посредством:

- · внутренних часов устройства (внутренняя синхронизация)
- · настройки параметра (посредством Modbus)
- · цифрового входа 3 (внешняя синхронизация).

### *Время захватывания:*

Настраиваемое индивидуальным образом *время захватывания* обозначает промежуток времени, в течение которого поступающий импульс выполняет синхронизацию момента времени. Если устройство получает импульс во время захватывания, расчетные средние значения удаляются и выполняется сброс времени.

*Указание: настройка времени захватывания - например, в ПО GridVis*® *- описывает половину промежутка всего времени захватывания!*

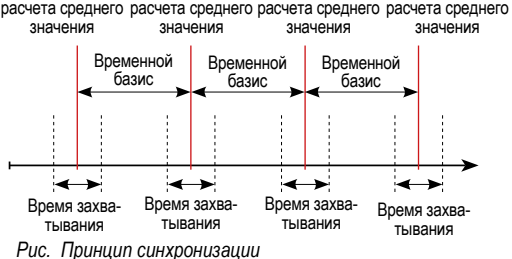

Момент времени Момент времени Момент времени Момент времени

### **13.16.1 Внутренняя синхронизация**

Расчет средних значений выполняется по истечении настраиваемого периода (временной базис). Внутренняя синхронизация производится к полной минуте, если она является кратной временному базису.

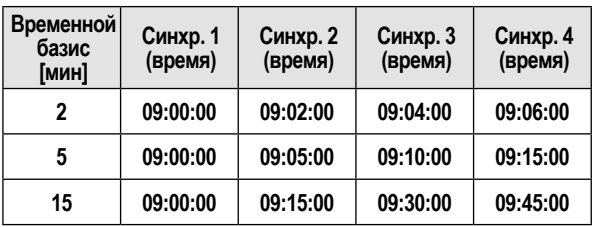

*Рис. Примеры внутренней синхронизации с разными временными базисами*

## *ИНФОРМАЦИЯ*

Для *внутренней синхронизации* должны быть деактивированы опции « *Synchronization via Modbus*» («Синхронизация посредством Modbus») **И** «*Synchronization via digital output 3*» («Синхронизация посредством цифрового выхода 3»)!

### **13.16.2 Внешняя синхронизация**

Внешняя синхронизация для расчета трех максимальных средних значений выполняется:

- · посредством цифрового выхода 3 (например, посредством датчика импульсов)
- · посредством команды Modbus

Сценарии внешней синхронизации:

## **«Отсутствие импульса, несмотря на настройку»**

Если не подается импульс посредством цифрового входа 3 или команда Modbus, измеряемые значения сохраняются, как при внутренней синхронизации, но не к полной минуте! <sub>Время</sub>

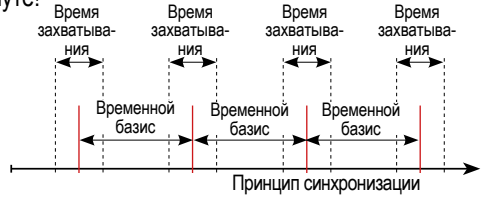

Характеристика импульса цифрового входа 3

*Рис. Принцип синхронизации с «отсутствием импульса, несмотря на настройку»*

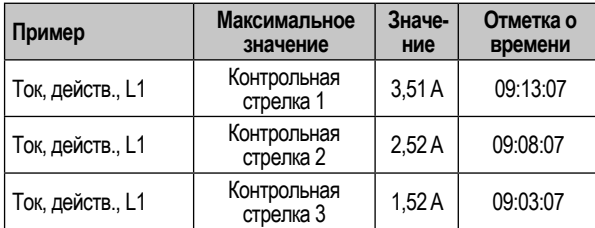

*Рис. Пример сохранения значения контрольной стрелки с отметкой о времени (с настроенным временным базисом 5 мин)*

### **«Импульс»**

Если устройство однократно получает импульс или команду Modbus вне времени захватывания, выполняется сброс суммированных до этого измеряемых значений для расчета среднего значения и времени. Момент времени определяется снова как относительная нулевая точка и расчет выполняется заново!

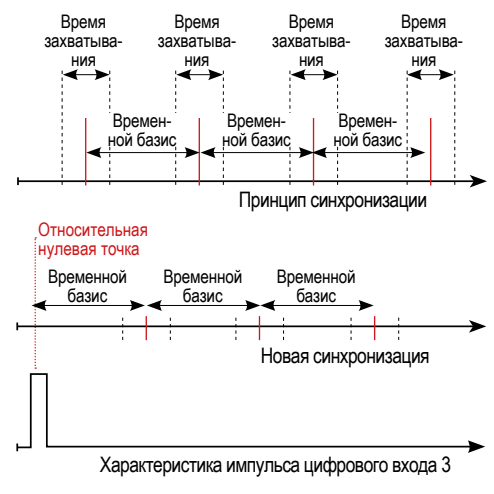

*Рис. Принцип синхронизации с «импульсом вне времени захватывания»*

### Пример:

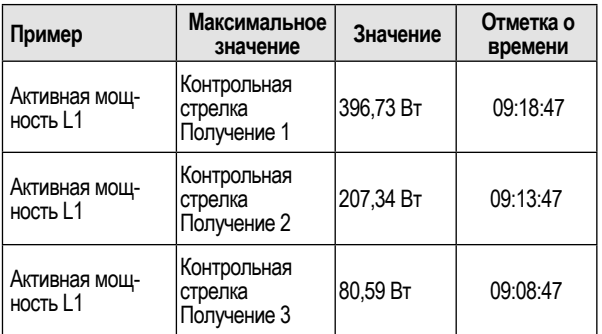

*Рис. Пример сохранения значения контрольной стрелки с отметкой о времени (с настроенным временным базисом 5 мин)*

Мощность увеличивается с течением времени. По причине импульса (09:06:47) вне времени захватывания значения снова обнуляются. С этого момента времени запускается новый процесс суммирования промежуточных значений. Так как новый импульс не поступает, расчет среднего значения производится по истечении заданного времени (временной базис).

### **«Периодические импульсы»**

Если устройство получает периодические импульсы посредством цифрового входа 3 или периодические команды Modbus, могут использоваться различные сценарии.

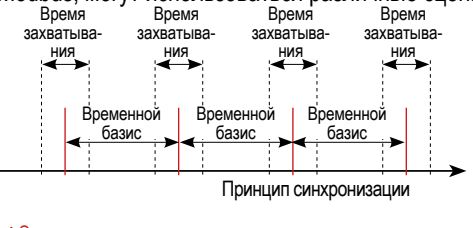

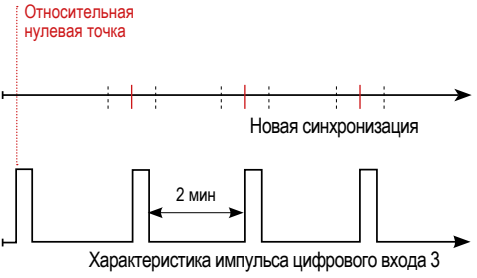

*Рис. Принцип синхронизации с «периодическими импульсами» на цифровой вход 3*

### **Сценарий «Импульс вне времени захватывания»:**

- · Суммированные промежуточные значения обнуляются.
- · Время обнуляется (новая относительная нулевая точка).
- · Расчет значений не выполняется.

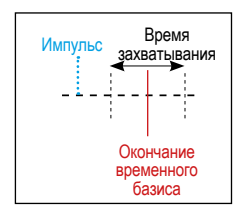

## **Сценарий «Импульс после временного базиса, но в течение времени захватывания»**

- · Суммированные промежуточные значения обнуляются.
- · Время обнуляется (новая относительная нулевая точка).
- · Расчет значений не выполняется.

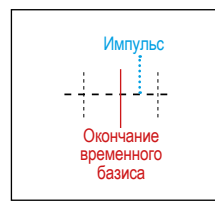

## **Сценарий «Импульс перед временным базисом, в течение времени захватывания»**

- · Выполните расчет значений сейчас.
- · Время обнуляется (новая относительная нулевая точка). · Удалите суммированные промежуточные значения.

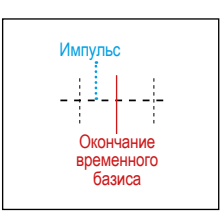

## *ИНФОРМАЦИЯ*

При периодической синхронизации время синхронизируется при каждом импульсе!

### **13.16.3 Приоритет синхронизации**

Внешняя синхронизация выполняется в соответствии с различными приоритетами:

· Приоритет 1:

Синхронизация Modbus

Для этого задайте при помощи инструмента Modbus «метку активации» (адрес: 822) или выберите в ПО GridVis® в разделе создания конфигурации контрольной стрелки опцию «Synchronization via Modbus» («Синхронизация посредством Modbus»).

· Приоритет 2:

Синхронизация посредством цифрового входа 3 Для этого настройте параметр Modbus «FUNC\_SYNC\_ RECORD» («ФУНК.\_СИНХР.\_ЗАПИСЬ») (адрес: 30048, значение 4) или выберите в ПО GridVis® в разделе создания конфигурации периферийного оборудования (цифровой вход 3) опцию «Drag indicator synchronization» («Синхронизация контрольной стрелки»).

Указание: НЕ НУЖНО выбирать в разделе создания конфигурации контрольной стрелки опцию «Synchronization via Modbus» («Синхронизация посредством Modbus»)!

## · Приоритет 3:

Внутренняя синхронизация

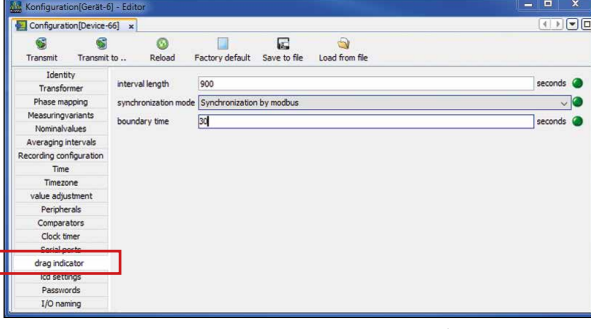

*Рис. Настройка контрольной стрелки в ПО GridVis®*

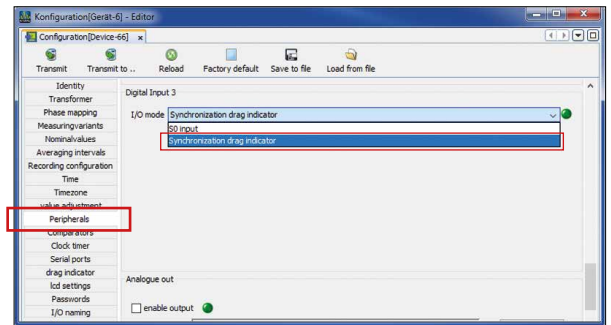

*Рис. Настройка «Синхронизация посредством цифрового входа 3 в ПО GridVis®»*

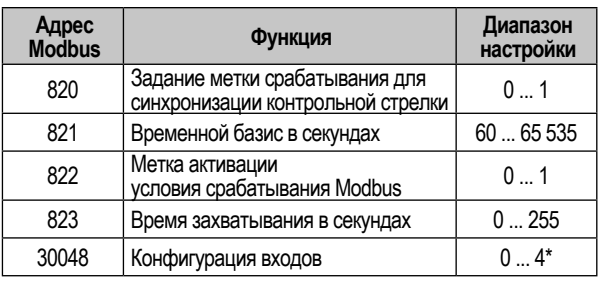

*\* 0 = FUNC\_NONE (ФУНК.\_ОТСУТСТВ.);*

 *1 = FUNC\_TARIF (ФУНК.\_ТАРИФ);*

 *2 = FUNC\_SYNC\_CLOCK\_MIN (ФУНК.\_СИНХР.\_ЧАСЫ\_МИН);* 

 *3 = FUNC\_SYNC\_CLOCK\_H (ФУНК.\_СИНХР.\_ЧАСЫ\_Ч);*

 *4 = FUNC\_SYNC\_RECORD (ФУНК.\_СИНХР.\_ЗАПИСЬ)*

*Рис. Таблица адресов Modbus для синхронизации* 

## <span id="page-80-0"></span>**13.16.4 Контрольная стрелка - окна индикации измерительных приборов**

Как уже описано в разделе «13.16 Функция "Контрольная стрелка"», функция «Контрольная стрелка» показывает **3 максимальных средних значения типов значений за определенный период (временной базис).**

Контрольные стрелки соответствующих типов измеряемых значений можно открыть на экране измерительного прибора в окне *«Menu» («Меню») > «Drag Pointer» («Контрольная стрелка»)*. Для этого выполните следующие действия:

- · Если открыт не стартовый экран, путем нажатия клавиши 2 («Summary» («Обзор»)) перейдите к этому окну.
- · Откройте меню при помощи клавиши 1 («Menu»

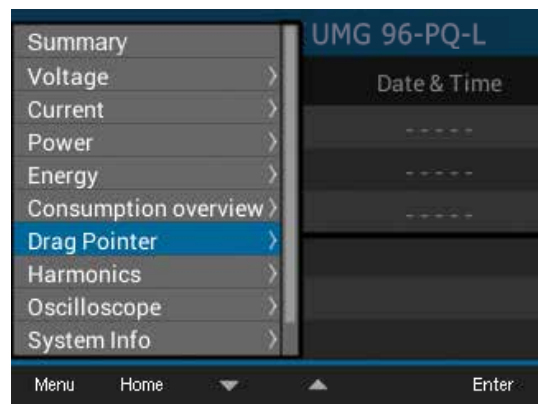

*Рис. Пункт меню «Drag Pointer» («Контрольная стрелка»)*

### («Меню»)).

- $\overline{\Pi}$ ри помощи клавиш 3 ( $\rightarrow$ ) и 4 ( $\rightarrow$ ) выберите пункт меню «Drag Pointer» («Контрольная стрелка») и подтвердите выбор посредством клавиши 6 («Enter» («Ввод»)).
- · Появляется подменю с пунктами «Current» («Ток»), «Active power» («Активная мощность») и «Apparent power» («Полная мощность»).

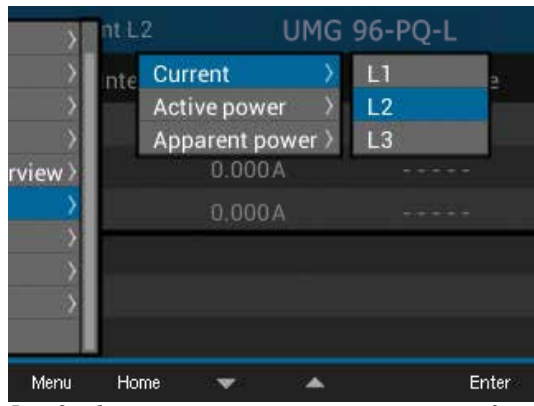

*Рис. Отображение контрольных стрелок с пунктами подменю «Current» («Ток»), «Active power» («Активная мощность») и «Apparent power» («Полная мощность»)* 

- При помощи клавиш  $3 (\rightarrow)$  и 4 ( $\rightarrow$ ) выберите, например, пункт «Current» («Ток»), а затем выберите в раскрывающемся меню, например, пункт «L2» («L2»).
- · Подтвердите выбор посредством клавиши 6 («Enter» («Ввод»)).
- · Появляется окно «Current L2» («Ток L2») со следующими измеряемыми значениями:

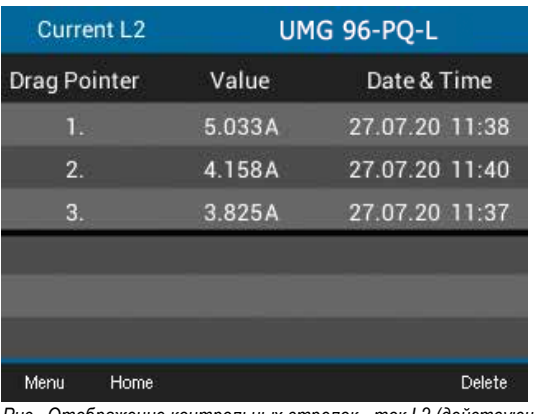

*Рис. Отображение контрольных стрелок - ток L2 (действующий) трех последних максимальных значений с отметкой о времени*

Наряду с контрольными стрелками **значений тока L1, L2, L3** измерительный прибор также показывает контрольные стрелки для **значений активной мощности** (полученной и переданной), а также **значений полной мощности отдельно для фаз L1, L2, L3 и для сумм L1-L3.**

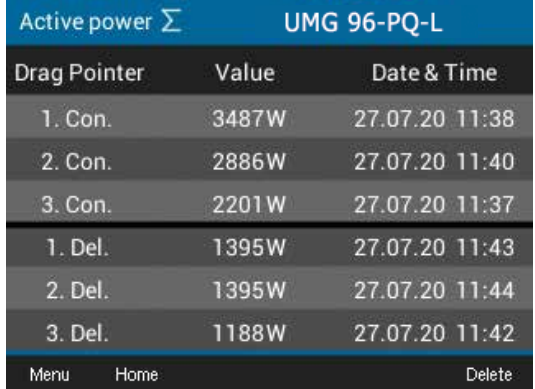

*Рис. Отображение контрольных стрелок - суммарная активная мощность (полученная и переданная) - трех последних максимальных значений с отметкой о времени*

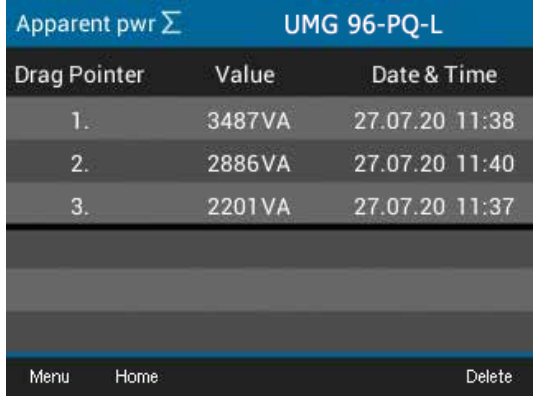

*Рис. Отображение контрольных стрелок - суммарная полная мощность - трех последних максимальных значений с отметкой о времени*

## **13.16.5 Удаление контрольной стрелки**

В каждом окне индикации контрольных стрелок устройства - «Current» («Ток»), «Active power» («Активная мощность») и «Apparent power» («Полная мощность») - при нажатии на клавишу 6 появляется диалоговое окно для удаления значений контрольной стрелки:

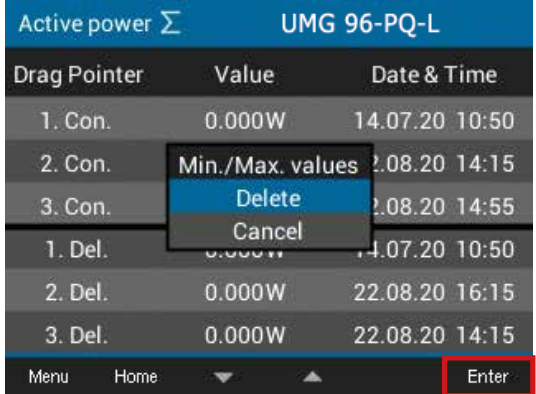

*Рис. Диалоговое окно для удаления значений контрольной стрелки*

## *ИНФОРМАЦИЯ*

Удаление значений контрольной стрелки тока, активной мощности и полной мощности одной фазы ведет также к удалению значений контрольной стрелки для других фаз соответствующей категории. Например, при удалении контрольной стрелки «Current» («Ток») фазы L1 устройство также удаляет контрольные стрелки «Current» («Ток») для фаз L2 и L3!

## **13.17 Записи**

Для измерительного прибора по умолчанию настроено 2 профиля записи, которые можно изменять или расширять в ПО GridVis®.

- · Минимальный временной базис для записей составляет 1 минуту.
- · Максимум можно использовать 4 записи с 29 измеряемыми значениями каждая. Если дополнительно определяются минимальные и максимальные значения, количество уменьшается до 19 или 14 значений.
- · В настройках записей измеряемые значения определяются по типам «Average value» («Среднее значение»),, «Sample» («Пример»), «Maximum» («Максимум») и «Minimum» («Минимум») посредством временного базиса.
	- · Тип «Average value» («Среднее значение»): среднее арифметическое измеряемых значений за определенный промежуток времени.
	- · Тип «Maximum» («Максимум») и «Minumum» («Минимум»): максимальные/минимальные значения за определенный промежуток времени.
	- · Тип «Sample» («Образец»): измеряемое значения в конце определенного промежутка времени.

## Указание:

запись рабочих значений выполняется исключительно с использованием типа «Sample» («Образец»).

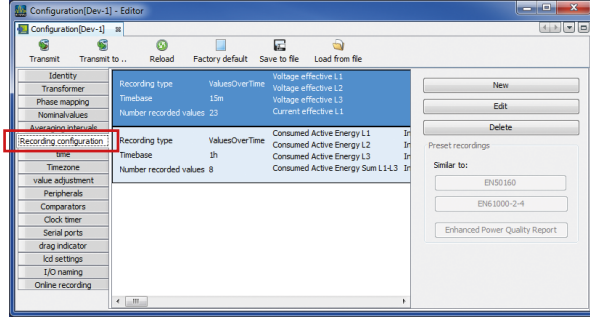

*Рис. Конфигурация записей в ПО GridVis®*

## *Запись 1*

Следующие измеряемые значения регистрируются измерительным прибором с временным базисом 15 минут:

- · напряжение, действ., L1
- · напряжение, действ., L2
- · напряжение, действ., L3
- · ток, действ., L1
- · ток, действ., L2
- · ток, действ., L3
- · ток, действ., суммарный, L1...L3
- · активная мощность L1
- · активная мощность L2
- · активная мощность L3
- · активная мощность, суммарная, L1...L3
- · полная мощность L1
- · полная мощность L2
- · полная мощность L3
- · полная мощность, суммарная, L1...L3
- · cos phi (мат.) L1
- · cos phi (мат.) L2
- · cos phi (мат.) L3
- · cos phi (мат.) суммарный, L1...L3
- · реактивная мощность, основное колебание, L1
- · реактивная мощность, основное колебание, L2
- · реактивная мощность, основное колебание, L3
- · реактивная мощность, основное колебание, суммарная, L1..L3

## *Запись 2*

Следующие измеряемые значения регистрируются измерительным прибором с временным базисом 1 час:

- · полученная активная энергия L1
- · полученная активная энергия L2
- · полученная активная энергия L3
- · полученная активная энергия, суммарная, L1..L3
- · индуктивная реактивная энергия L1
- · индуктивная реактивная энергия L2
- · индуктивная реактивная энергия L3
- · индуктивная реактивная энергия, суммарная, L1..L3

## **13.18 Переключение тарифов**

Регистрация значений энергии (активная, реактивная и полная энергия) производится посредством внутренних счетчиков, каждый из которых регистрирует значения для двух тарифов.

Переключение между тарифами (высокий тариф/низкий тариф) поддерживается:

- · Modbus
- · цифровым входом 1
- (см. раздел «Цифровые входы»)
- · таймером по дням недели

(см. раздел «Выход таймера»)

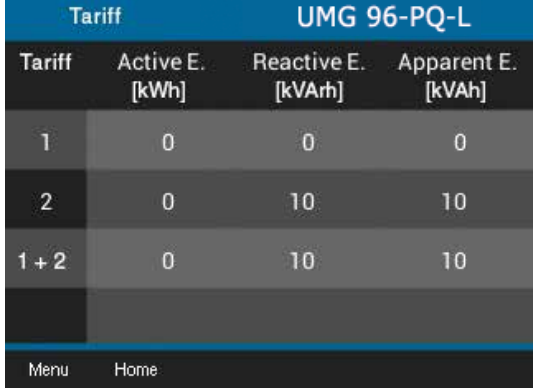

*Рис. Отображение устройством суммарной (L1..L3) активной, реактивной и полной энергии по тарифам*

## *ИНФОРМАЦИЯ*

Настраивайте переключение тарифов посредством ПО GridVis®!

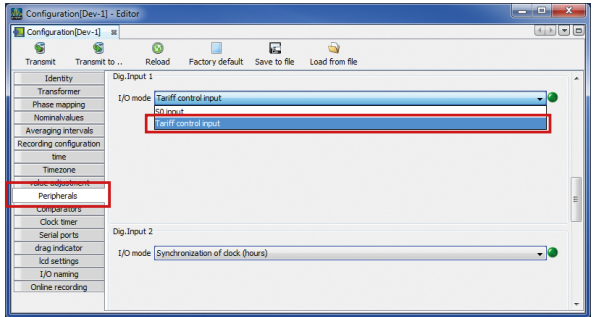

*Рис. Настройка цифрового входа 1 в качестве входа для управления тарифами в ПО GridVis®*

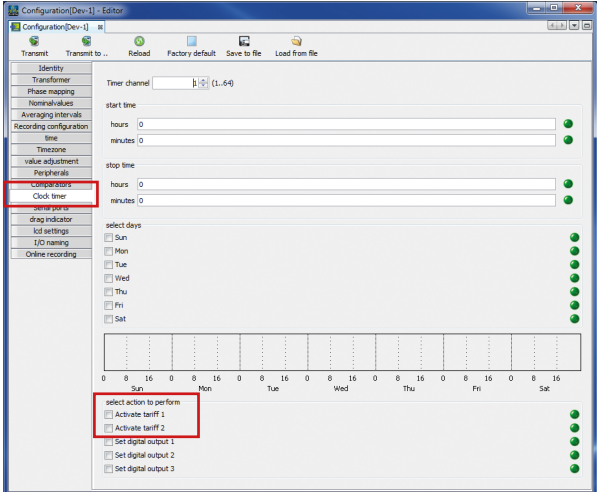

*Рис. Настройка таймера в ПО GridVis®*

**13.19 Предупредительные сообщения «Battery level low» («Низкое напряжение батареи») и «Please set the time» («Настройте время»)**

## *УКАЗАНИЕ*

## **Устройство:**

- · при отключении напряжения питания и одновременной ключает время на заводские настройки, в связи с чем время считается ненастроенным!
- · сохраняет правильные блоки данных только при на- строенном времени!

Для обеспечения замены батареи без потери данных перед предстоящей заменой батареи на экране устройства появляется предупредительное сообщение **«Battery level low» («Низкое напряжение батареи»):**

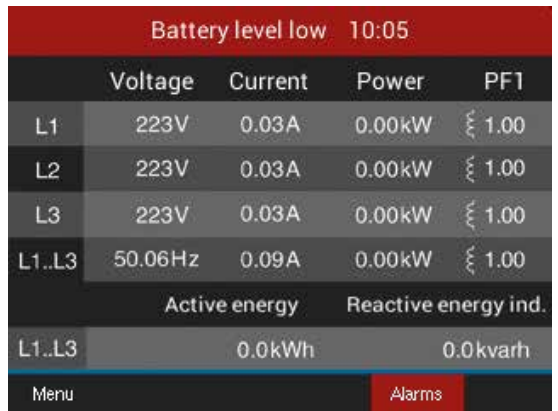

*Рис. Предупредительное сообщение устройства «Battery level low» («Низкое напряжение батареи»)*

## *УКАЗАНИЕ*

Если на экране устройства появляется предупредительное сообщение «Battery level low» («Низкое напряжение батареи»), замените батарею, как описано в разделе **["16.6 Часы/Батарея" на стр. 95!](#page-94-0)**

После замены батареи на экране устройства появляется предупредительное сообщение **«Please set the time» («Настройте время»)**.

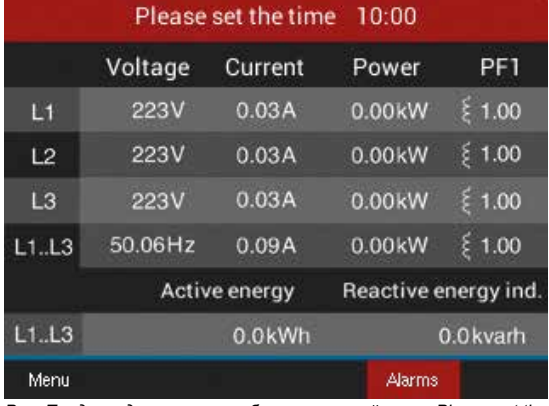

*Рис. Предупредительное сообщение устройства «Please set the time» («Настройте время»)*

Настройте время (дата, время), как описано в разделе [12.6 на стр. 53.](#page-52-0)

## **14. Обзор окон индикации измеряемых значений**

#### Меню («Summary» («Обзор»))

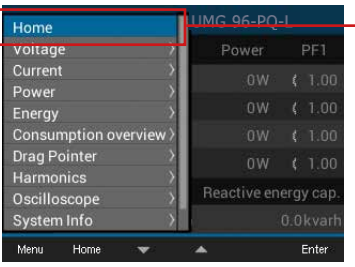

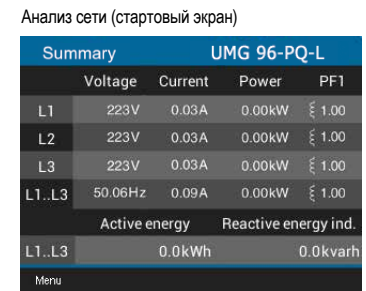

*Трехфазная четырехпроводная система, отображение:*

- 
- 
- · напряжения L1-N, L2-N, L3-N, частоты · тока L1, L2, L3 и суммы L1..L3 · мощности L1, L2, L3 и суммы L1..L3
- 

· коэффициента мощности и суммы L1..L3 · суммы активной и реактивной энергии L1-L3

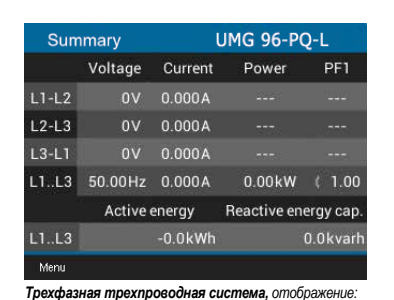

*Трехфазная трехпроводная система, отображение:* · *напряжения L1-L2, L2-L3, L3-L1, частоты* · *тока L1, L2, L3 и векторной суммы L1..L3* 

· *суммарных значений: мощности, коэффициента мощности, активной и реактивной энергии L1-L3*

**UMG 96-PQ-L** 

 $0.1V$ 

 $0.0V$ 

Minimum Maximum

223.8V

223.7V

 $0.0V$ 

Min/Max

*Отображение напряжения L1-L2, L2-L3, L1-L3 и соответствующих минимальных/максимальных значений*

Напряжение L-L

Voltage

 $L1-L2$ 

 $L2-L3$ 

 $L1-L3$ 

 $Menu$ 

Home

Value

 $1.3V$ 

 $2.0V$ 

 $0.0V$ 

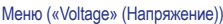

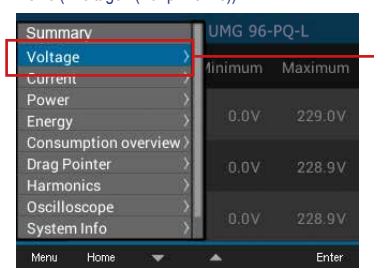

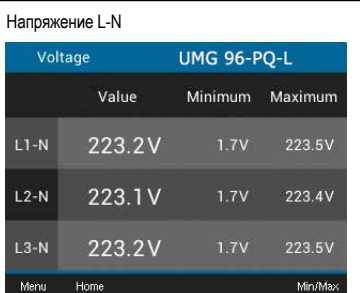

*Отображение напряжения L1-N, L2-N, L3-N и соответствующих минимальных/максимальных значений*

#### Кривая

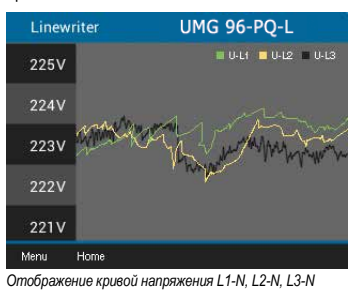

Векторная диаграмма (звезда)

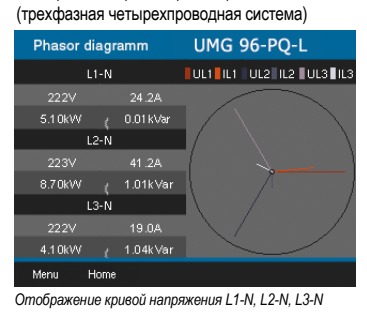

Векторная диаграмма (треугольник) (трехфазная трехпроводная система)

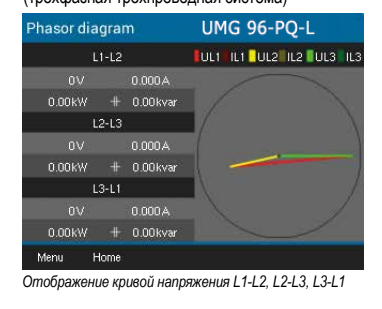

#### Меню («Current» («Ток»))

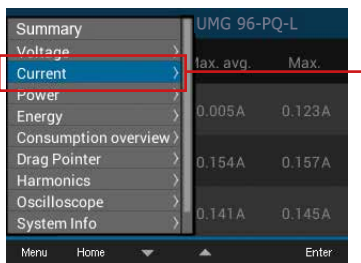

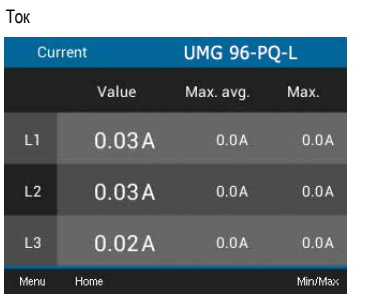

*Отображение тока L1, L2, L3 и соответствующих минимальных/максимальных значений*

Value Minimum Maximum 16.19% 15.84% 16.43%  $L<sub>2</sub>$ 16.19% 15.78% 16.46% 15.82%  $\mathbf{L}3$ 16.23% 16.41% Menu Home Min/Ma

**UMG 96-PQ-L** 

THD-I

**THD** 

*Отображение коэффициентов искажения тока (THD-I) L1, L2, L3 и соответствующих минимальных/ максимальных значений*

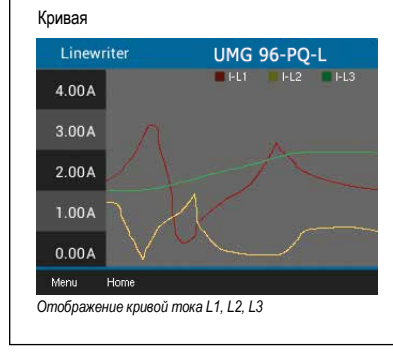

#### Меню («Power» (Мощность))

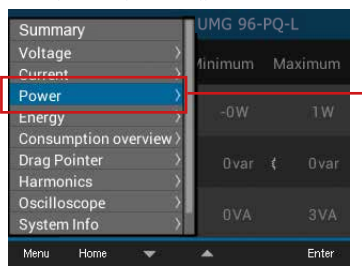

#### Суммарная мощность

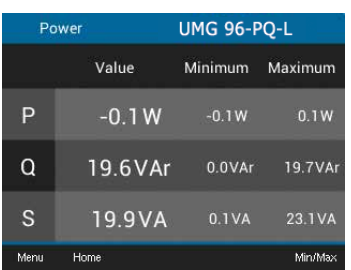

*Отображение суммарной (L1..L3) активной, реактивной, полной мощности и соответствующих минимальных/максимальных значений*

#### Кривая активной/реактивной/полной мощности

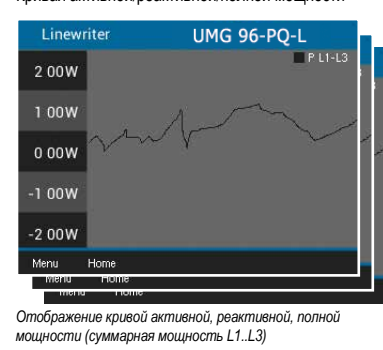

#### Активная/реактивная/полная мощность (только трехфазная четырехпроводная система) Active power **UMG 96-PQ-L** Value Minimum Maximum  $-0.0W$  $-0.0W$  $0.5W$  $L<sub>2</sub>$  $-0.0W$  $-0.5W$  $0.0W$  $\overline{L}3$  $-0.0W$  $-0.0W$  $0.0W$ Men Min/Max Home **Min**

*Отображение значений мощности (активная, реактивная или полная мощность) L1-N, L2-N, L3-N и соответствующих минимальных/максимальных значений*

#### Меню («Energy» (Энергия))

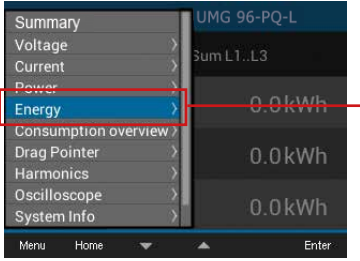

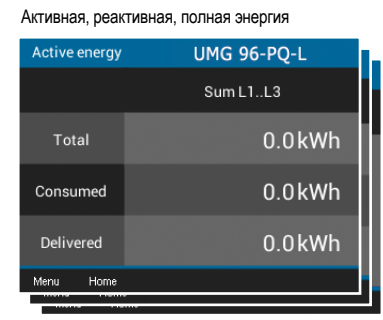

*Отображение суммарной (L1..L3) активной, реактивной и полной энергии*

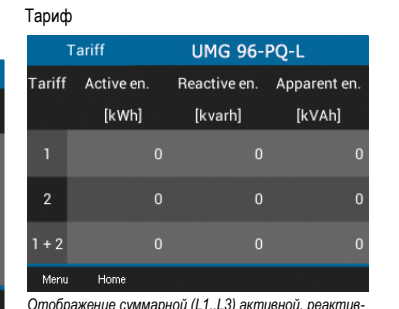

*Отображение суммарной (L1..L3) активной, реактив-ной и полной энергии по тарифам*

#### Меню («Consumption overview» («Обзор расхода»))

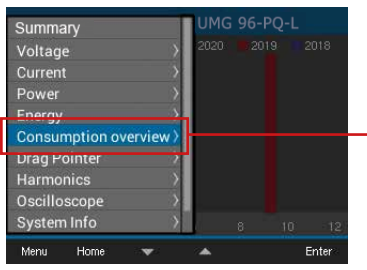

Активная, реактивная, полная энергия/ежедневно

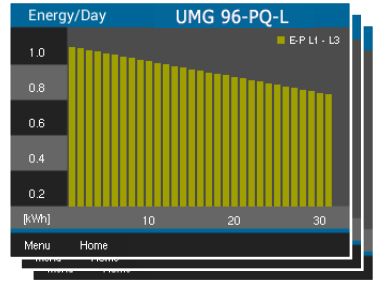

*Отображение активной, реактивной или полной энергии в режиме «Day» («Ежедневно») (за каждый день текущего месяца)*

Активная, реактивная, полная энергия/ ежемесячно

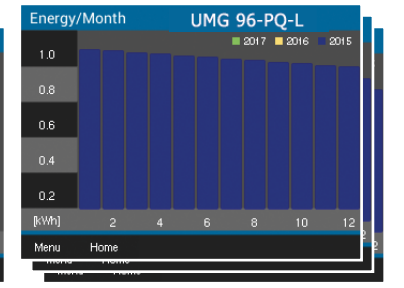

*Отображение активной, реактивной или полной энергии в режиме «Month» («Ежемесячно») (за каждый месяц за последние три года)*

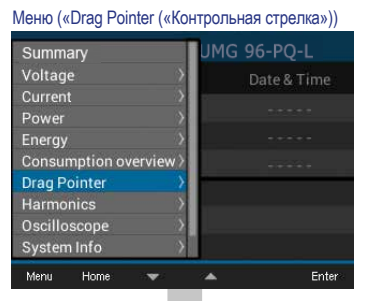

#### Current

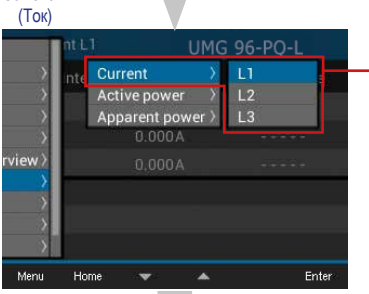

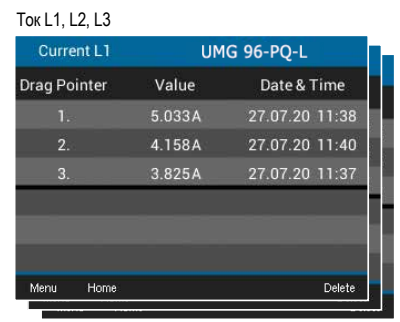

Отображение контрольных стрелок тока L1, L2 и L3 с тремя максимальными значениями и отметкой о времени

#### Active power (Активная мощность)

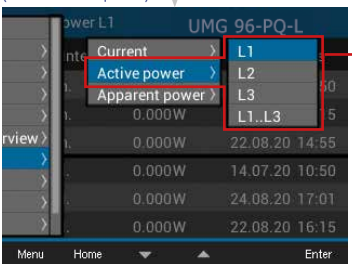

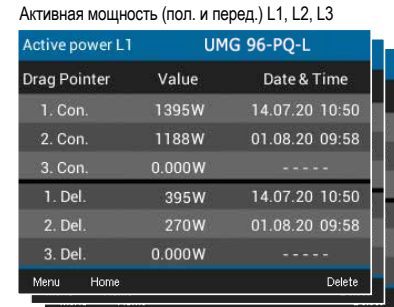

Отображение контрольных стрелок активной мощности L1, L2 и L3 (пол. и перед.) с тремя максимальными значениями и отметкой о времени

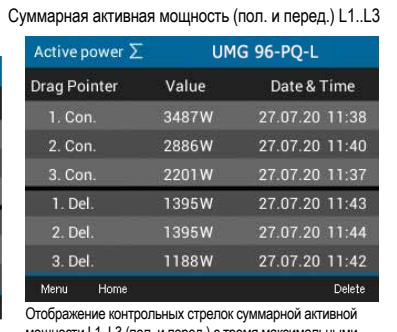

мощности L1..L3 (пол. и перед.) с тремя максимальными значениями и отметкой о времени

Apparent power

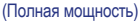

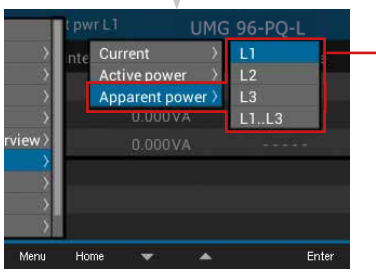

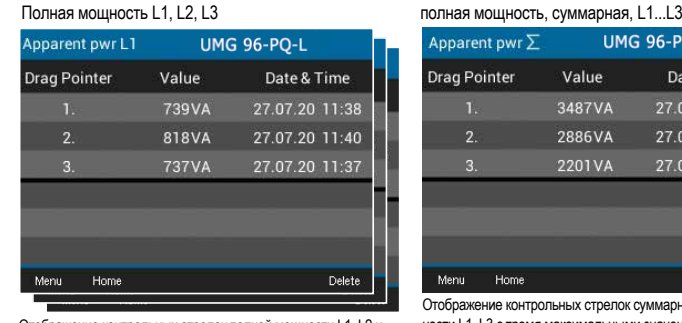

Отображение контрольных стрелок полной мощности L1, L2 и L3 с тремя максимальными значениями и отметкой о времени

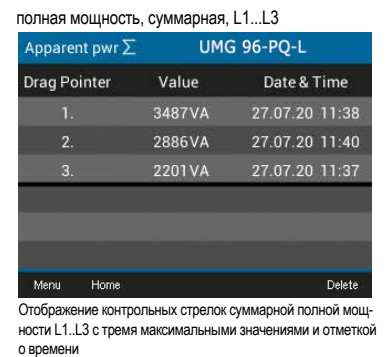

Меню («Harmonics» («Гармоники»))

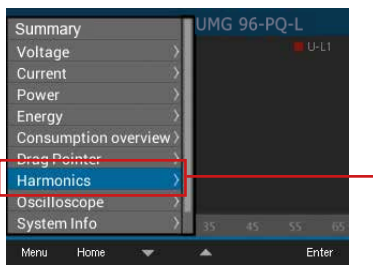

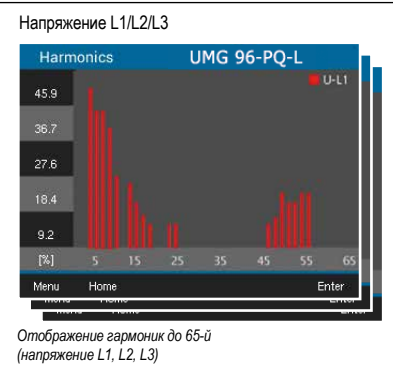

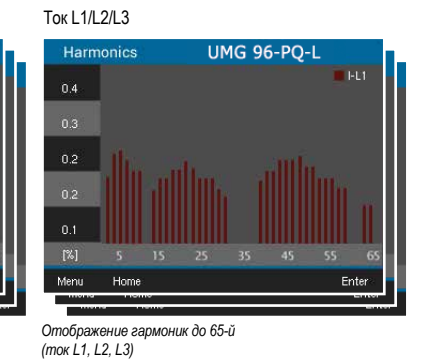

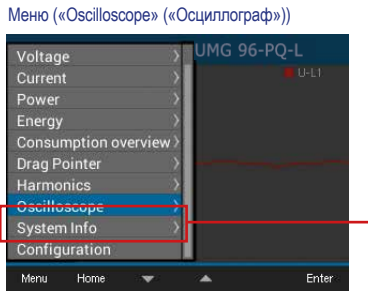

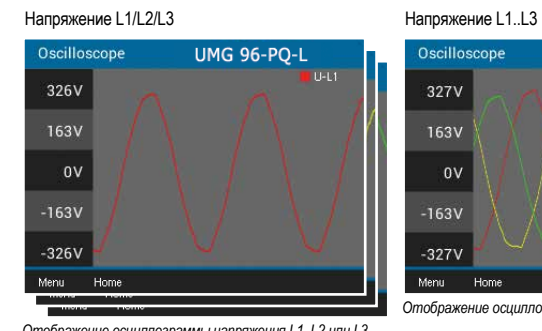

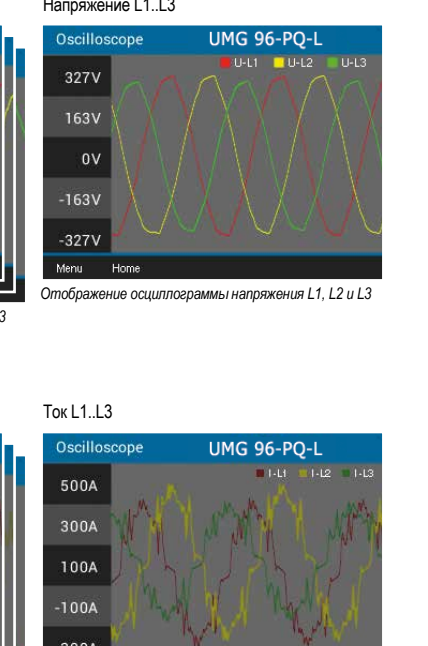

*Отображение осциллограммы напряжения L1, L2 или L3*

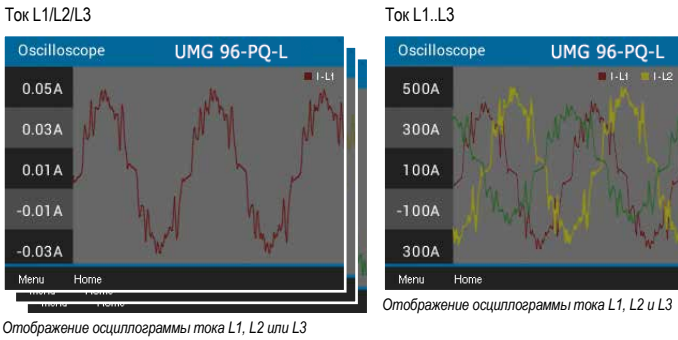

### Меню («System Info» («Информация о системе»))

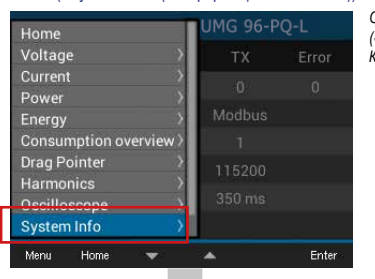

Подменю «System Info» («Информация о системе»)

**UMG 96-PO-I** Com. RS485 Periphera Comparator 1 Comparator 2 Info base device view ea8d536f5s8cdf83 o ID Menu Home  $\ddot{}$  $\mathbf{z}$ Enter

*Сведения о пунктах меню в окне «Configuration» («Конфигурация») можно найти в разделе ["12.](#page-45-0)  [Конфигурация" на стр. 46](#page-45-0)*

#### Связь RS485

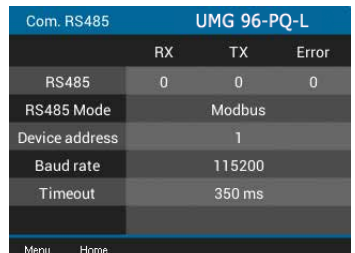

*Отображение полученных (RX), отправленных (TX) пакетов данных, а также пакетов данных с ошибками, режима RS485, адреса устройства, скорости передачи данных и времени ожидания*

#### Comparator 1 (Компаратор 1)

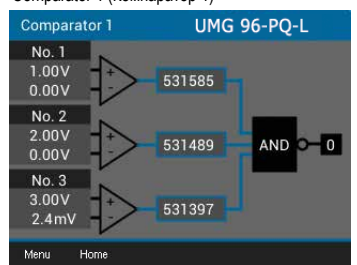

*Отображение предельного значения, фактического значения, времени работы компаратора, логической операции и состояния*

#### Info base device (Информация о базовом устройстве)

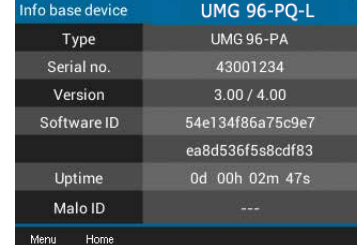

*Тип устройства, серийный номер, версия встроенного ПО, идент. № программного обеспечения, время работы и идент. № Malo.*

#### Peripherals (Периферийное оборудование)

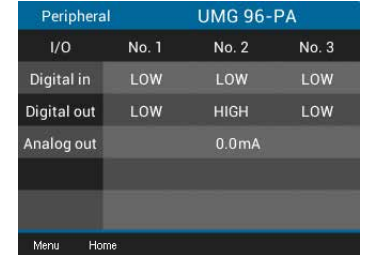

*Индикация состояний цифровых входов и выходов, а также значения аналогового выхода*

#### Компаратор 2

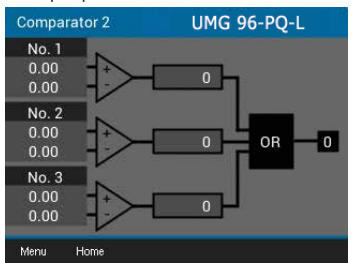

*Отображение предельного значения, фактического значения, времени работы компаратора, логической операции и состояния*

## **15. Обзор окон создания конфигурации**

## Меню («Configuration» (Конфигурация))

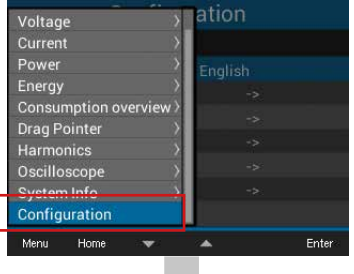

*Сведения о пунктах меню в окне «Configuration» («Конфигурация») можно найти в разделе ["12.](#page-45-0)  [Конфигурация" на стр. 46](#page-45-0)*

## Language (Язык)

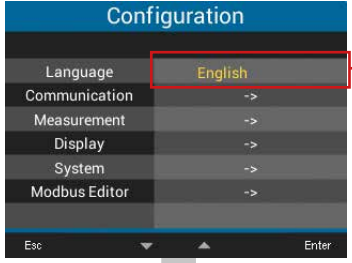

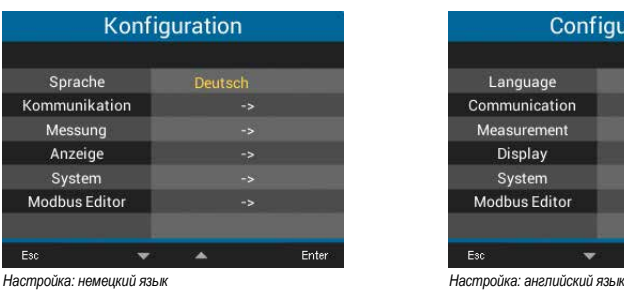

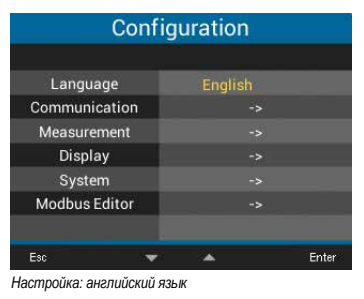

#### Communication (Обмен данными)

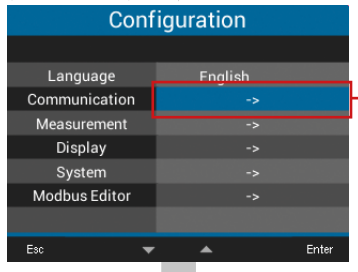

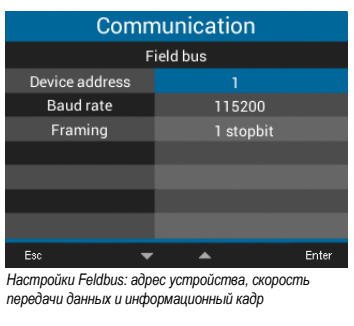

#### Measurement

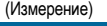

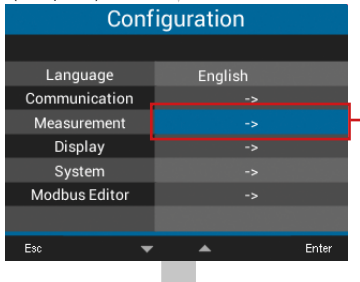

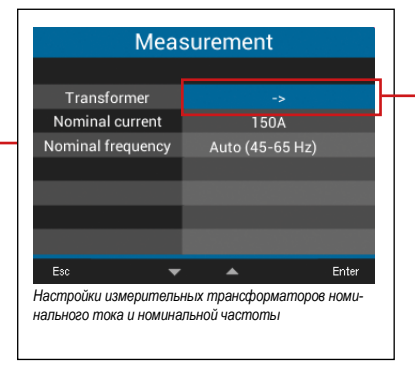

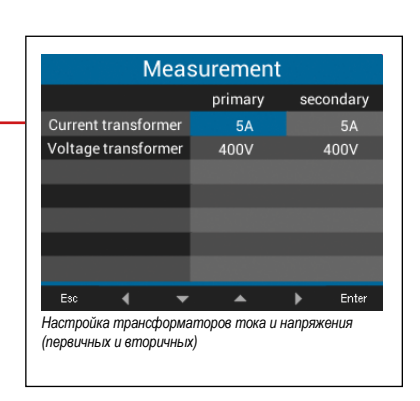

## Display (Индикация)

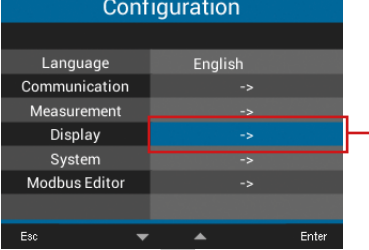

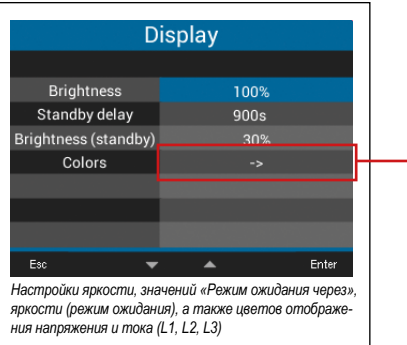

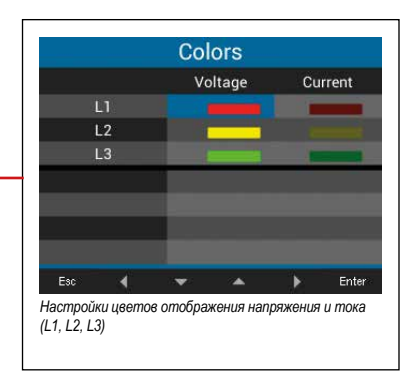

## System (Система)

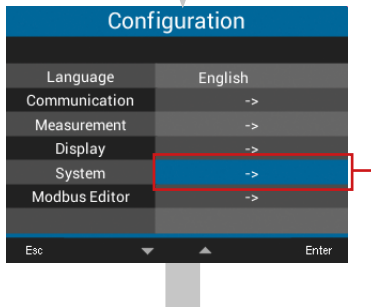

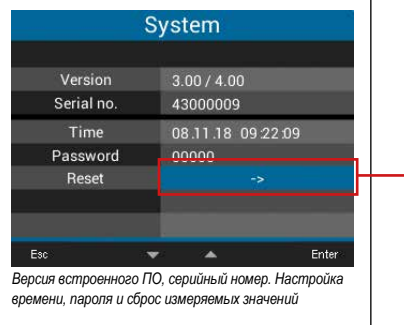

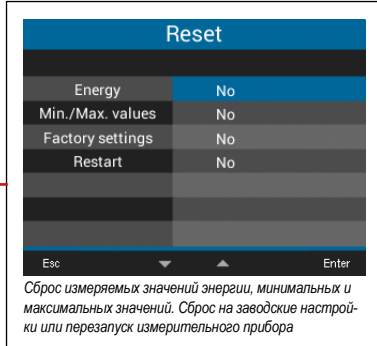

Modbus Editor

(Редактор Modbus)

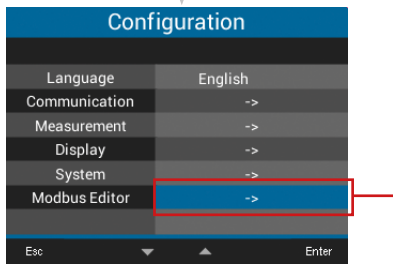

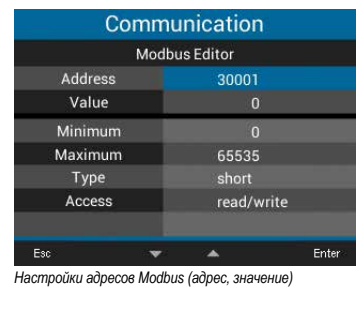

## **16. Сервис и техническое обслуживание**

Устройство подвергается перед поставкой различным испытаниям на безопасность и маркируется штампом. Если устройство открывается, необходимо повторить испытания на безопасность. Гарантия предоставляется только на неоткрытые устройства.

## **16.1 Ремонт и калибровка**

Поручайте выполнение ремонта и калибровки устройства только производителю или аккредитованной лаборатории! Производитель рекомендует выполнять калибровку каждые 5 лет!

# **ПРЕДУПРЕЖДЕНИЕ**

**Предупреждение о запрещенных манипуляциях или использовании устройства не по назначению.** Открытие, разборка или запрещенные манипуляции с устройством, выходящие за определенные рамки эксплуатации с учетом механических, электрических или иных характеристик, могут привести к материальному ущербу, травмам или летальному исходу.

- · К работе с устройствами и их компонентами, узлами, системами и токовыми цепями допускаются только специалисты по электротехнике!
- · Всегда используйте свое устройство или компонент так, как описано в соответствующей документации.
- · Отправьте устройство обратно производителю при наличии заметных повреждений, а также для ремонта и калибровки!

## **16.2 Пленка на лицевой поверхности и экран**

Во время ухода за пленкой на лицевой поверхности и экраном, а также их очистки соблюдайте следующие указания:

## *ИНФОРМАЦИЯ*

### **Материальный ущерб при неправильном уходе или неправильной очистке устройства.**

При использовании воды или других растворителей, таких как денатурат, кислоты, кислотосодержащие средства, для пленки на лицевой поверхности или экрана возможно повреждение или разрушение устройства во время очистки. Вода может, например, проникнуть в корпус устройства и привести к разрушению устройства.

- · Очищайте устройство, пленку на лицевой поверхности или экран мягкой тканью.
- · При сильном загрязнении используйте ткань, смоченную чистой водой.
- · Очищайте пленку на лицевой поверхности или экран, например, от отпечатков пальцев, специальным сред- ством для очистки ЖК-экранов и безворсовой тканью.
- · Для очистки устройств запрещено использовать кисло- ты или кислотосодержащие средства.

## **16.3 Сервис**

Для получения ответов на вопросы, которые не поясняются в настоящем руководстве, обращайтесь к производителю. Для обработки вопросов обязательно подготовьте следующие данные:

- · обозначение устройства (см. заводскую табличку)
- · Серийный номер (см. заводскую табличку)
- · версия ПО (см. сведения о системе)
- · Измерительное напряжение и напряжение питания
- · точное описание ошибки.

## **16.4 Юстировка устройства**

Перед поставкой производитель юстирует устройства. При соблюдении условий окружающей среды дополнительная юстировка не нужна.

## **16.5 Обновление встроенного ПО**

Для обновления встроенного ПО подключите свое устройство к компьютеру и получите доступ к нему при помощи **ПО GridVis®**:

- · Откройте программу-помощник для обновления встроенного ПО, выбрав пункт «Update Device» («Обновление устройства») в меню «Extras» («Дополнительные инструменты»).
- · Выберите соответствующий файл обновления и выпол-<mark>ните обновление.</mark><br>Морские чрагаде

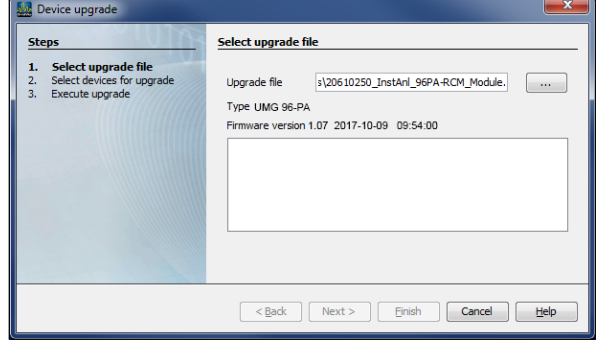

*Рис. Обновление встроенного ПО устройства в ПО GridVis®*

## <span id="page-94-0"></span>**16.6 Часы/Батарея**

Источник напряжения питания питает внутренние часы измерительного прибора. При исчезновении напряжения питания питание часов обеспечивает батарея. Часы предоставляют сведения о дате и времени, например, для записей, а также минимальных/максимальных значений.

## *ИНФОРМАЦИЯ*

## **Устройство:**

- · сохраняет правильные блоки данных только при на строенном времени!
- · при отключении напряжения питания и одновременной разрядке батареи или же после замены батареи пере ключает время на заводские настройки, в связи с чем время считается ненастроенным.

Расчетный срок службы батареи при температуре хране ния +45 °C составляет не менее пяти лет. Обычно срок службы батареи равен 8-10 годам.

Замена батареи выполняется путем замены сменного модуля батареи на нижней стороне устройства. **При замене батареи используйте батарею правильного типа и соблюдайте полярность** (положительный полюс указывает на заднюю сторону устройства; отрицательный полюс указывает на лицевую часть устройства)!

При замене батареи обратите внимание на следующее:

## **ПРЕДУПРЕЖДЕНИЕ**

**Опасность травмирования по причине наличия элек - трического напряжения!**

- В следующих случаях возможны тяжелые травмы или
- летальный исход: · прикосновение к проводам без изоляции, находящимся под напряжением.
- · контакте с опасными при прикосновении входами устройства.

## **При использовании устройства и замене батареи, а также перед началом работы выполните следующие указания:**<br>• Обесточьте установку/устройство!

- 
- 
- 
- 
- <sup>:</sup> Обесточьте установку/устройство!<br>· Предохраните от повторного включения!<br>· Убедитесь в отсутствии напряжения!<br>· Заземлите и замкните накоротко!<br>· Закройте или отгородите соседние компоненты, находя Закройте или отгородите соседние компоненты, находя-<br>щиеся под напряжением!

## *ИНФОРМАЦИЯ*

При наличии жира или грязи на поверхностях контактов возникает переходное сопротивление, что ведет к сокраще нию срока службы батареи. Берите батарею только за края.

## **17. Действия в случае сбоя**

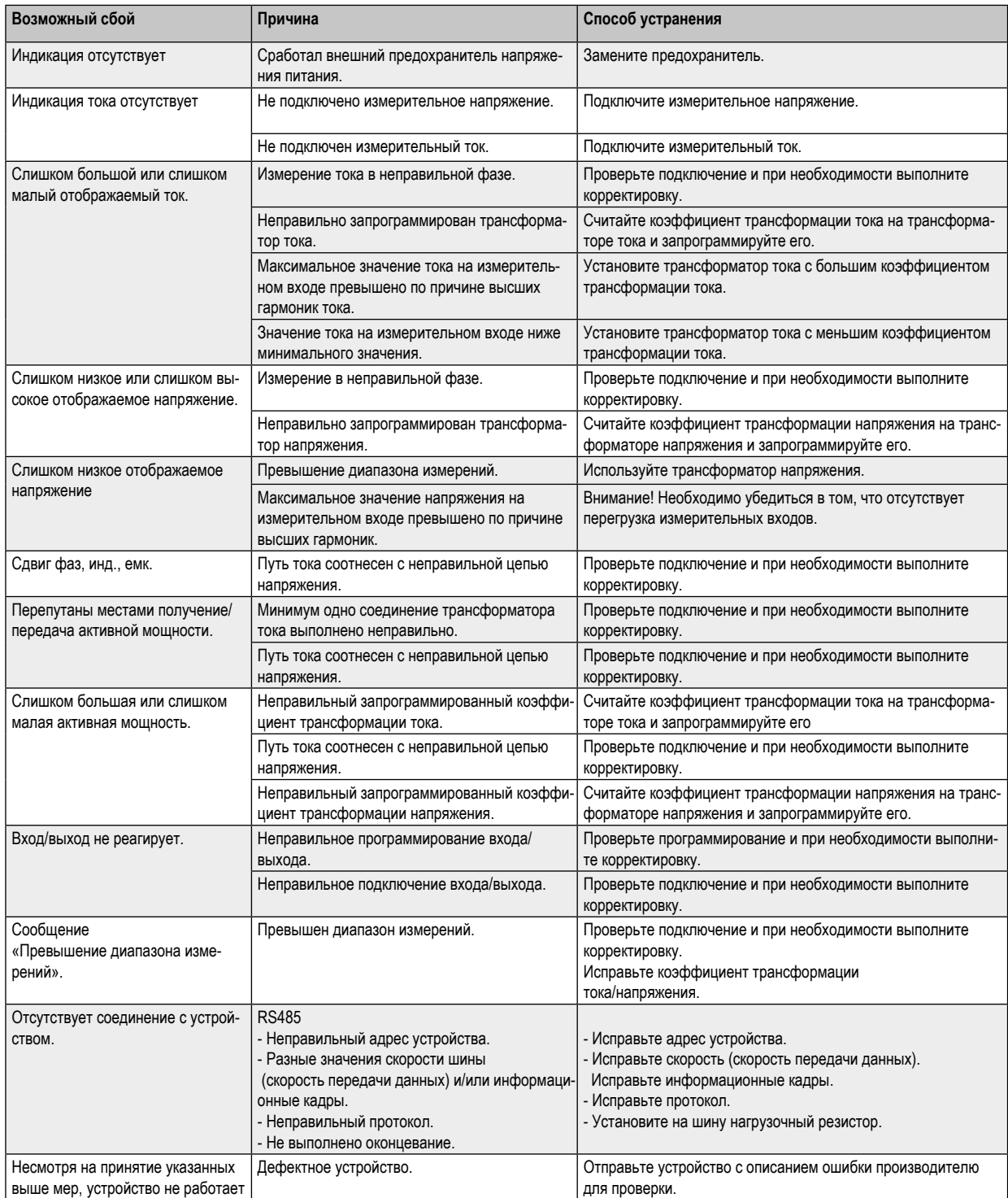

## **18. Технические характеристики**

защиты сети (допуск согласно UL)

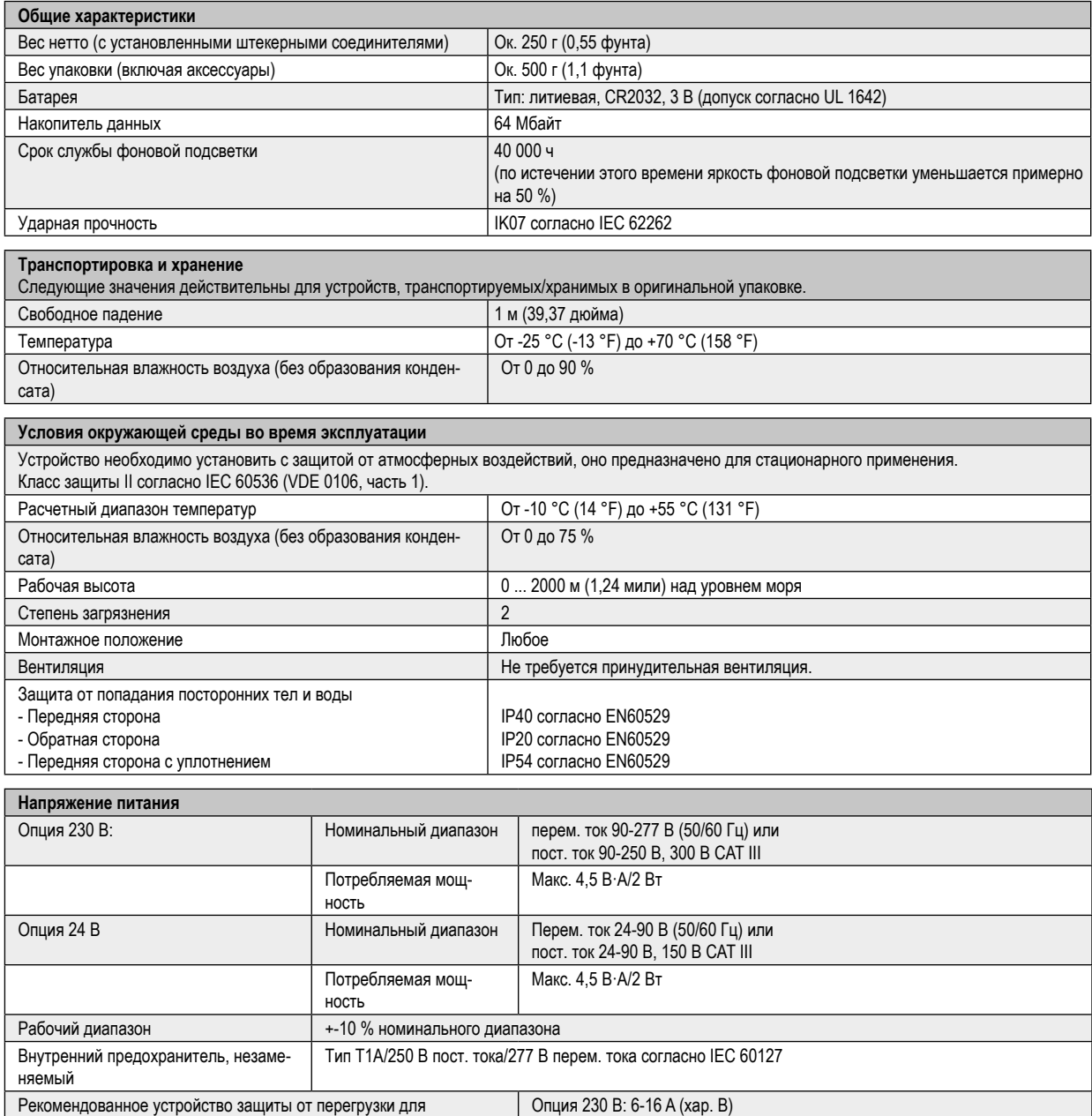

Опция 24 В: 1-6 A (хар. B)

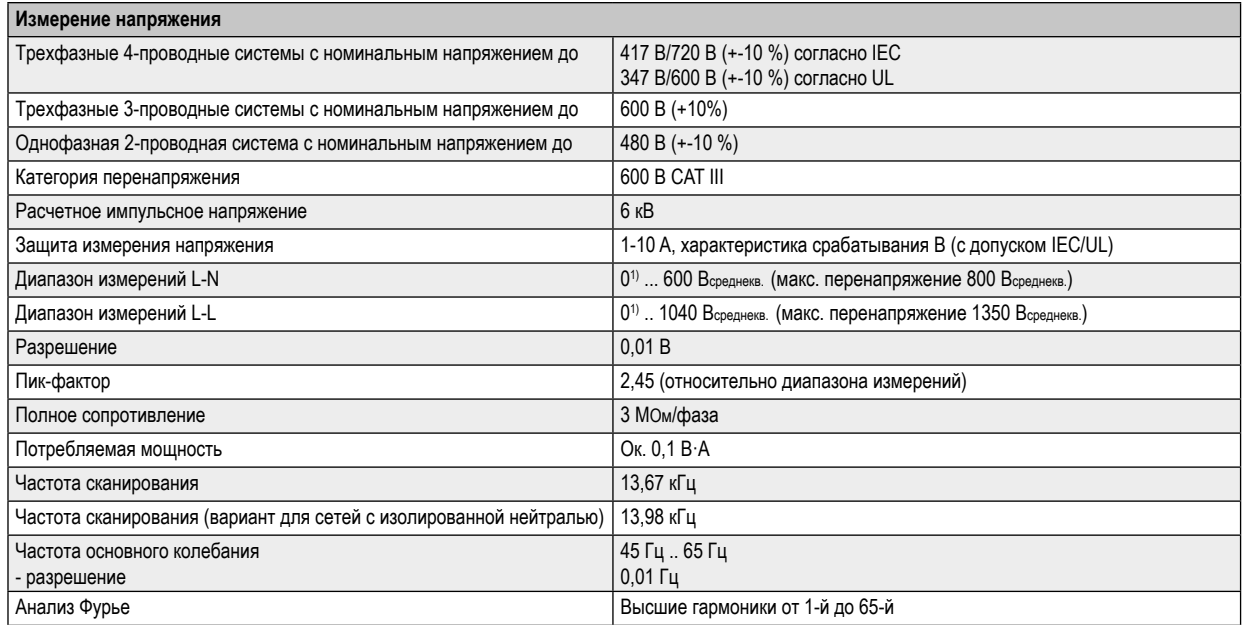

1) Устройство определяет значения измерения только в том случае, если на входе для измерения напряжения V1 имеется напряжение L1-N более 20 Вэфф. (4-проводное измерение) или напряжение L1-L2 более 34 Вэфф. (3-проводное измерение).

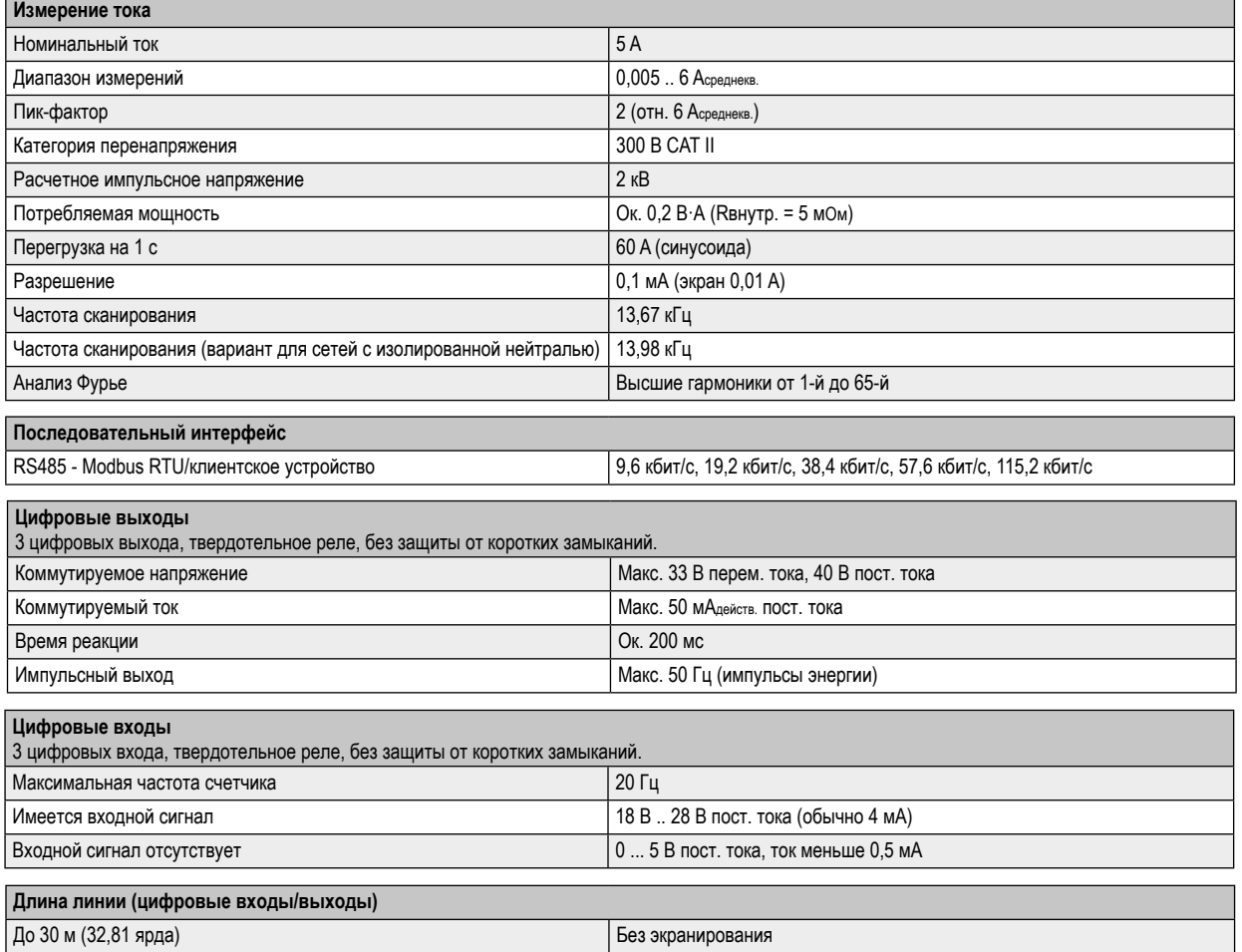

Более 30 м (32,81 ярда) С экранированием

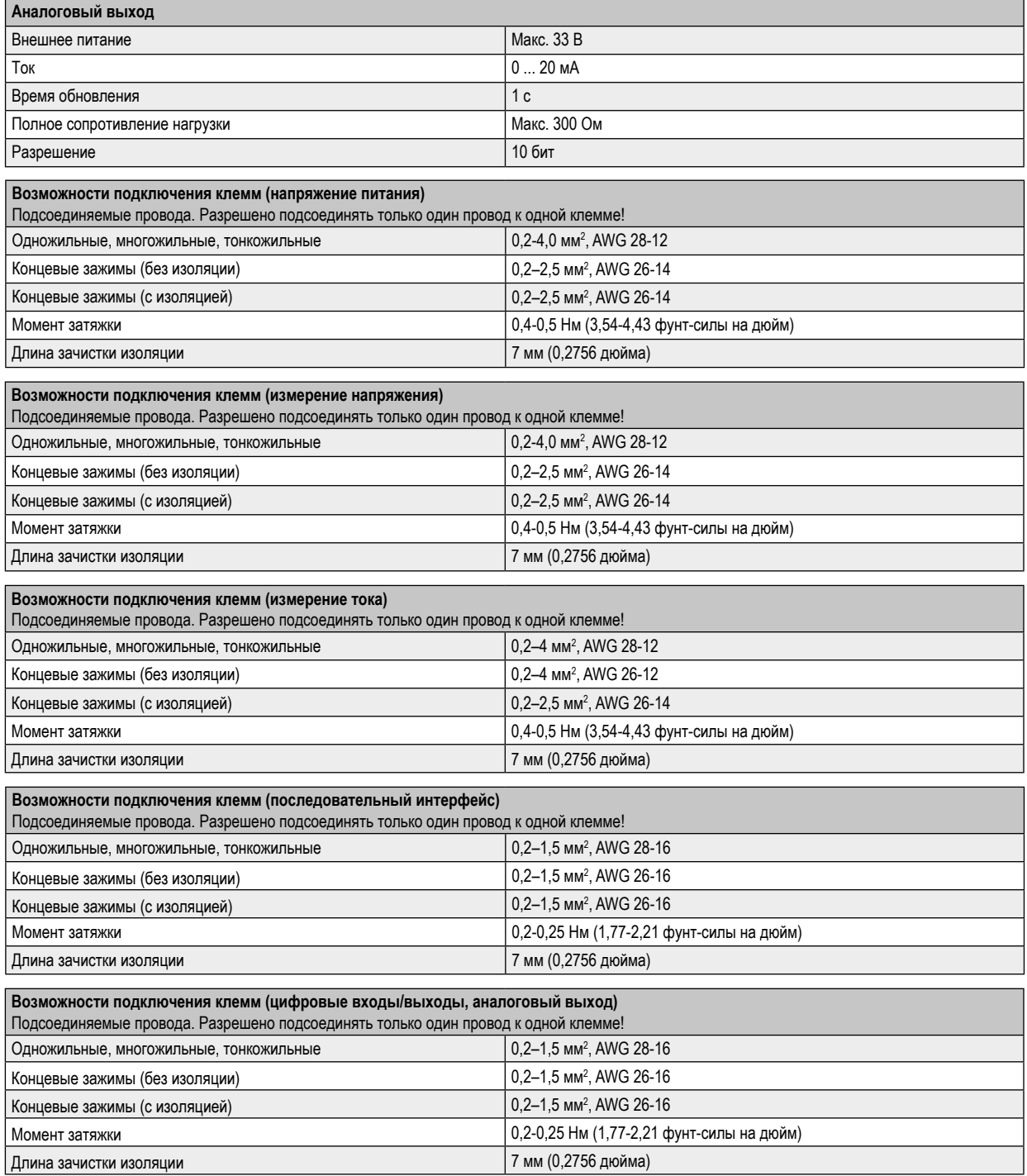

## **19. Характеристики производительности функций**

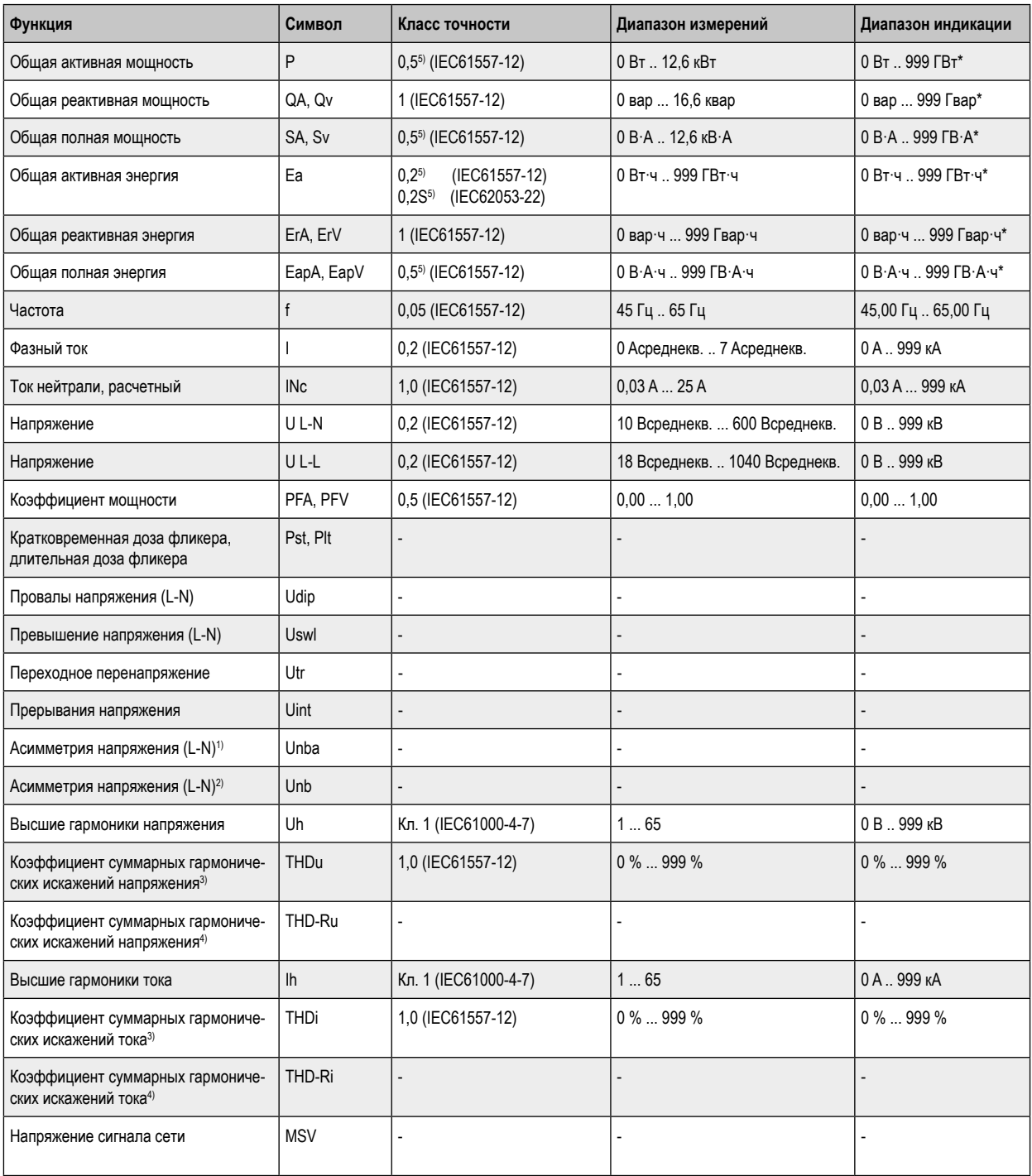

\*При достижении макс. общих значений энергии отображаемое значение сбрасывается на 0 Вт.

1) Относительно амплитуды.

2) Относительно фазы и амплитуды.

3) Относительно основного колебания.

4) Относительно действующего значения.

5) Класс точности 0,2/0,2S с трансформатором ../5A. Класс точности 0,5/0,5S с трансформатором ../1A.

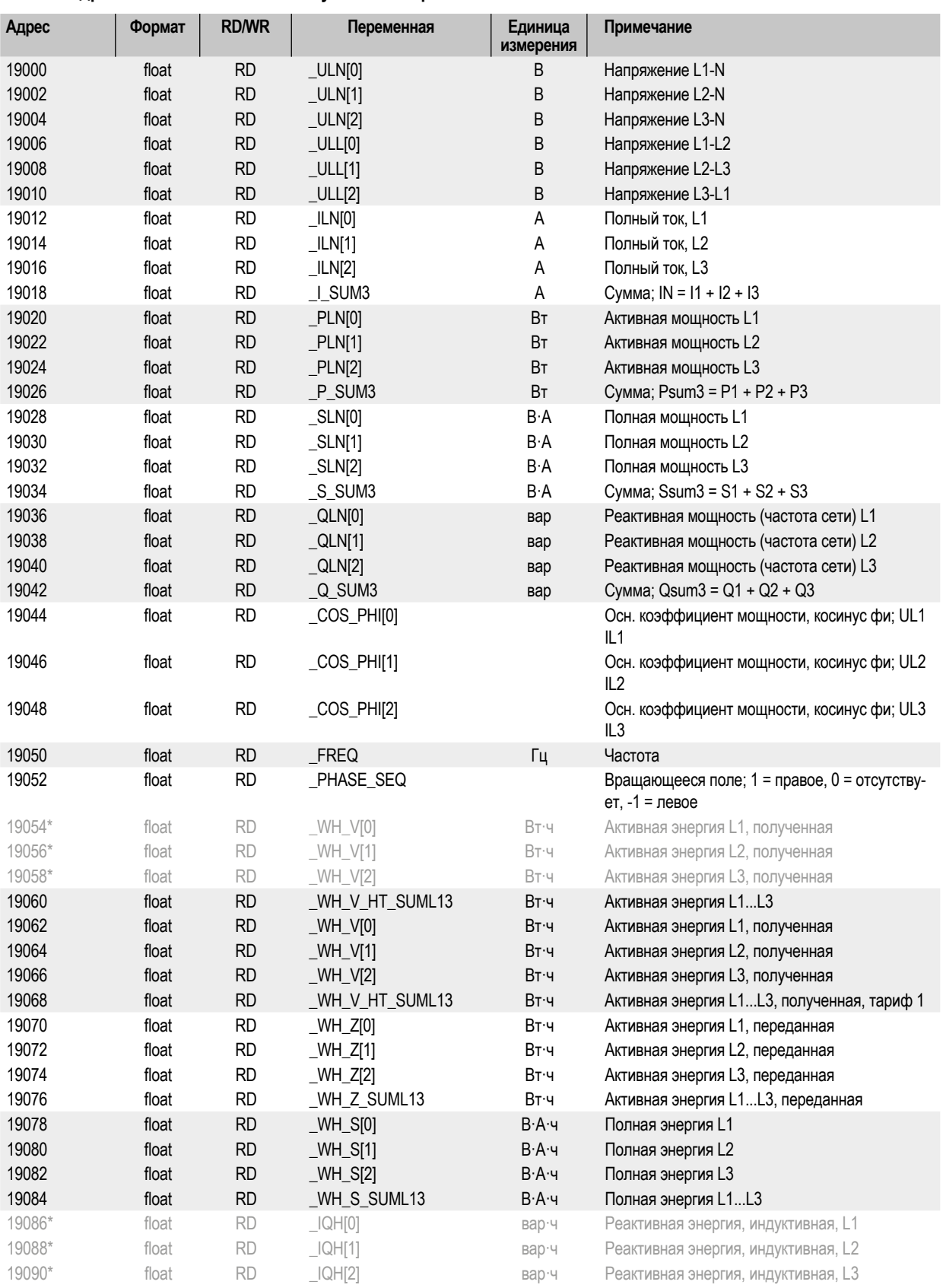

## **19.1 Адреса Modbus часто используемых измеряемых значений**

\* Функция выделенных адресов устройства не соответствует функции других устройств серии UMG.

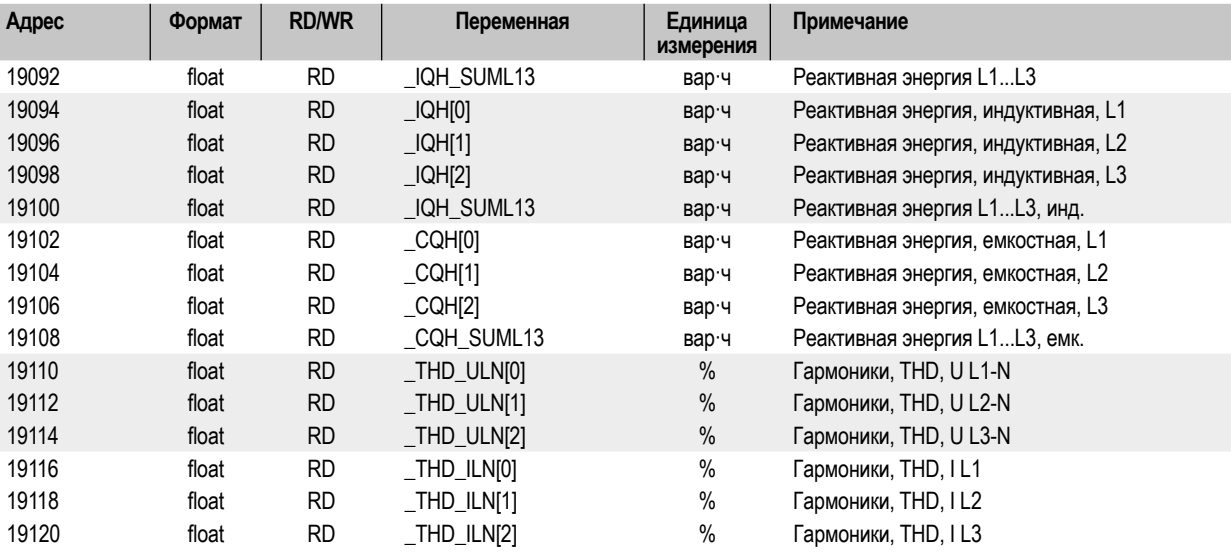

## **19.2 Форматы чисел**

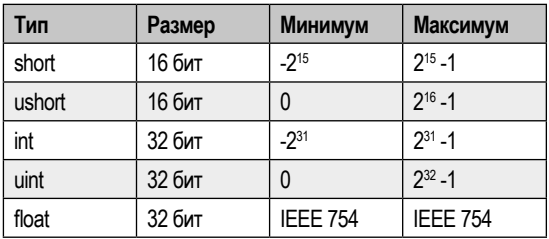

## **19.3 Указание касательно сохранения измеряемых значений и данных конфигурации**

## *ИНФОРМАЦИЯ*

### **Сохранение измеряемых значений и данных конфигурации!**

При **исчезновении рабочего напряжения** запись может прерываться макс. на 5 минут. Следующие **измеряемые значения устройство сохраняет каждые 5 минут** в энергонезависимом ЗУ:

- · таймер компаратора
- · показания счетчиков S0
- · минимальные, максимальные и средние значения (без даты и времени)
- · значения энергии

**Данные конфигурации устройство сохраняет сразу же!**

 87,2 mm 3.43 in

87,2 mm

 6 mm 0.24 in

## **19.4 Размерные чертежи**

· Иллюстрации служат для наглядного представления и не являются точными по масштабу.

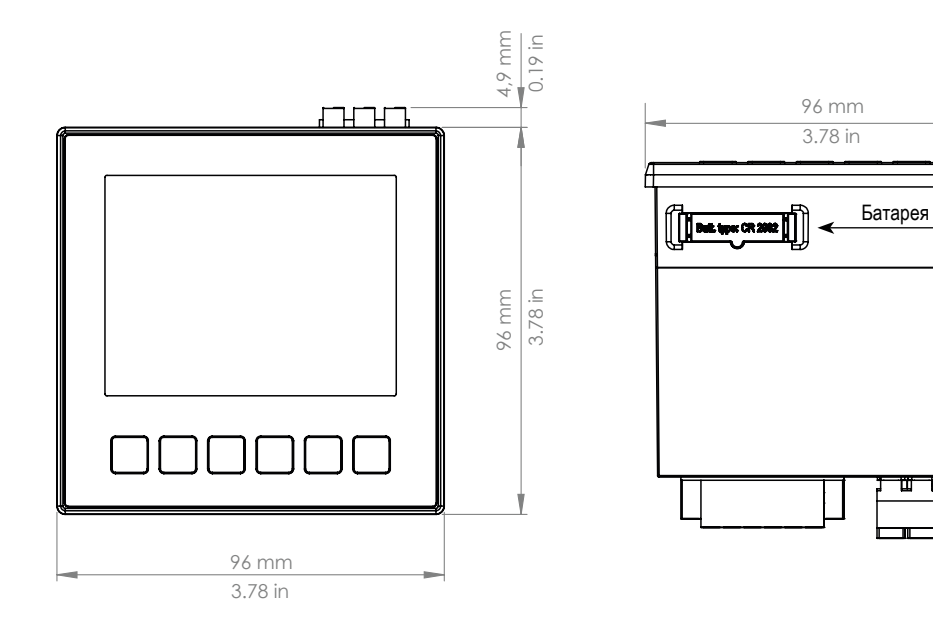

*Рис. Вид спереди*

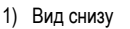

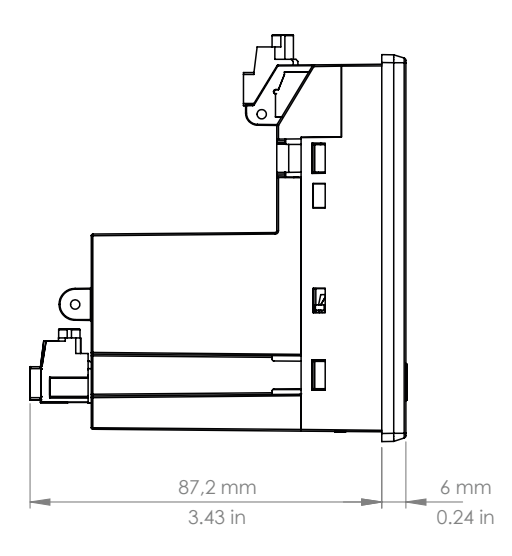

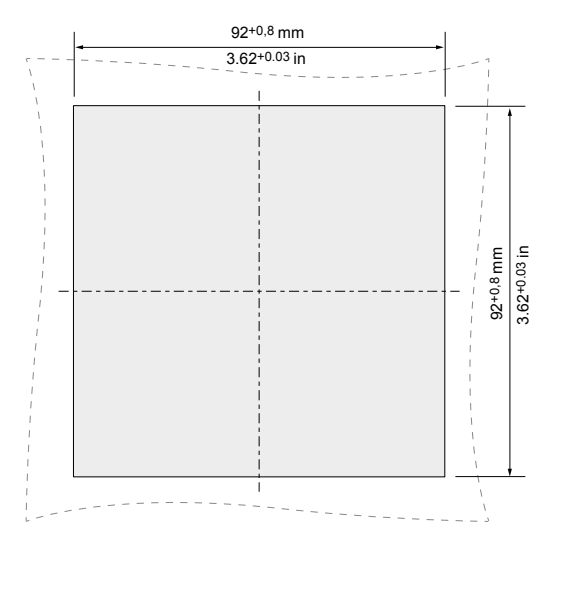

*Рис. Вид сбоку Рис. Размеры проема*

## **19.5 Пример подсоединения 1**

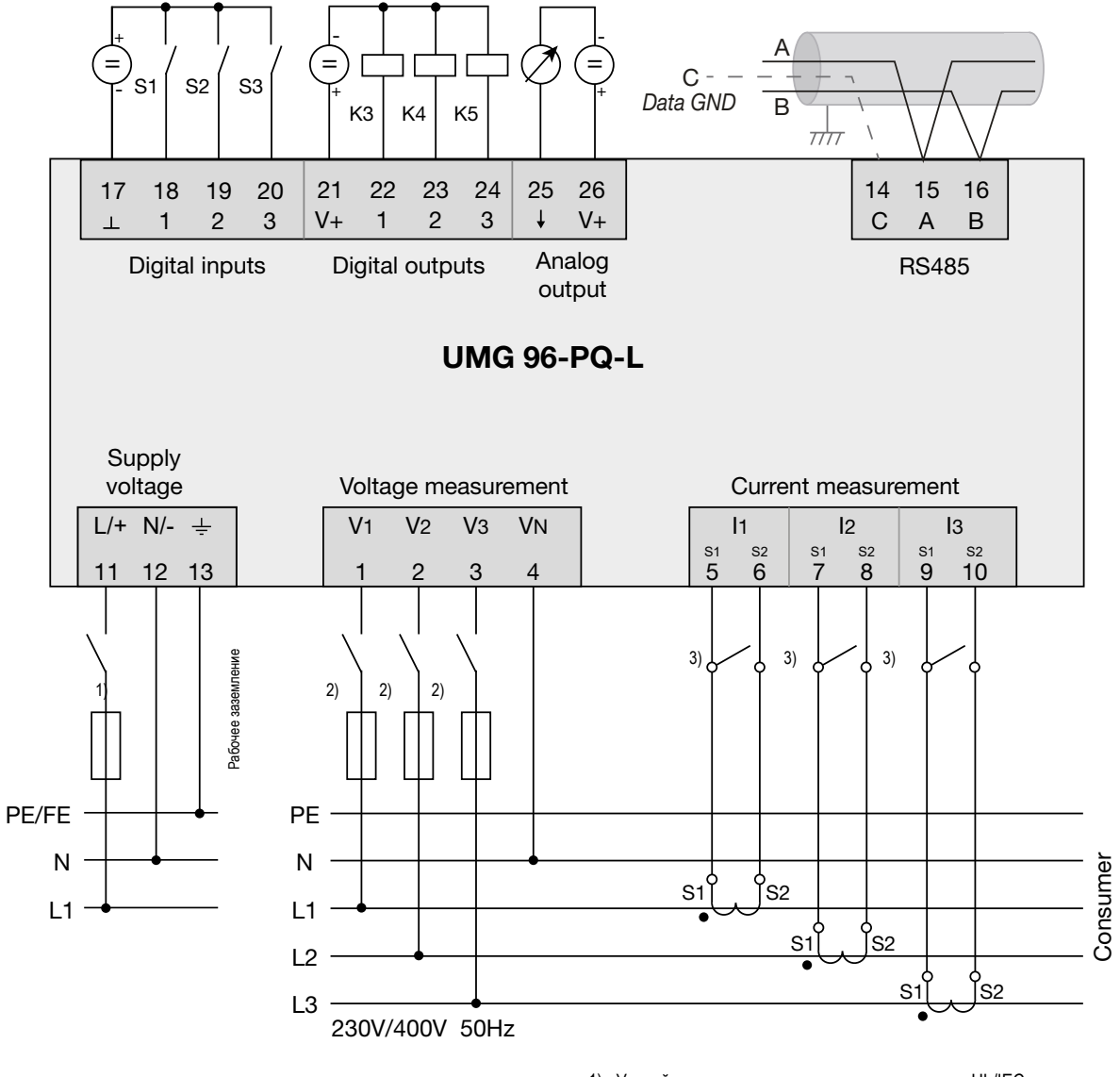

1) Устройство защиты от перегрузки с допуском UL/IEC<br>2) Устройство защиты от перегрузки с допуском UL/IEC

- 2) Устройство защиты от перегрузки с допуском UL/IEC
- 3) Закорачивающие перемычки (внешние)

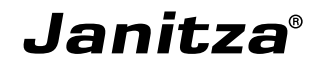

Janitza electronics GmbH Vor dem Polstück 6 D-35633 Lahnau (Германия)

Тел.: +49 6441 - 9642-0 Факс: +49 6441 - 9642-30 Эл. почта: info@janitza.de info@janitza.de | www.janitza.de

№ документа 2.061.079.2.c | Версия 08/2021 | Мы сохраняем за собой право на технические изменения. Актуальную версию документа можно найти в разделе материалов для загрузки на сайте www.janitza.de.